## **Nokia E71 User Guide**

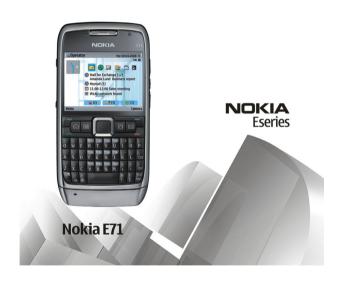

Issue 6.0

DECLARATION OF CONFORMITY

## **C**€0434 **①**

Hereby, NOKIA CORPORATION declares that this RM-346 product is in compliance with the essential requirements and other relevant provisions of Directive 1999/5/EC. A copy of the Declaration of Conformity can be found at http://www.nokia.com/phones/declaration\_of\_conformity/.

© 2010 Nokia. All rights reserved.

Nokia, Nokia Connecting People, Eseries, Nokia E71, Ovi, and Visual Radio are trademarks or registered trademarks of Nokia Corporation. Nokia tune is a sound mark of Nokia Corporation. Other product and company names mentioned herein may be trademarks or tradenames of their respective owners.

Reproduction, transfer, distribution, or storage of part or all of the contents in this document in any form without the prior written permission of Nokia is prohibited. Nokia operates a policy of continuous development. Nokia reserves the right to make changes and improvements to any of the products described in this document without prior notice.

**symbian** This product includes software licensed from Symbian Software Ltd ©1998-2009. Symbian and Symbian OS are trademarks of Symbian Ltd.

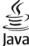

POWERED Java and all Java-based marks are trademarks or registered trademarks of Sun Microsystems, Inc.

This product is licensed under the MPEG-4 Visual Patent Portfolio License (i) for personal and noncommercial use in connection with information which has been encoded in compliance with the MPEG-4 Visual Standard by a consumer engaged in a personal and noncommercial activity and (ii) for use in connection with MPEG-4 video provided by a licensed video provider. No license is granted or shall be implied for any other use. Additional information, including that related to promotional, internal, and commercial uses, may be obtained from MPEG LA. LLC. See http://www.mpegla.com.

TO THE MAXIMUM EXTENT PERMITTED BY APPLICABLE LAW, UNDER NO CIRCUMSTANCES SHALL NOKIA OR ANY OF ITS LICENSORS BE RESPONSIBLE FOR ANY LOSS OF DATA OR INCOME OR ANY SPECIAL, INCIDENTAL, CONSEQUENTIAL OR INDIRECT DAMAGES HOWSOEVER CAUSED.

THE CONTENTS OF THIS DOCUMENT ARE PROVIDED "AS IS". EXCEPT AS REQUIRED BY APPLICABLE LAW, NO WARRANTIES OF ANY KIND, EITHER EXPRESS OR IMPLIED, INCLUDING, BUT NOT LIMITED TO, THE IMPLIED WARRANTIES OF MERCHANTABILITY AND FITNESS FOR A PARTICULAR PURPOSE, ARE MADE IN RELATION TO THE ACCURACY, RELIABILITY OR CONTENTS OF THIS DOCUMENT. NOKIA RESERVES THE RIGHT TO REVISE THIS DOCUMENT OR WITHDRAW IT AT ANY TIME WITHOUT PRIOR NOTICE.

Reverse engineering of software in the device is prohibited to the extent permitted by applicable law. Insofar as this user guide contains any limitations on Nokia's representations, warranties, damages and liabilities, such limitations shall likewise limit any representations, warranties, damages and liabilities of Nokia's licensors. The third-party applications provided with your device may have been created and may be owned by persons or entities not affiliated with or related to Nokia. Nokia does not own the copyrights or intellectual property rights to the third-party applications. As such, Nokia does not take any responsibility for end-user support, functionality of the applications, or the information in the applications or these materials. Nokia does not provide any warranty for the third-party applications. BY USING THE APPLICATIONS YOU ACKNOWLEDGE THAT THE APPLICATIONS ARE PROVIDED AS IS WITHOUT WARRANTY OF ANY KIND, EXPRESS OR IMPLIED, TO THE MAXIMUM

EXTENT PERMITTED BY APPLICABLE LAW. YOU FURTHER ACKNOWLEDGE THAT NEITHER NOKIA NOR ITS AFFILIATES MAKE ANY REPRESENTATIONS OR WARRANTIES, EXPRESS OR IMPLIED, INCLUDING BUT NOT LIMITED TO WARRANTIES OF TITLE, MERCHANTABILITY OR FITNESS FOR A PARTICULAR PURPOSE, OR THAT THE APPLICATIONS WILL NOT INFRINGE ANY THIRD-PARTY PATENTS, COPYRIGHTS, TRADEMARKS, OR OTHER RIGHTS.

The availability of particular products and applications and services for these products may vary by region. Please check with your Nokia dealer for details and availability of language options. This device may contain commodities, technology or software subject to export laws and regulations from the US and other countries. Diversion contrary to law is prohibited.

#### FCC/INDUSTRY CANADA NOTICE

Your device may cause TV or radio interference (for example, when using a telephone in close proximity to receiving equipment). The FCC or Industry Canada can require you to stop using your telephone if such interference cannot be eliminated. If you require assistance, contact your local service facility. This device complies with part 15 of the FCC rules. Operation is subject to the following two conditions: (1) This device may not cause harmful interference, and (2) this device must accept any interference received, including interference that may cause undesired operation. Any changes or modifications not expressly approved by Nokia could void the user's authority to operate this equipment.

/Issue 6.0 EN

## **Contents**

| Safety                                                        |                |
|---------------------------------------------------------------|----------------|
| About your device                                             |                |
| Network services                                              |                |
| Battery removing                                              |                |
|                                                               |                |
| Find help                                                     | 9              |
| Support                                                       | 9              |
| Remote configuration                                          | 9              |
| Update software using your PCPC                               | 10             |
| Further information                                           |                |
|                                                               |                |
| Nokia E71 in brief                                            | 11             |
| Key features                                                  | 11             |
| Keys and parts                                                |                |
| ,                                                             |                |
| Set up your device                                            | 14             |
|                                                               | 1/             |
| Insert the SIM card and battery                               |                |
| Insert the SIM card and battery<br>Charge the battery         |                |
| Charge the battery                                            | 15             |
|                                                               | 15<br>15       |
| Charge the batteryInsert the memory cardEject the memory card | 15<br>15<br>16 |
| Charge the batteryInsert the memory cardEject the memory card | 15<br>15<br>16 |
| Charge the batteryInsert the memory cardEject the memory card |                |
| Charge the battery                                            |                |
| Charge the battery                                            |                |
| Charge the battery                                            |                |
| Charge the battery                                            |                |
| Charge the battery                                            |                |

| ome screen                            | 19  |
|---------------------------------------|-----|
| lenu                                  |     |
| ransfer content from other devices    | 20  |
| isplay indicators                     |     |
| ommon actions in several applications | 23  |
| ock the keys                          |     |
| olume control                         | 24  |
| creen saver clock                     |     |
| lemory                                | 24  |
| Vrite text                            | 25  |
| okia Ovi Suite                        | 26  |
|                                       |     |
| lew from Eseries                      | 27  |
| ccess tasks quickly                   | 27  |
| ome screen                            |     |
| ne-touch keys                         |     |
| okia Calendar for Eseries             |     |
| lokia Contacts for Eseries            |     |
| Iultitasking                          |     |
| pen 0vi                               |     |
| bout Ovi Store                        |     |
| bout Ovi Contacts                     | 33  |
|                                       | 2.4 |
| hone                                  |     |
| oice calls                            |     |
| ideo calls                            |     |
| et calls                              |     |
| peed dialling                         | 38  |

| Call divert38                                                                                                    | Maps                                                                                                    | 6                                      |
|----------------------------------------------------------------------------------------------------|----------------------------------------------------------------------------------------------------|----------------------------------------|
| Call barring39                                                                                                    | GPS data                                                                                                    | 7                                      |
| Bar net calls39                                                                                                    | Landmarks                                                                                                    |                                        |
| Send DTMF tones39                                                                                                    |                                                                                                    |                                        |
| Voice mail40                                                                                                    | Nokia Office Tools                                                                                                    | 79                                     |
| Voice aid40                                                                                                    | Active notes                                                                                                    | 79                                     |
| Voice commands40                                                                                                    | Calculator                                                                                                    | 79                                     |
| Push to talk42                                                                                                    | File manager                                                                                                    | 8                                      |
| Log43                                                                                                    | Quickoffice                                                                                                    | 8                                      |
|                                                                                                    | Converter                                                                                                    | 8                                      |
| Messaging45                                                                                                    | Zip manager                                                                                                    | 8                                      |
| Messaging folders45                                                                                                    | PDF reader                                                                                                    | 8                                      |
| Organise messages46                                                                                                    | Printing                                                                                                    | 8                                      |
| Message reader46                                                                                                    | Clock                                                                                                    | 8                                      |
| Speech46                                                                                                    | Notes                                                                                                    | 8                                      |
| E-mail messages46                                                                                                    | Nokia Wireless Keyboard                                                                                                    | 8                                      |
|                                                                                                    |                                                                                                    |                                        |
| Text messages50                                                                                                    |                                                                                                    |                                        |
| 3                                                                                                    | Media                                                                                                    | 8!                                     |
| Text messages50                                                                                                    |                                                                                                    |                                        |
| Text messages                                                                                                    | Media                                                                                                    | 8                                      |
| Text messages                                                                                                    | Media                                                                                                    | 8!<br>8                                |
| Text messages                                                                                                    | Media Camera Nokia Podcasting                                                                                                    | 8<br>8                                 |
| Text messages                                                                                                    | Media Camera Nokia Podcasting Music player                                                                                                    | 8!<br>8<br>8!<br>9                     |
| Text messages                                                                                                    | Media Camera Nokia Podcasting Music player Share online                                                                                             | 8!<br>8!<br>9!                         |
| Text messages       50         Multimedia messages       52         Instant messaging       55         Special message types       57         Cell broadcast       58         Messaging settings       58         Internet       63         Web       63                                                                                                    | Media Camera Nokia Podcasting Music player Share online Recorder                                                                                    | 8!<br>8!<br>9!<br>9                    |
| Text messages                                                                                                    | Media Camera Nokia Podcasting Music player Share online Recorder Gallery                                                                            | 8!<br>8!<br>9!<br>9                    |
| Text messages       50         Multimedia messages       52         Instant messaging       55         Special message types       57         Cell broadcast       58         Messaging settings       58         Internet       63         Web       63                                                                                                    | Media Camera Nokia Podcasting Music player Share online Recorder Gallery RealPlayer                                                                 | 8!<br>8!<br>9!<br>9:<br>9:             |
| Text messages       50         Multimedia messages       52         Instant messaging       55         Special message types       57         Cell broadcast       58         Messaging settings       58         Internet       63         Web       63         Browse the intranet       65                                                                                                    | Media Camera Nokia Podcasting Music player Share online Recorder Gallery RealPlayer Flash player                                                    | 8!<br>8!<br>9!<br>9:<br>9:             |
| Text messages       50         Multimedia messages       52         Instant messaging       55         Special message types       57         Cell broadcast       58         Messaging settings       58         Internet       63         Web       63         Browse the intranet       65         Internet access points       65         Connect PC to web       67                             | Media Camera Nokia Podcasting Music player Share online Recorder Gallery RealPlayer Flash player Flash player Radio Internet radio                  | 8!<br>8!<br>9!<br>9:<br>9:<br>9:       |
| Text messages       50         Multimedia messages       52         Instant messaging       55         Special message types       57         Cell broadcast       58         Messaging settings       58         Internet       63         Web       63         Browse the intranet       65         Internet access points       65         Connect PC to web       67         Travelling       68 | Media Camera Nokia Podcasting Music player Share online Recorder Gallery RealPlayer Flash player Flash player Radio Internet radio  Personalisation | 8!<br>8!<br>9!<br>9:<br>9:<br>9!       |
| Text messages       50         Multimedia messages       52         Instant messaging       55         Special message types       57         Cell broadcast       58         Messaging settings       58         Internet       63         Web       63         Browse the intranet       65         Internet access points       65         Connect PC to web       67                             | Media Camera Nokia Podcasting Music player Share online Recorder Gallery RealPlayer Flash player Flash player Radio Internet radio                  | 8!<br>8!<br>9!<br>9!<br>9!<br>9!<br>9! |

| Fixed dialling                                                                     | 110<br>111<br>111<br>114<br>115<br>116 |
|------------------------------------------------------------------------------------|----------------------------------------|
| Certificate manager                                                                | 110<br>111<br>111<br>114<br>115<br>116 |
| Certificate manager                                                                | 110<br>111<br>111<br>114<br>115        |
| Certificate managerSecurity modulesBack up dataApplication managerApplication keys | 110<br>111<br>111<br>111               |
| Certificate managerSecurity modulesBack up dataApplication manager                 | 110<br>111<br>111                      |
| Certificate manager Security modules                                               | 110<br>111                             |
| Certificate manager                                                                | 110                                    |
|                                                                                    |                                        |
| rixea aidiiiiq                                                                     |                                        |
|                                                                                    |                                        |
| Encryption                                                                         |                                        |
| Memory card security                                                               |                                        |
| Lock the device                                                                    |                                        |
| Security and data management                                                       | 108                                    |
| Connection manager                                                                 | 107                                    |
| Modem                                                                              |                                        |
| Wireless LAN                                                                       |                                        |
| SIM access profile                                                                 | 104                                    |
| Bluetooth                                                                          | 101                                    |
| Infrared                                                                           | 101                                    |
| Data cable                                                                         |                                        |
| PC connections                                                                     |                                        |
| Fast downloading                                                                   |                                        |
| Connectivity                                                                       | 100                                    |
| 3-D ringing tones                                                                  | 99                                     |
| Download a theme                                                                   |                                        |
|                                                                                    |                                        |
|                                                                                    |                                        |
| Personalise the home screen<br>Change the display theme                            |                                        |

| 118<br>121<br>122<br>127 |
|--------------------------|
| 1 <b>28</b>              |
| 130                      |
| 133                      |
| 135                      |
| 142                      |
|                          |

## Safety

Read these simple guidelines. Not following them may be dangerous or illegal. Read the complete user guide for further information.

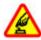

#### **SWITCH ON SAFELY**

Do not switch the device on when wireless phone use is prohibited or when it may cause interference or danger.

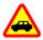

#### **ROAD SAFETY COMES FIRST**

Obey all local laws. Always keep your hands free to operate the vehicle while driving. Your first consideration while driving should be road safety.

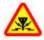

#### **INTERFERENCE**

All wireless devices may be susceptible to interference, which could affect performance.

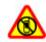

#### **SWITCH OFF IN RESTRICTED AREAS**

Follow any restrictions. Switch the device off in aircraft, near medical equipment, fuel, chemicals, or blasting areas.

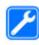

#### **QUALIFIED SERVICE**

Only qualified personnel may install or repair this product.

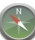

#### **ACCESSORIES AND BATTERIES**

Use only approved accessories and batteries. Do not connect incompatible products.

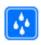

#### **WATER-RESISTANCE**

Your device is not water-resistant. Keep it dry.

## **About your device**

The wireless device described in this guide is approved for use on the (E)GSM 850, 900, 1800, and 1900 networks, and UMTS 900/2100 HSDPA networks. Contact your service provider for more information about networks.

Your device supports several connectivity methods and like computers may be exposed to viruses and other harmful content. Exercise caution with messages, connectivity requests, browsing, and downloads. Only install and use services and software from trustworthy sources that offer adequate security and protection, such as applications that are Symbian Signed or have passed the Java Verified™ testing. Consider installing antivirus and other security software on your device and any connected computer.

Your device may have preinstalled bookmarks and links for third-party internet sites and may allow you to access third-party sites. These are not affiliated with Nokia, and Nokia does not endorse or assume liability for them. If you access such sites, take precautions for security or content.

Warning: To use any features in this device, other than the alarm clock, the device must be switched on. Do not switch the device on when wireless device use may cause interference or danger.

When using this device, obey all laws and respect local customs, privacy and legitimate rights of others, including copyrights. Copyright protection may prevent some images, music, and other content from being copied, modified, or transferred.

Make back-up copies or keep a written record of all important information stored in your device.

When connecting to any other device, read its user guide for detailed safety instructions. Do not connect incompatible products.

The images in this guide may differ from your device display. Refer to the user guide for other important information about your device.

## **Network services**

To use the device you must have service from a wireless service provider. Some features are not available on all networks; other features may require that you make specific arrangements with your service provider to use them. Network services involve transmission of data. Check with your service provider for details about fees in your home network and when roaming on other networks. Your service provider can explain what charges will apply. Some networks may have limitations that affect how you can use some

features of this device requiring network support such as support for specific technologies like WAP 2.0 protocols (HTTP and SSL) that run on TCP/IP protocols and language-dependent characters.

Your service provider may have requested that certain features be disabled or not activated in your device. If so, these features will not appear on your device menu. Your device may also have customized items such as menu names, menu order, and icons.

## **Battery removing**

Switch the device off and disconnect the charger before removing the battery.

## Find help

## **Support**

When you want to learn more about how to use your product or you are unsure how your device should function, go to www.nokia.com/support, or using a mobile device, nokia.mobi/support. You can also select Menu > Help > Help in your device.

If this does not resolve your issue, do one of the following:

- Switch off the device, and remove the battery. After about a minute, replace the battery, and switch on the device.
- Restore the original factory settings.
- · Update your device software.

If your issue remains unsolved, contact Nokia for repair options. Go to www.nokia.com/repair. Before sending your device for repair, always back up the data in your device.

## **Remote configuration**

Select Menu > Tools > Device mgr..

With Device manager, you can manage settings, data, and software on your device remotely.

You can connect to a server, and receive configuration settings for your device. You may receive server profiles and different configuration settings from your service providers or company information management department.

Configuration settings may include connection and other settings used by different applications in your device. The available options may vary.

The remote configuration connection is usually started by the server when the device settings need to be updated.

To create a new server profile, select **Options** > **New server profile**.

You may receive these settings from your service provider in a configuration message. If not, define the following:

- Server name Enter a name for the configuration server.
- Server ID Enter the unique ID to identify the configuration server.
- Server password Enter a password to identify your device to the server.
- Session mode Select the preferred connection type.
- Access point Select the access point to use for the connection, or create a new access point. You can also choose to be asked for the access point every time you start a connection. This setting is available only if you have selected Internet as the bearer type.
- Host address Enter the web address of the configuration server.
- Port Enter the port number of the server.
- User name Enter your user ID for the configuration server.

- Password Enter your password for the configuration server.
- Allow configuration Select Yes to allow the server to initiate a configuration session.
- Auto-accept all requests Select Yes if you do not want the server to ask for your confirmation when it initiates a configuration session.
- Network authentication Select whether to use http authentication.
- Network user name Enter your user ID for the http authentication. This setting is available only if you have selected Network authentication to be used.
- Network password Enter your password for the http authentication. This setting is available only if you have selected Network authentication to be used.

To connect to the server and receive configuration settings for your device, select **Options** > **Start configuration**.

To view the configuration log of the selected profile, select **Options** > **View log**.

# Update software using your PC

Nokia Software Updater is a PC application that enables you to update your device software. To update your device software, you need a compatible PC, broadband internet access, and a compatible USB data cable to connect your device to the PC.

To get more information and to download the Nokia Software Updater application, go to www.nokia.com/softwareupdate.

## **Further information**

#### Instructions in your device

To read instructions for the current view of the open application, select **Options** > **Help**.

To browse the help topics and conduct searches, select Menu > Help > Help. You can select categories for which you want to see instructions. Select a category, such as Messaging, to see what instructions (help topics) are available. While you are reading the topic, scroll left or right to see the other topics in that category.

To switch between the application and help, press and hold the home key.

#### **Tutorial**

The tutorial provides you information about your device and shows you how to use it. Select Menu > Help > Tutorial.

## Nokia E71 in brief

Model number: Nokia E71-1 (RM-346). Hereinafter referred to as Nokia E71.

## **Key features**

Your new Eseries device helps you manage your business and personal information. Some of the key features are highlighted here:

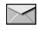

Read and reply to your e-mail while on the move.

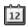

Stay up-to-date and plan your meetings with Calendar.

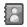

Manage your business partners and free time friends with the new **Contacts** application.

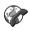

Make calls using voice over IP services with **Internet tel.**.

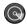

Connect to WLAN with WLAN wiz..

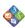

Work with documents, spreadsheets, and presentations with **Quickoffice**.

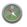

Find points of interest with Maps.

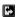

Switch from business to personal mode.

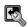

Edit the appearance and setup of your home screen with **Modes**.

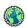

Browse your company intranet with **Intranet**.

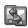

Move your contact and calendar information from a previous device to your Nokia E71 with Switch.

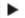

When you see this icon in the home screen, Contacts, or Calendar, scroll right to access a list of available actions.

## **Keys and parts**

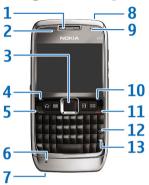

- 1 Earpiece
- 2 Light sensor
- 3 Scroll key. Press the scroll key to enter a selection, to scroll left, right, up, and down on the display. A long press of the scroll key left, right, up, or down accelerates the scrolling.
- 4 Selection key. Press the selection key to perform the function shown above it on the display.
- 5 Call key
- 6 Microphone
- 7 Charger connector
- 8 Power key
- 9 Camera (video calls only)

- 10 Selection key
- 11 End key. Press the end key to reject a call, end active calls and held calls, and with a long keypress, end data connections.
- 12 Backspace key
- 13 Enter key 1 2
- 1 Home key
- 2 Contacts key
- 3 Calendar key
- 4 E-mail key

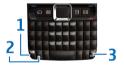

- 1 Function key. To insert digits or characters printed at the top of keys, press and hold the function key and press the corresponding key, or press and hold the corresponding key only. To enter only the characters printed at the top of keys, press the function key twice quickly.
- 2 Shift key. To switch between the different character cases, press the shift key.

3 — Chr key. When writing text, press the chr key to insert characters not shown on the keypad. To access the shortcuts behind the ctrl key, such as ctrl + c, press the function key and the chr key to enter ctrl, and then press the desired key, for example c.

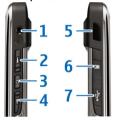

- 1 Headset connector
- 2 Volume up key
- 3 Voice key. Press this key to mute and unmute the active call. This key is also used in the Voice commands and PTT applications.
- 4 Volume down key
- 5 Infrared port
- 6 Memory card slot
- 7 Micro-USB connector

## Set up your device

Set up your Nokia E71 following these instructions.

## Insert the SIM card and battery

1. Press the release buttons and lift the back cover off.

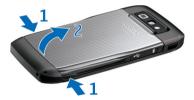

2. If the battery is inserted, lift the battery in the direction of the arrow to remove it.

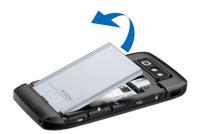

3. Insert the SIM card. Make sure that the contact area on the card is facing the connectors on the device and that the bevelled corner is facing the top of the device.

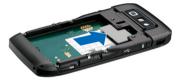

Insert the battery. Align the contacts of the battery with the corresponding connectors on the battery compartment and insert in the direction of the arrow.

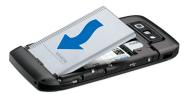

5. Close the back cover.

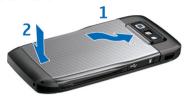

## Charge the battery

- 1. Connect a compatible charger to a wall outlet.
- Connect the power cord to the device. If the battery is completely discharged, it may take a while before the charging indicator starts scrolling.

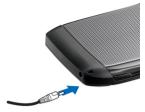

3. When the battery is fully charged, disconnect the charger from the device, then from the wall outlet.

Your battery has been precharged at the factory, but the charging levels may vary. To reach the full operation time, charge the battery until it has been fully charged according to the battery level indicator.

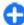

**Tip:** If you have old compatible Nokia chargers, you can use them with the Nokia E71 by attaching the CA-44 charger adapter to the old charger. The adapter is available as a separate enhancement.

## Insert the memory card

Use a memory card to save the memory on your device. You can also back up information from your device to the memory card.

The sales package of your device may not include a memory card. Memory cards are available as separate enhancements.

1. Open the cover of the memory card slot.

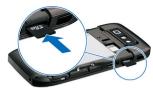

- Insert the memory card in the slot with the contact area first. Make sure that the contact area is facing the connectors on the device.
- 3. Push the card in until it locks into place.
- 4. Close the cover.

## **Eject the memory card**

Important: Do not remove the memory card during an operation when the card is being accessed. Doing so may damage the memory card and the device, and corrupt data stored on the card.

- Press the power key briefly, and select Remove memory card.
- 2. Open the cover of the memory card slot.
- 3. Press the end of the memory card to release it from the memory card slot.
- 4. Close the cover.

## **Connect the headset**

**Warning:** When you use the headset, your ability to hear outside sounds may be affected. Do not use the headset where it can endanger your safety.

Connect the compatible headset to the headset connector of your device.

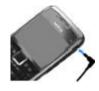

## Attach the wrist strap

Thread the wrist strap as shown, and tighten it.

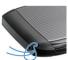

## **Antennas**

Your device may have internal and external antennas. Avoid touching the antenna area unnecessarily while the antenna is transmitting or receiving. Contact with antennas affects the communication quality and may cause a higher power level during operation and may reduce the battery life.

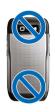

## **Get started**

Learn how to get started with your device.

## First start-up

- Press and hold the power key until you feel the device vibrate.
- 2. If prompted, enter the PIN code or lock code, and select OK.
- 3. When prompted, enter the country in which you are located and the current date and time. To find your country, enter the first letters of the country name. It is important to select the correct country, because scheduled calendar entries may change if you change the country later and the new country is located on a different time zone.
- The Welcome application opens. Select from the various options, or select Exit to close the application.

To configure the various settings in your device, use the wizards available on the home screen and the Settings wizard application. When you switch the device on, it may recognise the SIM card provider and configure some settings automatically. You can also contact your service provider for the correct settings.

You can switch the device on without inserting a SIM card. The device starts up in the offline mode, and you cannot use the network-dependent phone functions.

To switch the device off, press and hold the power key.

## Welcome

When you switch on your device for the first time, the Welcome application opens. Select from the following:

- Tutorial provides information about your device and shows you how to use it.
- Switch enables you to transfer content, such as contacts and calendar entries, from a compatible Nokia device. See "Transfer content between devices", p. 20.
- E-mail settings helps you configure e-mail settings.
- Sett. wizard helps you configure various settings. See "Settings wizard", p. 18.

To open the Welcome application later, select Menu > Help > Welcome.

The available options may vary.

## Settings wizard 🔫

Select Menu > Tools > Sett. wizard.

Settings wizard configures your device for settings based on your network operator information. To use these services, you may have to contact your service provider to activate a data connection or other services.

The availability of the different settings items in Settings wizard depends on the features of the device, SIM card, wireless service provider, and the availability of the data in the Settings wizard database.

If Settings wizard is not available from your service provider, it may not appear in the menu of your device.

To start the wizard, select **Start**. When you use the wizard for the first time, you are guided through the settings configuration. If there is no SIM card inserted, you need to select the home country of your service provider, and your service provider. If the country or service provider suggested by the wizard is not correct, select the correct one from the list. If the settings configuration is interrupted, the settings are not defined.

To access the main view of the Settings wizard after the wizard has finished the settings configuration, select OK.

In the main view, select from the following:

- Operator Configure operator-specific settings such as MMS, internet, WAP, and streaming settings.
- E-mail setup Configure e-mail settings.
- Push to talk Configure push-to-talk settings.
- Video sharing Configure video sharing settings.

If you are not able to use Settings wizard, visit the Nokia phone settings web site.

### Home screen

From the home screen you can quickly access features that you use the most, and see at a glance any missed calls or new messages.

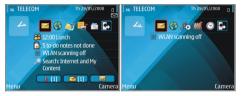

You can define two separate home screens for different purposes, such as one screen to show your business e-mail and notifications, and another to show your personal e-mail. This way, you do not have to see business-related messages outside office hours.

## Menu

#### Select Menu.

The menu is a starting point from which you can open all applications in the device or on a memory card.

The menu contains applications and folders, which are groups of

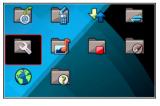

similar applications. All applications you install in the device yourself are by default saved in the **Installations** folder.

To open an application, scroll to it, and press the scroll key.

To view the applications in a list, select **Options** > **Change Menu view** > **List**. To return to the grid view, select **Options** > **Change Menu view** > **Grid**.

To view the memory consumption of different applications and data stored on the device or memory card and to check the amount of free memory, select Options > Memory details.

To create a new folder, select **Options** > **New folder**.

To rename a new folder, select **Options** > **Rename**.

To rearrange the folder, scroll to the application you want to move, and select **Options** > **Move**. A check mark is placed beside the application. Scroll to a new location, and select **OK**.

To move an application to a different folder, scroll to the application you want to move, and select **Options** > **Move to folder**, the new folder, and **OK**.

To download applications from the web, select **Options** > **Download applications**.

To switch between several open applications, press and hold the home key. Select an application, and press the scroll key to switch to it. Leaving applications running in the background increases the demand on battery power and reduces the battery life.

# Transfer content from other devices

Select Menu > Tools > Switch.

You can transfer content, such as contacts, from a compatible Nokia device to your new Eseries device using different connectivity methods. The type of content that can be transferred depends on the device model. If the other device supports synchronisation, you can also synchronise data between the two devices or send data from this device to the other device.

When you transfer data from your previous device, it may require you to insert the SIM card. Your new Eseries device does not need a SIM card when transferring data.

Content is copied from the memory of the other device to the corresponding location in your device. Copying time depends on the amount of data to be transferred. You can also cancel and continue later.

The necessary steps for data transfer may vary depending on your device, and whether you have interrupted data transfer earlier. The items that you can transfer vary depending on the other device.

## Transfer content between devices

To connect the two devices, follow the instructions on the display. For some device models, the Switch application is sent to the other device as a message. To install Switch on

the other device, open the message, and follow the instructions on the display. On your new Eseries device, select the content you want to copy from the other device.

After the data transfer, you can save the shortcut with the transfer settings to the main view to repeat the same transfer later. To edit the shortcut, select Options > Shortcut settings.

## View transfer log

A transfer log is shown after every transfer.

To view the transfer details, scroll to the transferred item in the log, and select Options > Details.

To view the log of a previous transfer, scroll to a transfer shortcut, if available, in the main view, and select **Options** > **View log**.

Any unresolved transfer conflicts are also displayed in the log view. To start solving conflicts, select **Options** > **Solve conflicts**.

## Synchronise, retrieve, and send data

If you have previously transferred data to your device with the Switch application, select from the following icons in the Switch main view:

Synchronise data with a compatible device if the other device supports synchronisation. With synchronisation, you can keep the data up-to-date in both devices.

Retrieve data from the other device to your new Eseries device.

Send data from your new Eseries device to your other device.

## **Display indicators**

**3G** The device is being used in a UMTS network (network service).

The battery charge level. The higher the bar, the stronger the charge in the battery.

You have one or more unread messages in the Inbox folder in Messaging.

You have received new e-mail in the remote mailbox.

There are messages waiting to be sent in the Outbox folder in Messaging.

You have one or more missed phone calls.

The keys of the device are locked.

An alarm is active.

You have selected the Silent profile, and the device does not ring for an incoming call or message.

- Bluetooth is active.
- (\*) Data is being transmitted using Bluetooth connectivity. When the indicator is blinking, your device is trying to connect with another device.
- An infrared connection is active. If the indicator blinks, your device is trying to connect to the other device, or the connection has been lost.
- A GPRS packet data connection is available (network service). If the icon is 🗓 the connection is active. If the icon is 💆 the connection is on hold.
- 馬 An EGPRS packet data connection is available (network service). If the icon is 長 the connection is active. If the icon is 氢 the connection is on hold.
- A UMTS packet data connection is available (network service). If the icon is 45 the connection is active. If the icon is 45 the connection is on hold.
- High-speed downlink packet access (HSDPA) is supported and available (network service). The icon may vary between regions. If the icon is 55, the connection is on hold.
- You have set the device to scan for WLANs, and a WLAN is available.

- A WLAN connection is active in a network that does not have encryption.
- A WLAN connection is active in a network that has encryption.
- Your device is connected to a computer with a USB data cable.
- The second phone line is being used (network service).
- All calls are forwarded to another number. If you have two phone lines, a number indicates the active line.
- A headset is connected to the device.
- The connection to a headset with Bluetooth connectivity has been lost.
- A hands-free car kit is connected to the device.
- A loopset is connected to the device.
- A text phone is connected to the device.
- Your device is synchronising.
- You have an ongoing push-to-talk connection.

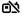

Your push-to-talk connection is in the do not disturb mode, because the ringing type setting of your device is set to **Beep once** or **Silent**, or you have an incoming or ongoing phone call. In this mode, you cannot make PTT calls.

# Common actions in several applications

You can find the following actions in several applications:

To change the profile, or switch off or lock the device, press the power key briefly.

If an application consists of several tabs (see figure), open a tab by scrolling right or left.

To save the settings that you have configured in an application, select **Back**.

To save a file, select **Options** > **Save**. There are different saving

options depending on the application you use.

To send a file, select **Options** > **Send**. You can send a file in an e-mail or multimedia message, or using different connectivity methods.

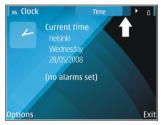

To copy, press and hold the shift key, and select the text with the scroll key. Press and hold the shift key, and select Copy. To paste, scroll to where you want to paste the text, press and hold the shift key, and select Paste. This method may not work in applications that have their own copy and paste commands.

To select different items, such as messages, files, or contacts, scroll to the item you want to select. Select Options > Mark/Unmark > Mark to select one item or Options > Mark/Unmark > Mark all to select all items.

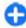

Tip: To select almost all items, first select Options > Mark/Unmark > Mark all, then select the items you do not want, and Options > Mark/Unmark > Unmark.

To select an object (for example, an attachment in a document) scroll to the object so that square markers appear on each side of the object.

## Lock the keys

When the device or keypad is locked, calls may be possible to the official emergency number programmed into your device.

The keypad of your device locks automatically to prevent the keys from being accidentally pressed. To change the period after which the keypad is locked, select Menu > Tools > Settings > General > Security > Phone and SIM card > Keypad autolock period.

To lock the keys manually in the home screen, press the left selection key and the function kev.

To lock the keys manually in the menu or in an open application. press the power key briefly, and select Lock keypad.

To unlock the keys, press the left selection key and the function kev.

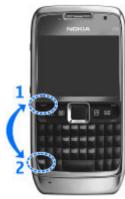

## Volume control

To adjust the earpiece volume during a phone call or the volume of the media applications, use the volume keys.

## Screen saver clock

When the screen saver of your device is activated (the display is black), press the scroll key to see the time and date.

## **Memory**

There are two types of memory into which you can save data or install applications: device memory and memory card.

## Free memory

To see how much memory is currently in use, how much free memory remains, and how much memory is consumed by each data type, select Menu > Options > Memory details > Phone memory or Memory card.

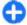

**Tip:** To ensure that you have adequate memory. transfer data regularly to a memory card or computer. or use File manager to delete files you no longer need.

After you install applications to a compatible memory card, installation files (.sis, .sisx) remain in the device memory. The files may use large amounts of memory and prevent you from storing other files. To maintain sufficient memory, use Nokia PC Suite to back up installation files to a compatible PC, then use the file manager to remove the installation files from the device memory. If the .sis file is a message attachment, delete the message from the Messaging inbox.

## Memory card

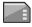

Select Menu > Tools > Memory.

If you cannot use a memory card in your device, you may have the wrong type of memory card, the card may not be formatted for your device, or the card has a corrupted file

system. Your Nokia device supports the FAT16 and FAT32 file system for memory cards.

#### MicroSDHC

This device uses microSD and microSDHC memory cards.

To ensure interoperability, use only compatible memory cards with this device. Check the compatibility of a memory card with its manufacturer or provider. Other memory cards than microSD and microSDHC cards are not compatible with this device. Using an incompatible memory card may damage the memory card as well as the device, and data stored on the incompatible card may be corrupted.

#### Use a memory card

To format a memory card for your device, select **Options** > **Format memory card**. When a memory card is formatted, all data on the card is lost permanently. Consult your retailer to find out if you must format the memory card before you can use it.

To change the name of the memory card, select **Options** > **Memory card name**.

## Write text

The input methods provided in the device may vary according to different sales markets.

### Traditional text input

Your device has a full keyboard. You can enter punctuation marks by pressing the corresponding key or a combination of keys.

To switch between the different character cases, press the shift key. On the display, **ABC**, **abc**, and **Abc** indicate the selected character case.

To insert digits or characters printed at the top of keys, press and hold the corresponding key, or press and hold the function key and press the corresponding key.

To enter only the characters printed at the top of keys, press the function key twice quickly.

To erase a character, press the backspace key. To erase several characters, press and hold the backspace key.

To insert characters that are not shown on the keypad, press the chr key.

To copy text, press and hold the shift key, and scroll to highlight the word, phrase, or line of text you want to copy. Press ctrl + c. To insert the text into a document, move to the correct place, and press ctrl + v.

To change the writing language, or to switch on the predictive text input, press the function key + spacebar, and select from the available options.

## **Predictive text input**

To activate predictive text input, press the function key + spacebar and select **Predictive text** > **On**. The indicator

is shown on the display. When you start writing a word, your device suggests possible words. When the correct word is found, scroll right to confirm it. While writing, you can also scroll down to access a list of suggested words. If the desired word is on the list, scroll to it and press the scroll key. If the word you are writing is not in the dictionary of the device, the device suggests a possible word, while the word you were writing is shown above the suggested word. Scroll up to select your word. The word is added to the dictionary when you start writing the next word.

To switch predictive text input off, press the function key + spacebar and select **Predictive text** > **Off**.

To define the settings for text input, select **Options** > **Input options** > **Settings**.

To change the writing language, select **Options** > **Input options** > **Writing language**.

## **Nokia Ovi Suite**

Nokia Ovi Suite is a set of applications that you can install to a compatible PC. Ovi Suite groups all available applications in a launcher window from which you can open the applications. Ovi Suite may be included on a memory card, if provided with your device.

You can use Ovi Suite to synchronise contacts, calendar, and to-do and other notes between your device and a compatible PC application. You can also use Ovi Suite to transfer bookmarks between your device and compatible browsers, and transfer images and video clips between your device and a compatible PC.

Pay attention to synchronisation settings. Data deletion as part of normal synchronisation process is determined by the settings selected.

To use Ovi Suite, you need a PC that runs Microsoft Windows XP (SP2 or newer) or Windows Vista (SP1 or newer), and is compatible with a USB data cable or with Bluetooth connectivity.

Ovi Suite is not compatible with Apple Macintosh computers. For further information on Ovi Suite, see the built-in help, or go to www.nokia.com/support.

#### Install Nokia Ovi Suite

- 1. Ensure the memory card is inserted in your Nokia E71.
- Connect the USB cable. Your PC recognises the new device and installs the necessary drivers. This can take several minutes to complete.
- Select Mass storage as the USB connection mode in your device. Your device is displayed in the Windows file browser as a Removable Disk.
- 4. Open the root of the memory card drive with the Windows file browser, and select the Ovi Suite installation file.
- 5. The installation is started. Follow the instructions.

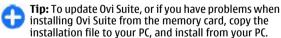

## New from Fseries

Your new Eseries device contains new versions of the Calendar and Contacts applications, as well as a new home screen.

## Access tasks quickly

Whenever you see the icon on the home screen. or in the Contacts or Calendar applications, scroll right to access a list of available actions. To close the list, scroll left. When you navigate in

these applications, to go

scroll left.

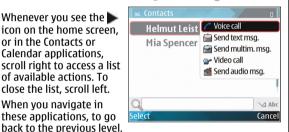

## Home screen

From the home screen you can guickly access features that you use the most, and see at a glance any missed calls or new messages.

## Navigate in the home screen

To access the home screen, press the home key briefly.

36 TELECOM

(3)

M 🚱 🔊 🕞 👼 🚱

28 12:00 Lunch

Content

5 to-do notes not done

WI AN scanning off

Search: Internet and My

**1** (1) **(1** (1)

The home screen consists of:

- application shortcuts (1) To access an application quickly. scroll to its shortcut and press the scroll key.
- information area (2) To check an item displayed in the

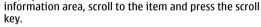

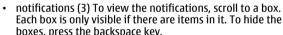

## Work on the home screen

To search for contacts in the home screen, start entering the contact's name. The device suggests matching contacts. Scroll to the desired contact. This feature may not be available in all languages.

To call the contact, press the call key.

Camera

To set off the contact search, select **Options** > **Contact** search off.

To check your received messages, scroll to the message box in the notification area. To read a message, scroll to it and press the scroll key. To access other tasks, scroll right.

To view your missed calls, scroll to the calls box in the notification area. To return a call, scroll to a call and press the call key. To send a text message to a caller, scroll to a call, scroll right and select **Send text msg.** from the list of available actions.

To listen to your voice mail, scroll to the voice mail box in the notification area. Scroll to the desired voice mailbox and press the call key to call it.

#### Switch home screens

You can define two home screen modes for different purposes, such as one mode to show your business e-mail and notifications, and another to show your personal e-mail. This way, you do not have to see business-related messages outside office hours.

Your operator may have set you a third home screen with operator-specific items.

To change from one home screen mode to another, scroll to and press the scroll key.

## **One-touch keys**

With the One-touch keys you can access applications and tasks quickly. Each key has been assigned an application and

a task. To change these, select Menu > Tools > Settings > General > Personalisation > One-touch keys. Your network operator may have assigned applications to the keys, in which case you cannot change them.

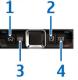

- 1 Home key
- 2 Contacts key
- 3 Calendar key
- 4 E-mail key

## **Home key**

To access the home screen, press the home key briefly. Press the home key briefly again to access the menu.

To view the list of active applications, press the home key for a few seconds. When the list is open, press the home key briefly to scroll the list. To open the selected application, press the home key for a few seconds, or press the scroll key. To close the selected application, press the backspace key.

Leaving applications running in the background increases the demand on battery power and reduces the battery life.

### **Contacts key**

To open the Contacts application, press the contacts key briefly.

To create a new contact, press the contacts key for a few seconds.

## Calendar key

To open the Calendar application, press the calendar key briefly.

To create a new meeting entry, press the calendar key for a few seconds.

## E-mail key

To open your default mailbox, press the e-mail key briefly.

To create a new e-mail message, press the e-mail key for a few seconds.

## Nokia Calendar for Eseries 🔟

Select Menu > Office > Calendar.

Create and view scheduled events and appointments, and switch between different calendar views.

#### **Calendar views**

You can switch between the following views:

- Month view shows the current month and the calendar entries of the selected day in a list.
- Week view shows the events for the selected week in seven day boxes.
- Day view shows the events for the selected day grouped into time slots according to their starting time.
- · To-do view shows all to-do items.
- Agenda view shows the events for the selected day in a list.

To change the view, select **Options** > **Change view** and the desired view.

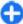

**Tip:** To open the week view, scroll to a week number and press the scroll key.

To move to the next or the previous day in month, week, day, and agenda views, scroll right or left.

To change the default view, select **Options** > **Settings** > **Default view**.

#### View calendar information

In the month view, calendar entries are marked with a triangle. Anniversary entries are also marked with an exclamation mark. The entries of the selected day are shown in a list.

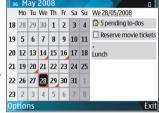

To open calendar entries, Option open a calendar view,

scroll to an entry, and press the scroll key.

#### **Create calendar entries**

You can create the following types of calendar entries:

- Meeting entries remind you of events that have a specific date and time.
- Memo entries are related to the whole day but not to a specific time of the day.
- Anniversary entries remind you of birthdays and special dates. They refer to a certain day but not a specific time of the day. Anniversary entries are repeated every year.
- To-do entries remind you of a task that has a due date but not a specific time of the day.

To create a calendar entry, scroll to a date, select **Options** > **New entry** and the entry type.

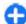

**Tip:** To create a meeting entry, start entering the subject.

## Create meeting, memo, anniversary, or to-do entries

- 1. Enter the subject.
- For meeting entries, enter the start and end times, or select All-day event.
- For meeting and memo entries, enter the start and end dates. For anniversary entries, enter the date and for todo entries, enter the due date.
- 4. For meeting entries, enter the location.
- For meeting, anniversary, and to-do entries, you can set an alarm.
- 6. For recurring meeting entries, set the recurrence time.
- For to-do entries, set the priority. To set the priority for meeting entries, select Options > Priority.
- For memo, anniversary, and to-do entries, define how the entry is handled during synchronisation. Select Private to hide the entry from viewers if the calendar is available online, Public to make the entry visible to viewers, or None to not copy the entry to your computer.
- 9. Enter a description.

To send the entry, select **Options** > **Send**.

## **Calendar settings**

Select Options > Settings.

To change the alarm tone, select Calendar alarm tone.

To change the view displayed when you open the calendar, select **Default view**.

To change the first day of the week, select **Week starts on**.

To change the week view title, select **Week view title** and **Week number** or **Week dates**.

## Nokia Contacts for Eseries

Select Menu > Communic. > Contacts.

Save and update contact information, such as phone numbers, home addresses, or e-mail addresses of your contacts. You can add a personal ringing tone or a thumbnail image to a contact. You can also create contact groups, which allow you to communicate with several contacts at the same time, and send contact information (business cards) to or receive it from compatible devices.

Whenever you see the icon, scroll right to access a list of available actions. To close the list, scroll left.

#### **Add contacts**

Select **Options** > **New contact**, and enter the contact's information.

To copy a contact's information from the memory card, select **Options** > **Copy** > **From memory card**.

### **Contact groups**

Select each contact you want to add to the contact group, select Options > Mark/Unmark > Mark to mark it, select Options > Group > Add to group > Create new group > Group name, and enter a name for the group.

If you want to make conference calls to the group, define also the following:

- Conf. service number Enter the conference call service number.
- **Conf. service ID** Enter the conference call ID number.
- Conf. service PIN Enter the conference call PIN code number.

To make a conference call to the group, select the group, **Options** > **Call** > **Call conf. service**, and from the list of available actions.

#### Search for contacts

To search for contacts, start entering the contact's name in the search field.

## **Manage contacts directories**

To change the contacts directory, scroll to the top of the names list, press the scroll key, and select from the list of available directories.

To organise contacts directories, select **Options** > **Organise contact lists** and a directory. Scroll up to move it to the desired place.

## Add ringing tones for contacts

You can set a ringing tone for a contact or contact group. The ringing tone sounds when the contact calls you.

To add a ringing tone for contacts, open a contact, select **Options** > **Ringing tone** and a ringing tone.

To add a ringing tone for contact groups, select a contact group, **Options** > **Group** > **Ringing tone** and a ringing tone.

To remove the assigned ringing tone, select **Default tone** from the list of ringing tones.

## **Change contacts settings**

Select Options > Settings.

To change the way the contacts' names are displayed, select Name display.

To select which contacts directory opens when you open the Contacts application, select **Default contact list**.

## Multitasking

You can have several applications open at the same time. To switch between active applications, press and hold the home key, scroll to an application, and press the scroll key. To close the selected application, press the backspace key.

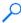

**Example:** When you have an active phone call and want to check your calendar, press the home key to

access the menu, and open the Calendar application. The phone call remains active in the background.

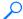

**Example:** When you are writing a message and want to check a web site, press the home key to access the menu, and open the Web application. Select a bookmark or enter the web address manually, and select **Go to.** To return to your message, press and hold the home key, scroll to the message and press the scroll key.

## Open Ovi

Ovi is your door to different Nokia services.

For a tour and more information, see www.ovi.com.

## **About Ovi Store**

In Ovi Store, you can download mobile games, applications, videos, images, and ringing tones to your device. Some of the items are free of charge; others you need to purchase using your credit card or through your phone bill. Ovi Store offers you content that is compatible with your mobile device and relevant to your tastes and location.

The content in Ovi Store is sorted into the following categories:

- Recommended
- Games
- · Personalisation

- Applications
- Audio & video

## **About Ovi Contacts**

With Ovi Contacts, you can stay connected to the people who matter most. Search for contacts, and discover friends in the Ovi community. Keep in touch with your friends - chat, share your location and presence, and easily follow what your friends are up to and where they are. You can even chat with friends who use Google Talk™.

You can also sync your contacts, calendar, and other content between your Nokia device and Ovi.com. Your important information is stored and kept up-to-date both in your device and on the web. With Ovi Contacts, you can make your contacts list dynamic and be confident that your contacts are stored on Ovi.com.

You must have a Nokia Account to use the service. Create an account on your mobile device, or visit www.ovi.com on your PC.

Using Ovi Contacts may involve the transmission of large amounts of data through your service provider's network. Contact your network service provider for information about data transmission charges.

## **Phone**

To make and receive calls, the device must be switched on, the device must have a valid SIM card installed, and you must be located in the service area of a cellular network.

To make or receive a net call, your device must be connected to a net call service. To connect to a net call service, your device must be in the coverage of a connection network, such as a WLAN access point.

## **Voice calls**

**Note:** The actual invoice for calls and services from your service provider may vary, depending on network features, rounding off for billing, taxes, and so forth.

#### Answer a call

To answer a call, press the call key.

To reject a call, press the end key.

To mute the ringing tone instead of answering a call, select **Silence**.

When you have an active call and the call waiting function (network service) is activated, press the call key to answer a new incoming call. The first call is put on hold. To end the active call, press the end key.

#### Make a call

To make a call, enter the phone number, including the area code, and press the call key.

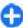

**Tip:** For international calls, add the + character that replaces the international access code, and enter the country code, area code (omit the leading 0, if necessary), and phone number.

To end the call or cancel the call attempt, press the end key.

To make a call using the saved contacts, press the contacts key. Enter the first letters of the name, scroll to the name, and press the call key. See "Nokia Contacts for Eseries", p. 31.

To make a call using the log, press the call key to view up to 20 numbers that you last called or attempted to call. Scroll to the desired number or name, and press the call key. <u>See</u> "Log", p. 43.

To adjust the volume of an active call, use the volume keys.

To switch from a voice call to a video call, select **Options** > **Switch to video call**. The device ends the voice call and makes a video call to the recipient.

#### Make a conference call

 To make a conference call, enter a participant's phone number, and press the call key.

- When the participant answers, select Options > New call.
- When you have made a phone call to all the participants, select Options > Conference to merge the calls into a conference call.

To mute the microphone of your device during the call, select **Options** > **Mute**.

To drop a participant from the conference call, scroll to the participant, and select Options > Conference > Drop participant.

To discuss privately with a conference call participant, scroll to the participant, and select Options > Conference > Private.

## Video calls

To be able to make a video call, you need to be in the coverage of a UMTS network. For availability of and subscription to video call services, contact your network operator or service provider. While talking, you can see a real-time, two-way video between you and the recipient of the call, if the recipient has a compatible mobile phone. The video image captured by the camera in your device is shown to the video call recipient. A video call can only be made between two parties.

#### Make a video call

To make a video call, enter the phone number or select the recipient of the call from Contacts, and select **Options** >

Call > Video call. When the video call starts, the camera of the device is activated. If the camera is already in use, video sending is disabled. If the recipient of the call does not want to send a video back to you, a still image is shown instead. You can define the still image in Menu > Tools > Settings > Phone > Call > Image in video call.

To disable the sending of audio, video, or video and audio, select Options > Disable > Sending audio, Sending video, or Sending aud. & video.

To use the loudspeaker for receiving audio, select **Options** > **Activate loudspeaker**. To mute the loudspeaker and use the earpiece, select **Options** > **Activate handset**.

To swap the places of images, select **Options** > **Change image order**.

To zoom the image on the display, select **Options** > **Zoom** in or **Zoom** out.

To end the video call and make a new voice call to the same recipient, select **Options** > **Switch to voice call**.

#### Share a video

Use Video sharing (network service) to send video from your mobile device to another compatible mobile device during a voice call. To use this feature, the device must be within the coverage of a UMTS network.

 Make a phone call to the selected recipient. You can start sharing a video once the phone call is established and your device has been registered to the SIP server.

- To send video from your device, select Options > Share video, and a sharing option, if available. To preview the clip, select Options > Play.
- Select the recipient from Contacts, or enter the recipient's SIP address manually to send an invitation to the recipient. Sharing begins automatically when the recipient accepts the video sharing.
- To end sharing the video, select Stop. The voice call continues normally.

## Receive a video sharing invitation

When you receive a video sharing invitation, a message is displayed showing the caller's name or SIP address.

To accept the invitation and begin the sharing session, select **Accept**.

To reject the invitation, select **Reject**. The voice call continues normally.

## Net calls @

Select Menu > Communic. > Internet tel..

Your device supports voice calls over the internet (net calls). Your device attempts emergency calls primarily over cellular networks. If an emergency call using cellular networks is not successful, your device attempts an emergency call through your net call provider. Due to the established nature of cellular telephony, you should use cellular networks for

emergency calls, if possible. If you have cellular network coverage available, make sure that your cellular phone is switched on and ready to make calls before you attempt an emergency call. The capability for an emergency call using internet telephony depends on the availability of a WLAN and your net call provider's implementation of emergency call capabilities. Contact your net call provider to check the internet telephony emergency call capability.

With the net call service (network service), you can make and receive calls over the internet using the VoIP (voice over internet protocol) technology. Net calls can be established between computers, between mobile phones, and between a VoIP device and a traditional telephone. To make or receive a net call, your device must be within WLAN coverage, for example. The availability of the net call service may vary according to your country or area.

## Create a net call profile

Before you can make net calls, you need to create a net call profile.

- Select Menu > Tools > Settings > Connection > SIP settings > Options > New SIP profile, and enter the required information. To make the login to the net call service automatic, select Registration > Always on. Contact your net call provider for the correct settings.
- Select Back until you return to the Connection settings main view.
- Select Internet tel. > Options > New profile. Enter a name for the profile, and select the SIP profile you just created.

To set the created profile to be used automatically when connecting to the net call service, select Menu > Communic. > Internet tel. > Preferred profile.

To login to the net call service manually, select **Registration** > **When needed** in the SIP settings when creating a net call profile.

To make secure net calls, ask your service provider for secure net call settings. The proxy server selected for the net call profile must support secure net calls. A secure net call is indicated with .

#### Connect to the net call service

Select Menu > Communic. > Internet tel..

To make or receive a net call, your device must be connected to a net call service. If you have selected automatic login, your device automatically connects to the net call service. If you login to the service manually, select an available network from the list and Select.

The list of networks is refreshed automatically every 15 seconds. To refresh the list manually, select **Options** > **Refresh**. Use this option if your WLAN is not shown on the list.

To select a net call service for outgoing calls if the device is connected to more than one service, select **Options** > **Change service**.

To configure new services, select **Options** > **Configure service**. This option is shown only if there are services that have not been configured.

To save the network to which you are currently connected, select **Options** > **Save network**. The saved networks are marked with a star on the list of networks.

To connect to a net call service using a hidden WLAN, select **Options** > **Use hidden network**.

To end the connection to a net call service, select **Options** > **Disconnect from service**.

#### Make net calls

You can make a net call from all applications where you can make a regular voice call. For example in Contacts, scroll to the desired contact, and select Call > Internet call.

To make a net call in the home screen, enter the SIP address, and press the call key.

To set net call as the preferred call type for outgoing calls, select Menu > Communic. > Internet tel. > Options > Settings > Default call type > Internet call. When your device is connected to a net call service, all calls are made as net calls.

## **Net call service settings**

Select **Options** > **Settings**, scroll to the settings of the desired service, and press the scroll key.

To login automatically to the net call service, select Login type > Automatic. If you use the automatic login type for WLANs, the device periodically scans for WLANs, which increases the demand on battery power and reduces the battery life.

To login manually to the net call service, select Login type > Manual.

To view the networks you have saved for the net call service and the networks detected by the net call service, select **Saved conn. networks**.

To define the service-specific settings, select **Edit service settings**. This option is only available if a service-specific software plug-in has been installed in the device.

# Speed dialling 🌈

Select Menu > Tools > Settings > Phone > Call > Speed dialling > On.

Speed dialling allows you to make a call by pressing and holding a number key when in the home screen.

To assign a number key to a phone number, select Menu > Communic. > Speed dial. Scroll to the number key (2 - 9) on the display, and select Options > Assign. Select the desired number from Contacts.

To delete the phone number assigned to a number key, scroll to the speed dialling key, and select **Options** > **Remove**.

To modify a phone number assigned to a number key, scroll to the speed dialling key, and select **Options** > **Change**.

## **Call divert**

Select Menu > Tools > Settings > Phone > Call divert.

Divert incoming calls to your voice mailbox or to another phone number. For details, contact your service provider.

Select to divert voice, data, or fax calls, and select from the following options:

- All voice calls, All data calls, or All fax calls Divert all incoming voice, data, or fax calls.
- If busy Divert incoming calls when you have an active call.
- If not answered Divert incoming calls after your device rings for a specified period of time. Select the time you let the device ring before diverting the call in the Delay time: list.
- If out of reach Divert calls when the device is switched off or out of network coverage.
- If not available Activate the last three settings at the same time. This option diverts calls if your device is busy, not answered, or out of reach.

To divert calls to your voice mailbox, select a call type and a diverting option, then select **Options** > **Activate** > **To voice mailbox**.

To divert calls to another phone number, select a call type and a diverting option, then select Options > Activate > To other number. Enter a number in the Number: field, or select Find to retrieve a number saved in Contacts.

To check the current diverting status, scroll to the diverting option, and select **Options** > **Check status**.

To stop diverting calls, scroll to the diverting option, and select **Options** > **Cancel**.

## **Call barring**

Select Menu > Tools > Settings > Phone > Call barring.

You can bar the calls that can be made or received with the device (network service). To change the settings, you need the barring password from your service provider. Call barring affects all call types.

To bar calls, select from the following:

- Outgoing calls Prevent making voice calls with your device.
- Incoming calls Prevent incoming calls.
- International calls Prevent calling to foreign countries or regions.
- Incoming calls when abroad Prevent incoming calls when outside your home country.
- International calls except to home country Prevent calls to foreign countries or regions, but allow calls to your home country.

To check the status of voice call barrings, select the barring option and **Options** > **Check status**.

To stop all voice call barrings, select a barring option and **Options** > **Cancel all barrings**.

To change the password used for barring voice, fax, and data calls, select **Options** > **Edit barring password**. Enter the current code, then the new code twice. The barring password must be four digits long. For details, contact your service provider.

## Bar net calls

Select Menu > Tools > Settings > Phone > Call barring > Internet call barring.

To reject net calls from anonymous callers, select Anonymous call barring > On.

## **Send DTMF tones**

You can send dual tone multi-frequency (DTMF) tones during an active call to control your voice mailbox or other automated phone services.

#### Send a DTMF tone sequence

- 1. Make a call, and wait until the other end answers.
- 2. Select Options > Send DTMF.
- Enter the DTMF tone sequence, or select a predefined sequence.

#### Attach a DTMF tone sequence to a contact card

- Select Menu > Communic. > Contacts. Open a contact, and select Options > Edit > Options > Add detail > DTMF.
- Enter the tone sequence. To insert a pause of about 2 seconds before or between DTMF tones, enter p. To set the device to send the DTMF tones only after you select Send DTMF during a call, enter w.
- 3. Select Done.

# Voice mail 😐

Select Menu > Communic. > Call mailbox.

When you open the Voice mail application for the first time. you are asked to enter the number of your voice mailbox.

To call your voice mail, select Options > Call voice mailhox

If you have configured net call settings to your device and have an internet call mailbox, select Internet call mailbox > Options > Call internet call mbx, to call it.

To call your voice mail when in the home screen, press and hold 1: or press 1 and then the call key. If you have defined an internet call mailbox, select whether you want to call your voice mail or internet call mailhox

To change the voice mailbox number, select the mailbox and **Options** > Change number.

To change the internet call mailbox address, select the mailbox and Options > Change address.

## Voice aid 🗓

Select Menu > Tools > Voice aid.

The Voice aid application reads text on the display, allowing you to use the basic functions of your device without looking at the display.

To hear the entries in your contacts list, select Contacts, Do not use this option if you have more than 500 contacts.

To hear information on your missed and received calls. dialled numbers, and frequent calls, select Recent calls.

To listen to your voice messages, select Voice mailbox.

To dial a telephone number, select Dialler.

To use voice commands to make a phone call, select Voice commands

To have your received messages read aloud, select Message reader

To hear the current time, select **Clock**. To hear the current date, scroll down.

If the Voice aid application is open when a calendar alarm is due, the application reads the calendar alarm content aloud. To hear more options, select **Options**.

## Voice commands 🗓

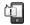

Select Menu > Tools > Voice comm.

Use voice commands to make phone calls and launch applications, profiles, or other functions on the device.

The device creates a voice tag for the entries in Contacts and for the functions designated in the Voice commands application. When a voice command is spoken, the device compares the spoken words to the voice tag in the device. Voice commands are not dependent on a speaker's voice; however, the voice recognition in the device adapts to the main user's voice to recognise voice commands better.

#### Make a call

A voice tag for a contact is the name or nickname that is saved on the contact in Contacts.

**Note:** Using voice tags may be difficult in a noisy environment or during an emergency, so you should not rely solely upon voice dialing in all circumstances.

To listen to a voice tag, open a contact, and select **Options** > **Play voice tag**.

- To make a call using a voice command, press and hold the voice key.
- 2. When you hear the tone or see the visual display, clearly speak the name saved on the contact.
- The device plays a synthesised voice tag for the recognised contact in the selected device language, and displays the name and number. After a timeout of 1.5 seconds, the device dials the number. If the recognised contact was not correct, select Next to view a list of other matches or Quit to cancel dialling.

If several numbers are saved under the contact, the device selects the default number, if it has been set. Otherwise, the device selects the first available number of the following fields: Mobile, Mobile (home), Mobile (business), Telephone, Tel. (home), and Tel. (business).

### Launch an application

The device creates voice tags for the applications listed in the Voice commands application.

To launch an application using a voice command, press and hold the voice key, and clearly speak the name of the application. If the recognised application was not correct, select **Next** to view a list of other matches or **Quit** to cancel.

To add more applications to the list, select **Options** > **New application**.

To change the voice command of an application, select **Options** > **Change command**, and enter the new command.

## Change profiles

The device creates a voice tag for each profile. To set on a profile using a voice command, press and hold the voice key, and say the name of the profile.

To change the voice command, select **Profiles** > **Options** > **Change command**.

## **Voice command settings**

To switch off the synthesiser that plays recognised voice commands in the selected device language, select **Options** > **Settings** > **Synthesiser** > **Off**.

To reset voice recognition learning when the main user of the device has changed, select **Remove voice adapts.**.

## Push to talk

Select Menu > Communic. > PTT.

Push to talk (PTT) (network service) provides direct voice communication connected with the push of a key. With PTT, you can use your device as a walkie-talkie.

You can use PTT to have a conversation with one person or with a group of people, or join a channel. A channel is like a chat room: you can call the channel to see if anyone is online. The channel call does not alert the other users; the users just join the channel and start speaking with each other.

In PTT communication, one person talks while the other users listen through the built-in loudspeaker. Users take turns responding to each other. Because only one user can talk at a time, the maximum duration of a speech turn is limited. For details of the speech turn duration for your network, contact your service provider.

## **PTT settings**

Select Options > Settings and select User settings to define your preferences for PTT, or Connection settings to change the connection details. Contact your service provider for the correct settings.

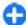

**Tip:** You may also receive the settings in a message from the provider of the PTT service.

### Log in to PTT service

If you have set **Application start-up** on in **User settings**, PTT automatically logs in to the service when started. If not, you must log in manually.

To log in to the PTT service manually, select **Options** > **Log** in to PTT.

When the **Ringing type** setting of your device is set to **Beep once** or **Silent**, or there is an ongoing phone call, you cannot make or receive PTT calls.

#### Make a PTT call

To make a PTT call, select **Options** > **Contacts**, select one or several contacts from the list, and press the voice key. Remember to hold the device in front of you during the call so you can see the display. The display informs you when it is your turn to speak. Speak towards the microphone, and do not cover the loudspeaker with your hands. Press and hold the voice key the entire time you are talking. When you have finished talking, release the key.

To end the PTT call, press the end key.

When you receive a PTT call, press the call key to answer the call or the end key to dismiss the call.

#### **Created PTT calls**

Select **Options** > **PTT log** > **Created PTT**, and a call.

To make a PTT call to a contact, select **Options** > **Talk 1 to 1**.

To send a request to a contact to call you, select Options > Send callback request.

To create a contact, select Options > Save to Contacts.

## Manage PTT contacts

To view, add, modify, delete, or call contacts, select Options > Contacts. A list of names from the Contacts application is displayed with information about their login status.

To call a selected contact, select Options > Talk 1 to 1.

To make a group call, select several contacts and Options > Talk to many.

To send the contact a request to call you, select Options > Send callback request.

To answer a callback request, select Show to open the callback request. To make a PTT call to the sender, press the voice kev.

#### Create a PTT channel

To create a channel, select Options > New channel > Create new.

To join a channel, select the channel you want to talk to, and press the voice key.

To invite a user to a channel, select Options > Send invitation.

To view the currently active users of a channel, select **Options** > **Active** members.

When you log in to PTT, you are automatically connected to the channels that were active when the application was last closed.

#### **Fxit PTT**

To exit PTT, select Options > Exit, Select Yes to log out and close the service. Select No if you want to keep the application active in the background.

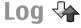

Select Menu > Log.

Log stores information about the communication history of the device. The device registers missed and received calls only if the network supports these functions, the device is switched on and within the network service area.

## Call and data registers

To view recently missed, received, and dialled calls, select Recent calls.

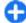

Tip: To open Dialled numbers when in the home screen, press the call key.

To view the approximate duration of calls to and from your device, select Call duration.

To view the amount of data transferred during packet data connections, select **Packet data**.

#### **Monitor all communications**

To monitor all voice calls, text messages, or data connections registered by the device, open the general log tab.

To view detailed information about a communication event, scroll to it, and press the scroll key.

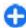

**Tip:** Subevents, such as a text message sent in more than one part and packet data connections, are logged as one communication event. Connections to your mailbox, multimedia messaging centre, or web pages are shown as packet data connections.

To add the phone number from a communication event to Contacts, select Options > Save to Contacts, and select to create a new contact or to add the phone number to an existing contact.

To copy the number, for example to paste it to a text message, select **Options** > **Copy number**.

To view a single type of communication event or communication events with one other party, select **Options** > **Filter**, and select the desired filter.

To erase the contents of the log, recent calls register, and messaging delivery reports permanently, select **Options** > **Clear log**.

# Call and send messages from Log

To call back a caller, select **Recent calls** and open **Missed calls**, **Received calls**, or **Dialled numbers**. Select the caller, and **Options** > **Call**.

To reply to a caller with a message, select **Recent calls** and open **Missed calls**, **Received calls**, or **Dialled numbers**. Select the caller, and select **Options** > **Create message**. You can send text messages and multimedia messages.

## Log settings

To set the time for keeping all communication events in the log, select Options > Settings > Log duration, and the time. If you select No log, all log contents are permanently deleted.

# Messaging **M**

#### Select Menu > Communic. > Messaging.

In Messaging (network service), you can send and receive text messages, multimedia messages, audio messages, and email messages. You can also receive web service messages, cell broadcast messages, and special messages containing data, and send service commands.

Before sending or receiving messages, you may need to do the following:

- Insert a valid SIM card in the device and be located in the service area of a cellular network.
- Verify that the network supports the messaging features you want to use and that they are activated on your SIM card.
- Define the internet access point settings on the device. <u>See</u>
   "Internet access points", p. 65.
- Define the e-mail account settings on the device. <u>See "E-mail account settings"</u>, p. 60.
- Define the text message settings on the device. <u>See "Text</u> message settings", p. 59.
- Define the multimedia message settings on the device.
   See "Multimedia message settings", p. 59.

The device may recognise the SIM card provider and automatically configure some of the message settings. If not, you may need to define the settings manually; or contact your service provider to configure the settings.

# **Messaging folders**

Messages and data received using Bluetooth connectivity or infrared are stored in the Inbox folder. E-mail messages are stored in Mailbox. Messages that you have been writing can be stored in the Drafts folder. Messages that are waiting to be sent are stored in the Outbox folder, and messages that have been sent, excluding Bluetooth and infrared messages, are stored in the Sent folder.

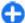

**Tip:** Messages are placed in Outbox, for example, when your device is outside network coverage. You can also schedule e-mail messages to be sent the next time you connect to your remote mailbox.

**Note:** The message sent icon or text on your device screen does not indicate that the message is received at the intended destination.

To request the network to send you a delivery report of the text messages and multimedia messages you have sent (network service), select Options > Settings > Text message or Multimedia message > Receive report. The reports are saved in the Reports folder.

## Organise messages

To create a new folder to organise your messages, select My folders > Options > New folder.

To rename a folder, select **Options** > **Rename folder**. You can only rename folders that you have created.

To move a message to another folder, select the message, **Options** > **Move to folder**, the folder, and **OK**.

To sort messages in a specific order, select **Options** > **Sort by**. You can sort the messages by **Date**, **Sender**, **Subject**, or **Message type**.

To view the properties of a message, select the message and **Options** > **Message details**.

## Message reader

The message reader reads received text and multimedia messages aloud.

To play a message, press and hold the left selection key when you receive a message.

To start reading the next message in Inbox, scroll down. To start reading the message again, scroll up. In the beginning of the message, scroll up to hear the previous message.

To pause the reading, press the left selection key briefly. To continue, press the left selection key briefly again.

To end the reading, press the end key.

# Speech To

Select Menu > Tools > Speech.

With Speech, you can set the language, voice, and voice properties for the message reader.

## **Edit the voice properties**

To set the language for the message reader, select **Language**. To download additional languages to your device, visit the Nokia web site.

To set the speaking voice, select **Voice**. The voice is language-dependent.

To set the speaking rate, select **Voice settings** > **Speed**.

To set the speaking volume, select **Voice settings** > **Volume**.

To listen to a voice, open the voice tab, select the voice, and select **Options** > **Play voice**.

# E-mail messages

Select Menu > Communic. > Messaging > Mailbox.

To receive and send e-mail, you must have a remote mailbox service. This service may be offered by an internet service provider, a network service provider, or your company. Your device is compliant with internet standards SMTP, IMAP4 (revision 1), and POP3, and with different vendor-specific e-mail solutions. Other e-mail providers may offer services with

different settings or features than those described in this user guide. For more details, contact your service provider or email service provider.

You may be able to install the following e-mails to your device:

- Regular POP or IMAP e-mail. You need to connect to the mailbox, and download the e-mails to your device before you can read them.
- Nokia Messaging. Nokia Messaging is used with different internet e-mail providers, such has Google e-mail services. Nokia Messaging pushes the new e-mails to your device as long as the Nokia Messaging application is open.
- Mail for Exchange. Mail for Exchange is usually used for accessing work e-mails. Your company's IT department may have further instructions on how to install and use Mail for Exchange with your company's e-mail servers.

Other e-mail solutions may be available.

If you have defined several mailboxes, for example a POP or IMAP e-mail and Mail for Exchange, select one of them as your default mailbox. That mailbox is used every time you start composing a new e-mail message.

To define the default mailbox in Messaging, select Options > Settings > E-mail > Default mailbox and the mailbox.

#### E-mail in home screen

To select the mailbox that is shown in the home screen, select Menu > Tools > Settings > General > Personalisation > Home screen > Mode settings > Home screen applications > E-mail 1 notification > Mailbox and the e-mail account.

To check that the mailbox that you selected can be shown in the home screen, select Menu > Tools > Settings > General > Personalisation > Home screen > Mode settings > Home screen applications > Enabled applications and E-mail 1 notification or E-mail 2 notification.

## **Nokia Messaging**

The Nokia Messaging service automatically pushes e-mail from your existing e-mail address to your Nokia E71. You can read, respond to, and organise your e-mails on the go. The Nokia Messaging service works with a number of internet e-mail providers that are often used for personal e-mail, such as Google e-mail services.

The Nokia Messaging service may be chargeable. For information on possible costs, contact your service provider or the Nokia Messaging service.

The Nokia Messaging service must be supported by your network and may not be available in all regions.

#### **Install the Nokia messaging application**

- 1. Select Menu > Nokia E-mail > New.
- 2. Read the information on the display, and select **Start**.
- Select Connect to allow your device to access the network.
- 4. Enter your e-mail address and password.

The Nokia Messaging service can run on your device even if you have installed other e-mail applications, such as Mail for Exchange.

### **Mail for Exchange**

With Mail for Exchange, you can receive your work e-mail to your device. You can read and reply to your e-mails, view and edit compatible attachments, view calendar information, receive and reply to meeting requests, schedule meetings, and view, add, and edit contact information.

#### **Mail for Exchange**

Use of the Mail for Exchange is limited to over-the-air synchronisation of PIM information between the Nokia device and the authorised Microsoft Exchange server.

Mail for Exchange can be set up only if your company has Microsoft Exchange Server. In addition, your company's IT administrator must have activated Mail for Exchange for your account.

Before starting to set up Mail for Exchange, ensure that you have the following:

- · A corporate e-mail ID
- · Your office network user name
- Your office network password
- Your network domain name (contact your company's IT department)
- Your Mail for Exchange server name (contact your company's IT department)

Depending on your company's Mail for Exchange server configuration, you may need to enter other information in addition to those listed. If you do not know the correct information, contact your company's IT department.

With Mail for Exchange, the use of the lock code may be mandatory. The default lock code of your device is 12345, but your company's IT administrator may have set a different one for you to use.

You can access and modify the Mail for Exchange profile and settings in the Messaging settings.

## Regular POP or IMAP e-mail

Your device can download e-mails from a POP or IMAP e-mail account.

POP3 is a version of the post office protocol that is used to store and retrieve e-mail or internet mail messages from a server. IMAP4 is a version of the internet message access protocol that lets you access and manage e-mail messages while the messages are still on the e-mail server. You can then choose which messages to download to your device.

#### Set up POP or IMAP e-mail

- 1. Go to the home screen, scroll to the e-mail wizard, and press the scroll key.
- 2. Select Start e-mail setup.
- 3. Read the information on the display, and select **Start**.
- 4. Select Yes to allow your device to access the network.
- 5. Enter your e-mail address and password.
- Read the information on the display, and select OK to finalise e-mail setup. The name of your new mailbox replaces Mailbox in the Messaging main view.

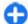

**Tip:** After you have set up a POP or IMAP e-mail, in the Messaging main view, select **Options** > **Settings** > **E-mail** and the mailbox to edit the settings, for example a possible signature, or the name of your mailbox.

#### Connect to a remote mailbox

E-mail addressed to you is not automatically received by your device, but by your remote mailbox. To read your e-mail, you must first connect to the remote mailbox; then select the e-mail messages you wish to retrieve into your device.

- To retrieve received e-mail messages to your device and view them, select your mailbox in the Messaging main view. When the device asks Connect to mailbox?, select Ves.
- 2. Enter your user name and password, if prompted.
- Select Options > Retrieve e-mail > New to retrieve new messages that you have neither read nor retrieved, Selected to retrieve only messages you select from the remote mailbox, or All to retrieve all messages not previously retrieved.
- 4. To manage your e-mail offline to save in connection costs and work in conditions that do not allow a data connection, select Options > Disconnect to disconnect from the remote mailbox. Any changes you make in the remote mailbox folders while offline, take effect in your remote mailbox the next time you go online and synchronise.

#### Read and reply to e-mail

Important: Exercise caution when opening messages. Messages may contain malicious software or otherwise be harmful to your device or PC.

To read a received e-mail, open it from the mailbox.

To open an attachment, select **Options** > **Attachments**. Scroll to the attachment, and press the scroll key.

To reply only to the sender of an e-mail, select **Options** > **Reply** > **To sender**.

To reply to all recipients of an e-mail, select **Options** > **Reply** > **To all**.

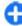

**Tip:** If you reply to an e-mail that contains attached files, the attachments are not included in the reply. If you forward the received e-mail, the attachments are included.

To forward an e-mail, select **Options** > **Forward**.

To attach a file to an e-mail message, select **Options** > **Insert** and the attachment you want to add.

To delete an attachment from an e-mail that you are sending, select the attachment and Options > Remove.

To set the message priority, select **Options** > **Sending options** > **Priority**.

To set the sending time for the e-mail message, select **Options** > **Sending options** > **Send message**. Select **Immediately**, or select **When conn. avail.** if you are working offline.

To call the sender of the e-mail message, if the sender can be found in Contacts, select **Options** > **Call**.

To reply to the sender of the e-mail with an audio message or multimedia message, select **Options** > **Create message**.

#### Write and send e-mail

- 1. To write an e-mail, select New message > E-mail.
- Select Options > Add recipient to select the recipients'
  e-mail addresses from Contacts, or enter the e-mail
  addresses in the To field. Use a semicolon to separate
  entries. Use the Cc field to send a copy to other recipients,
  or the Bcc field to send a blind copy to recipients.
- 3. In the **Subject** field, enter the subject of the e-mail.
- Enter your e-mail message in the text area, and select Options > Send.

#### **Delete messages**

To free up memory space on your device, regularly delete messages from the Inbox and Sent folders, and delete retrieved e-mail messages.

To delete e-mail from the device only, and keep the original on the server, select Options > Delete > Phone (header remains).

To delete e-mail both from the device and the remote server, select **Options** > **Delete** > **Phone and server**.

To cancel the deleting, select **Options** > **Restore**.

#### Subfolders in your remote e-mail

If you create subfolders in your IMAP4 mailboxes on a remote server, you can view and manage these folders with your device when you subscribe to them. You can only subscribe to folders in your IMAP4 mailboxes.

To view folders in your IMAP4 mailbox, establish a connection, and select Options > E-mail settings > Retrieval settings > Folder subscriptions.

To view a remote folder, select a folder and **Options** > **Subscribe**. Every time you go online, the subscribed folders are updated. This may take some time if the folders are large.

To update the list of folders, select a folder and **Options** > **Update folder list**.

## **Text messages**

Select Menu > Communic. > Messaging.

## Write and send text messages

Your device supports text messages beyond the limit for a single message. Longer messages are sent as two or more messages. Your service provider may charge accordingly. Characters with accents, other marks, or some language options take more space, and limit the number of characters that can be sent in a single message.

 To write a text message, select New message > Text message.

- In the To field, enter a recipient's number, or press the scroll key to add a recipient from Contacts. If you enter more than one number, separate the numbers with a semicolon.
- Enter the text of the message. To use a template, select Options > Insert > Template.
- 4. Select Options > Send.

# Sending options for text messages

To select a message centre to send the message, select **Options** > **Sending options** > **Message centre in use**.

To have the network send you delivery reports on your messages (network service), select Options > Sending options > Receive report > Yes.

To define how long the message centre resends your message (network service) if the first attempt fails, select **Options** > **Sending options** > **Message validity**. If the recipient cannot be reached within the validity period, the message is deleted from the message centre.

To convert the message to another format, select **Options** > **Sending options** > **Message sent as** > **Text, Fax, Paging,** or **E-mail.** Change this option only if you are sure that your message centre is able to convert text messages into these other formats. Contact your service provider.

## Text messages on the SIM card

Select Menu > Communic. > Messaging > Options > SIM messages.

Text messages may be stored on your SIM card. Before you can view SIM messages, you must copy the messages to a folder in the device. After copying the messages to a folder, you can view them in the folder or delete them from the SIM card.

- Select Options > Mark/Unmark > Mark or Mark all to mark every message.
- 2. Select Options > Copy.
- 3. Select a folder and **OK** to begin copying.

To view SIM card messages, open the folder where you copied the messages, and open a message.

## View picture messages

The appearance of a picture message may vary depending on the receiving device.

To view a picture message, open the message from the Inbox folder.

To view information about the picture message, select **Options** > **Message details**.

To save a message in a different folder, select **Options** > **Move to folder**.

To add the sender of the message to Contacts, select **Options** > **Save to Contacts**.

### Forward picture messages

- To forward the message, open the message from the Inbox folder and select Options > Forward.
- In the To field, enter a recipient's number, or press the scroll key to add a recipient from Contacts. If you enter more than one number, separate the numbers with a semicolon.
- Enter the text of your message. To use a template, select Options > Insert > Template.
- 4. Select Options > Send.

## **Multimedia messages**

Select Menu > Communic. > Messaging.

Only devices that have compatible features can receive and display multimedia messages. The appearance of a message may vary depending on the receiving device.

A multimedia message (MMS) can contain text and objects such as images, sound clips, or video clips. Before you can send or receive multimedia messages on your device, you must define the multimedia message settings. Your device may have recognised the SIM card provider and automatically configured the multimedia message settings. If not, use Settings wizard, or contact your service provider for the correct settings. See "Multimedia message settings", p. 59.

# Create and send multimedia messages

Important: Exercise caution when opening messages. Messages may contain malicious software or otherwise be harmful to your device or PC.

- To create a new message, select New message > Multimedia message.
- In the To field, enter a recipient's number or e-mail address, or press the scroll key to add a recipient from Contacts. If you enter more than one number or e-mail address, separate them with a semicolon.
- In the Subject field, enter a subject for the message. To change the fields that are visible, select Options > Address fields.
- Enter the text of the message, and select Options >
   Insert object to add media objects. You can add objects such as Image, Sound clip, or Video clip.

The wireless network may limit the size of MMS messages. If the inserted picture exceeds this limit, the device may make it smaller so that it can be sent by MMS.

- Each slide of your message can contain only one video or sound clip. To add more slides to your message, select Options > Insert new > Slide. To change the order of slides in your message, select Options > Move.
- To preview a multimedia message before sending it, select Options > Preview.
- 7. Select Options > Send.

To delete an object from a multimedia message, select **Options** > **Remove**.

To set the sending options for the current multimedia message, select Options > Sending options.

# Receive and reply to multimedia messages

Important: Exercise caution when opening messages.

Messages may contain malicious software or otherwise be harmful to your device or PC.

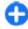

**Tip:** If you receive multimedia messages that contain objects unsupported by your device, you cannot open them. Try to send these objects to another device such as a computer, and open them there.

- To reply to a multimedia message, open the message, and select Options > Reply.
- Select Options and To sender to reply to the sender with a multimedia message, Via text message to reply with a text message, Via audio message to reply with an audio message, or Via e-mail to reply with an e-mail message.
- Enter the text of the message, and select Options > Send.

## **Create presentations**

Creating multimedia presentations is not possible if the MMS creation mode setting is set to Restricted. To change the

setting, select Messaging > Options > Settings > Multimedia message > MMS creation mode > Free.

- To create a presentation, select New message > Multimedia message.
- In the To field, enter a recipient's number or e-mail address, or press the scroll key to add a recipient from Contacts. If you enter more than one number or e-mail address, separate them with a semicolon.
- Select Options > Create presentation and a presentation template. A template may define which media objects you can include in the presentation, where they appear, and which effects are displayed between images and slides.
- 4. Scroll to the text area and enter the text.
- To insert images, sound, video, or notes in your presentation, scroll to the corresponding object area, and select Options > Insert.
- 6. To add slides, select **Insert** > **New slide**.

To select the background colour for the presentation and background images for different slides, select **Options** > **Background settings**.

To set effects between images or slides, select **Options** > **Effect settings**.

To preview the presentation, select **Options** > **Preview**. Multimedia presentations may only be viewed in compatible devices that support presentations. They may appear different in different devices.

## View presentations

To view a presentation, open the multimedia message from the Inbox folder. Scroll to the presentation, and press the scroll key.

To pause the presentation, press either selection key.

To resume playing the presentation, select **Options** > **Continue**.

If the text or images are too large to fit on the display, select **Options** > **Activate scrolling**, and scroll to see the entire presentation.

To find phone numbers and e-mail or web addresses in the presentation, select **Options** > **Find**. You may use these numbers and addresses to make calls, send messages, or create bookmarks, for example.

# View and save multimedia attachments

To view multimedia messages as complete presentations, open the message, and select Options > Play presentation.

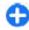

**Tip:** To view or play a multimedia object in a multimedia message, select **View image**, **Play sound clip**, or **Play video clip**.

To view the name and size of an attachment, open the message, and select **Options** > **Objects**.

To save a multimedia object, select **Options** > **Objects**, the object, and **Options** > **Save**.

## Forward a multimedia message

Open Inbox, scroll to a multimedia notification, and press the scroll key. To send the message to a compatible device without retrieving it to your device, select Options > Forward. If the server does not support multimedia message forwarding, this option is not available.

- In the To field, enter a recipient's number or e-mail address, or press the scroll key to add a recipient from Contacts. If you enter more than one number or e-mail address, separate them with a semicolon.
- Edit the message, if desired, and select Options > Send.

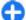

**Tip:** To edit the delivery settings of the message, select **Options** > **Sending options**.

### Send a sound clip

- To compose an audio message, select New message > Audio message.
- In the To field, enter a recipient's number or e-mail address, or press the scroll key to add a recipient from Contacts. If you enter more than one number or e-mail address, separate them with a semicolon.
- Select Options > Insert sound clip, and select whether to record a sound clip or select one from Gallery.
- 4. Select Options > Send.

## Sending options for multimedia messages

Select New message > Multimedia message > Options > Sending options and from the following options:

- Receive report Select Yes if you want to receive a notification when the message has been successfully delivered to the recipient. Receiving a delivery report of a multimedia message that has been sent to an e-mail address may not be possible.
- Message validity Select how long the messaging centre tries to send the message. If the recipient of a message cannot be reached within the validity period, the message is removed from the multimedia messaging centre. The network must support this feature. Maximum time is the maximum amount of time allowed by the network.
- Priority Set the sending priority to High, Normal, or l ow.

## Instant messaging 🕞

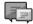

Select Menu > Communic. > IM

Instant messaging (IM) (network service) allows you to converse with other people using instant messages and join discussion forums (IM groups) with specific topics. Various service providers maintain IM servers that you can log in to after you register to an IM service. Service providers may differ in their support of features.

If IM is not available from your service provider, it may not appear in the menu of your device. Contact your service provider for more information about signing up for IM services and costs of services. For more information on IM settings, contact your service provider.

You may receive the settings in a special text message from the service provider that offers the IM service. If not, enter the settings manually.

Other instant messaging solutions, such as WindowsLive and Yahoo, may be available in Download.

## **Define IM settings**

To define the IM application settings, select Options > **Settings** > **Preferences.** You can, for example, set your screen name and IM alert tones

To converse with an IM user or users, and to view and edit your IM contacts, you must log into an instant messaging server. To add an IM server, select Options > Settings > Servers. For the correct settings, contact your service provider. To set the server as the one to which your device automatically logs in, select Options > Settings > Default server.

To define how your device connects to the IM server, select Options > Settings > IM login type. To establish a connection between your device and the default server automatically, select Automatic. To automate the connection only when in your home network, select Auto in home netw. To connect to the server when you open the IM application, select On app. start-up. To connect to the server manually, select Manual and log into the server in the IM

main view by selecting **Options** > **Log in**. Enter your user ID and password at the prompt. You can obtain the user name, password, and other settings to log in from your service provider when you register for the service.

#### Start a conversation

Open Conversations.

To search for IM users and user IDs, select IM contacts > Options > New IM contact > Search. You can search by User's name, User ID, Phone number, and E-mail address.

To view a conversation, select a participant.

To continue the conversation, enter your message, and select **Options** > **Send**.

To return to the conversations list without closing the conversation, select **Back**. To close the conversation, select **Options** > **End conversation**.

To start a new conversation, select **Options** > **New conversation**. You can start a new conversation with a contact while you are inside an active conversation. However, you cannot have two active conversations with the same contact.

To insert an image to an instant message, select **Options** > **Send image**, and select the image you want to send.

To save a conversation participant to your IM contacts, select **Options** > **Add to IM contacts**.

To save a conversation, while in the conversation view, select **Options** > **Record chat**. The conversation is saved as a text file that can be opened and viewed in the Notes application.

## **IM** groups

Open IM groups. IM groups is available only if you are logged into an IM server, and the server supports IM groups.

To create an IM group, select **Options** > **Create new group**.

To join an IM group or to continue a group conversation, scroll to the group, and press the scroll key. Enter a message, and select Options > Send.

To join an IM group that is not on the list, but for which you know the group ID, select **Options** > **Join new group**.

To leave the IM group, select **Options** > **Leave IM group**.

To search for IM groups and group IDs, select IM groups > Options > Search. You can search by Group name, Topic, and Members (user ID).

To add an IM user to the group, select **Options** > **Add member**. Select a user from your IM contacts or enter the contact ID.

To remove a member from the IM group, select **Options** > **Remove**.

To provide members with editing rights to the group, select **Options** > **Add editor**. Select a user from your IM contacts or enter the ID of the user. IM users with editing rights can edit group settings and invite other users to join the group or ban them from the group.

To remove editing rights from a group member, select **Options** > **Remove**.

To prevent IM users from joining the group, select **Options** > **Add to banned list**. Select a user from your IM contacts or enter the ID of the user.

To allow a banned user to join the group, select **Options** > **Remove**.

#### **Block users**

Select IM contacts > Options > Blocking options > View blocked list.

To find a blocked IM user, enter the first letters of the user's name. Matching names appear in a list.

To allow receiving messages from a blocked IM user, select **Options** > **Unblock**.

To prevent receiving messages from other IM users, select **Options** > **Block new contacts**. Select the IM user from your IM contacts, or enter the user ID.

## **IM application settings**

Select Options > Settings > Preferences and define the following settings:

- Use screen name Change the name that identifies you in IM groups.
- Show my availability Show your online status to all other IM users or your IM contacts only, or hide your online status.

- Allow messages from Select to receive instant messages from all other IM users, your IM contacts only, or not to receive messages at all.
- Allow invitations from Select to receive invitations to IM groups from all IM users, your IM contacts only, or not to receive invitations at all.
- Msg. scrolling speed To adjust the speed at which new messages are displayed, scroll left or right.
- Sort IM contacts List your IM contacts alphabetically or by their online status.
- Availability reloading To update the online status of your IM contacts automatically, select Automatic.
- Offline contacts Select if IM contacts with an offline status are shown in the IM contacts list.
- Own message colour Select the colour of the instant messages you send.
- Received msg colour Select the colour of the instant messages you receive.
- Show date/ time info View the receiving or sending time of each message in an IM conversation.
- IM alert tone Select the tone that is played when you receive a new instant message.

## Special message types

Select Menu > Communic. > Messaging.

You can receive special messages that contain data, such as operator logos, ringing tones, bookmarks, or internet access or e-mail account settings.

To save the contents of these messages, select **Options** > **Save**.

### Service messages

Service messages are sent to your device by service providers. Service messages may contain notifications such as news headlines, services, or links through which the message content can be downloaded.

To define the service message settings, select **Options** > **Settings** > **Service message**.

To download the service or message content, select **Options** > **Download message**.

To view information about the sender, web address, expiration date, and other details of the message before downloading it, select Options > Message details.

#### Send service commands

You can send a service request message (also known as a USSD command) to your service provider and request activation for certain network services. Contact your service provider for the service request text.

To send a service request message, select **Options** > **Service command**. Enter the service request text and select **Options** > **Send**.

## Cell broadcast

Select Menu > Communic. > Messaging > Options > Cell broadcast.

With the cell broadcast network service, you can receive messages on various topics from your service provider, such as weather or traffic conditions in a particular region. For available topics and relevant topic numbers, contact your service provider. Cell broadcast messages cannot be received when the device is in the remote SIM mode. A packet data (GPRS) connection may prevent cell broadcast reception.

Cell broadcast messages cannot be received in UMTS (3G) networks.

To receive cell broadcast messages, you may need to set the cell broadcast reception on. Select **Options** > **Settings** > **Reception** > **On**.

To view messages related to a topic, select the topic.

To receive messages related to a topic, select **Options** > **Subscribe**.

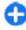

**Tip:** You can set important topics as hot topics. While the device is in the standby mode, you are notified when you receive a message related to a hot topic. Select a topic, and select **Options** > **Hotmark**.

To add, edit, or delete topics, select **Options** > **Topic**.

## **Messaging settings**

Select Menu > Communic. > Messaging > Options > Settings.

Fill in all fields marked with **Must be defined** or with a red asterisk.

Your device may recognise the SIM card provider and configure the correct text message, multimedia message,

and GPRS settings automatically. If not, contact your service provider for the correct settings, order the settings from your service provider in a configuration message, or use the Settings wizard application.

## **Text message settings**

Select Menu > Communic. > Messaging > Options > Settings > Text message.

Select from the following:

- Message centres View the available message centres for your device, or create a new one.
- Message centre in use Select a message centre to send the message.
- Character encoding Select Reduced support to use automatic character conversion to another encoding system when available.
- Receive report Select Yes if you want the network to send you delivery reports on your messages (network service).
- Message validity Select how long the message centre resends your message if the first attempt fails (network service). If the recipient cannot be reached within the validity period, the message is deleted from the message centre.
- Message sent as Convert the message to another format, such as Text, Fax, Paging, or E-mail. Change this option only if you are sure that your message centre is able to convert text messages into these other formats. Contact your service provider.
- Preferred connection Select the preferred method of connection when sending text messages from your device.

 Reply via same centre — Select whether you want the reply message to be sent using the same text message centre number (network service).

## Multimedia message settings

Select Menu > Communic. > Messaging > Options > Settings > Multimedia message.

Select from the following:

- Image size Select Small or Large to scale images in multimedia messages. Select Original to maintain the original image size.
- MMS creation mode Select Restricted to have your device prevent you from including content in multimedia messages that may not be supported by the network or the receiving device. To receive warnings about including such content, select Guided. To create a multimedia message with no restrictions on attachment type, select Free. If you select Restricted, creating multimedia presentations is not possible.
- Access point in use Select the default access point to connect to the multimedia message centre. You may not be able to change the default access point if it is preset in your device by your service provider.
- Multimedia retrieval Select Always automatic to receive multimedia messages always automatically, Auto in home netw. to receive notification of a new multimedia message that you can retrieve from the message centre (for example, when you are travelling abroad and are outside your home network), Manual to retrieve multimedia messages from the message centre

- manually, or **Off** to prevent receipt of any multimedia messages.
- Allow anon. msgs. Select whether you want to receive messages from unknown senders.
- Receive adverts Select whether you want to receive messages defined as advertisements.
- Receive report Select Yes to have the status of the sent message to be shown in the log (network service).
   Receiving a delivery report of a multimedia message that has been sent to an e-mail address may not be possible.
- Deny report sending Select Yes to not send delivery reports from your device for received multimedia messages.
- Message validity Select how long the messaging centre tries to send the message (network service). If the recipient of a message cannot be reached within the validity period, the message is removed from the multimedia messaging centre. Maximum time is the maximum amount of time allowed by the network.

### E-mail account settings

Select Menu > Communic. > Messaging > Options > Settings > E-mail.

If you try to edit mailbox settings but have not set up an email account, the mailbox guide opens and helps you set up your e-mail account.

If you have defined a mailbox, scroll to it, and press the scroll key to edit the settings.

The settings available for editing may vary. Some settings may be preset by your service provider.

#### **Connection settings**

To define the connection settings, select an e-mail account and Options > Edit > Connection settings. To edit the settings for the e-mail you receive, select Incoming e-mail. To edit the settings for the e-mail you send, select Outgoing e-mail.

#### **User settings**

To define the user settings for an e-mail account, select the account, select **Options** > **Edit** > **User settings**, and define the following settings:

- My name Enter a name to appear before your e-mail address when you send e-mail.
- Reply-to Select whether you want replies to be redirected to a different address. Select On, and enter the e-mail address to which you want to direct the replies. You can only enter one address to which replies are directed.
- Delete e-mails from Select whether you want to delete the e-mail messages only from the device or from both the device and the server. Select Always ask if you want to confirm from where the e-mail should be deleted every time you delete an e-mail.
- Send message Select to send the e-mail immediately or when a connection is available.
- Send copy to self Select whether you want to save a copy of the e-mail to your remote mailbox and to the address defined in My e-mail address in the Outgoing email settings.
- Include signature Select whether you want to attach a signature to your e-mail messages.

 New e-mail alerts — Select whether you want to be notified of a new received e-mail message with a tone and a note.

#### **Retrieval settings**

To define the retrieval settings, select the e-mail account, select **Options** > **Edit** > **Retrieval settings**, and define the following settings:

- E-mail to retrieve Select whether you want to retrieve only the e-mail header information such as sender, subject and date, e-mail, or e-mail with attachments. This setting is for POP3 mailboxes only.
- Retrieval amount Select the number of e-mail messages you want to retrieve from the remote server to your mailbox.
- IMAP4 folder path Define the folder path for folders to be subscribed. This setting is for IMAP4 mailboxes only.
- Folder subscriptions Subscribe to other folders in the remote mailbox and retrieve content from those folders. This setting is for IMAP4 mailboxes only.

#### **Automatic retrieval settings**

To define the automatic retrieval settings for an e-mail account, select the account and **Options** > **Edit** > **Automatic retrieval**, and define the following settings:

- E-mail retrieval Select Enabled to retrieve new e-mail messages automatically from your remote mailbox, or Only in home netw. to retrieve new e-mail messages automatically from your remote mailbox only when you are in your home network and not, for example, travelling.
- E-mail notifications Receive notifications on received e-mail.

## Service message settings

Select Menu > Communic. > Messaging > Options > Settings > Service message.

To receive service messages from service providers, select **Service messages** > **On**.

To select how to download services and service message content, select **Download messages** > **Automatically** or **Manually**. If you select **Automatically**, you may still need to confirm some downloads since not all services can be downloaded automatically.

### Cell broadcast settings

Select Menu > Communic. > Messaging > Options > Settings > Cell broadcast.

To receive cell broadcast messages, select **Reception** > **On**.

To select the languages in which you want to receive cell broadcast messages, select Language.

To display new topics in the cell broadcast topics list, select **Topic detection** > **On**.

## Other settings

Select Menu > Communic. > Messaging > Options > Settings > Other.

Select from the following:

 Save sent messages — Select whether to store sent messages in the Sent folder.

- Number of saved msgs. Enter the number of sent messages to save. When the limit is reached, the oldest message is deleted.
- Memory in use Select where to save your messages.
   You can save messages to the memory card only if a memory card is inserted.
- Folder view Define how you want the messages in Inbox to be shown.

## Internet

With your new Eseries device you can browse both the internet and your company's intranet, and download and install new applications to your device. You can also use your device as a modem and connect your PC to the internet.

## Web 🖚

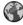

Select Menu > Web

To browse the web (network service), you need to configure the internet access point settings. If you are using a data call or GPRS connection, your wireless network must support data calls or GPRS, and the data service must be activated for your SIM card

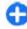

**Tip:** You may receive the internet access point settings from your service provider as a special text message or from the service provider's web pages. You can also enter the internet access point settings manually. See "Internet access points", p. 65.

Check the availability of services, pricing, and fees with your service provider. Service providers also give you instructions on how to use their services

## **Connection security**

If the security indicator ( ) is displayed during a connection, the data transmission between the device and the internet

gateway or server is encrypted. The security icon does not indicate that the data transmission between the gateway and the content server (or place where the requested resource is stored) is secure. The service provider secures the data transmission between the gateway and the content server.

Security certificates may be required for some services, such as banking services. You are notified if the identity of the server is not authentic or if you do not have the correct security certificate in your device. For more information, contact your service provider.

#### Browse the web

To browse the web, select a bookmark or enter the web address manually, and select Go to. Use only services that you trust and that offer adequate security and protection against harmful software.

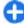

Tip: When you start to enter the address, the addresses of the pages you have previously visited that match your input are displayed. To open a page, scroll to its address, and press the scroll key.

To move on a web page, use the scroll key, which is shown as a pointer on the page. When you move the pointer over a link, the pointer changes into a hand. Press the scroll key to open the link. On a web page, new links usually appear

underlined in blue and previously visited links in purple. Images that act as links have a blue border around them.

The addresses of the pages you visit are saved in the **Auto. bookmarks** folder.

#### **Bookmarks**

To access the bookmarks view while browsing, select **Options** > **Bookmarks**. To view a bookmarked web page, select the bookmark.

To browse to another web page, select **Options** > **Go to web address**, enter the web address, and select **Go to**.

To add a bookmark while browsing, select **Options** > **Save as bookmark**.

To organise your bookmarks, in the bookmarks view, select **Options** > **Bookmark manager**. You can move and edit bookmarks, and create new folders.

#### Clear the cache

A cache is a memory location that is used to store data temporarily. If you have tried to access or have accessed confidential information requiring passwords, empty the cache after each use. The information or services you have accessed are stored in the cache.

To empty the cache, select Options > Clear privacy data > Clear cache.

## Feeds and blogs

Select Menu > Web > Web feeds.

Feeds usually contain headlines and articles, often about recent news or other topics. Blog is a shortening of weblog, which is a continuously updated web diary.

To download a feed or blog, scroll to it, and press the scroll key.

To add or edit a feed or blog, select Options > Manage feed > New feed or Edit.

#### **End a connection**

To end the connection and view the browser page offline, select Options > Tools > Disconnect. To end the connection and close the browser, select Options > Exit.

## Web settings

Select Menu > Web > Options > Settings.

The web settings are divided into four groups:

- General contains access point, home page, and browsing security settings.
- Page contains imaging, audio, and pop-up settings.
- Privacy contains settings related to your privacy.
- Web feeds contains settings related to web feeds and blogs.

## Browse the intranet **@**

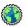

Select Menu > Office > Intranet.

To browse your company's intranet, you must create a company-specific VPN policy. Select Menu > Tools > **Settings** > **Connection** > **VPN**.

To connect to the intranet, open the Intranet application. select the connection method and Options > Connect.

To define which VPN profile to use in the connection, select Options > Use other VPN policy.

To define the settings for the intranet connection, select Options > Settings.

## **Internet access points**

An internet access point is a collection of settings, which define how the device creates a data connection to the network. To use e-mail and multimedia services or to browse web pages, you must first define access points for these services.

Some or all access points may be preset for your device by your service provider, and you may not be able to create, edit, or remove them.

## Set up an internet access point for packet data (GPRS)

- 1. Select Menu > Tools > Settings > Connection > Access points.
- 2. Select Options > New access point to create a new access point, or select an existing access point from the list and then Options > Duplicate access point to use the access point as a basis for the new one.
- 3. Define the following settings.
  - Connection name Enter a descriptive name for the connection.
  - Data bearer Select Packet data.
  - **Access point name** Enter the name for the access point. The name is usually provided by your service provider.
  - User name Enter your user name if required by the service provider. User names are often case-sensitive and provided by your service provider.
  - Prompt password Select Yes to enter your password each time you log into a server or No to save the password in your device memory and automate the login.
  - Password Enter your password if required by the service provider. The password is often case-sensitive and provided by the service provider.
  - Authentication Select Secure to send your password always encrypted, or Normal to send your password encrypted when possible.

- Homepage Enter the web address of the page you want to display as the home page when you use this access point.
- After defining the settings, select Options > Advanced settings to define the advanced settings or Back to save the settings and exit.

# Advanced internet access point settings for packet data (GPRS)

Select Menu > Tools > Settings > Connection > Access points.

After setting up a basic internet access point for packet data (GPRS), select Options > Advanced settings, and define the following advanced settings:

- Network type Select IPv4 or IPv6 as the internet protocol type. The internet protocol defines how data is transferred to and from your device.
- Phone IP address Enter the IP address of your device.
   Select Automatic to have the network provide the device IP address. This setting is shown only if you select
   Network type > IPv4.
- DNS address Select Primary DNS address and Secondary DNS address and enter their IP addresses, if required by your service provider. Otherwise, the name server addresses are provided automatically.
- Proxy server address Enter the address of the proxy server. Proxy servers are intermediate servers used by some service providers between a browsing service and its users. These servers may provide additional security and speed up access to the service.

# Set up an access point for WLAN manually

- Select Menu > Tools > Settings > Connection > Access points.
- Select Options > New access point to create a new access point, or select an existing access point from the list and then Options > Duplicate access point to use the access point as a basis for the new one.
- 3. Define the following settings.
  - Connection name Enter a descriptive name for the connection.
  - Data bearer Select Wireless LAN.
  - WLAN network name To enter the service set identifier (SSID), that is, the name that identifies the specific WLAN, select Enter manually. To select the network from the WLANs in range, select Search for networks.
  - Network status Select Hidden if the network you are connecting to is hidden or Public if it is not hidden.
  - WLAN network mode If you select
     Infrastructure, devices can communicate with each
     other and with wired LAN devices through a WLAN
     access point. If you select Ad-hoc, devices can send and
     receive data directly with each other, and no WLAN
     access point is needed.
  - WLAN security mode You must select the same security mode that is used in the WLAN access point. If you select WEP (wired equivalent privacy), 802.1x, or WPA/WPA2 (Wi-Fi protected access), you must also configure the relevant additional settings.

- WLAN security settings Edit the security settings for the selected security mode.
- Homepage Enter the web address of the page you want to display as the home page when you use this access point.

To set up a WLAN access point automatically, use the WLAN wizard. Select Menu > Connectivity > WLAN wiz..

# Advanced access point settings for WLAN

Select Menu > Tools > Settings > Connection > Access points.

After setting up a basic access point for WLAN, select **Options** > **Advanced settings**, and define the following advanced settings:

- IPv4 settings Enter the device IP and name server addresses for the IPv4 internet protocol.
- IPv6 settings Select or enter the name server addresses for the IPv6 internet protocol.
- Ad-hoc channel The channel is usually chosen automatically. To enter the channel number (1-11) manually, select User defined.
- Proxy server address Enter the proxy server address.
- Proxy port number Enter the proxy server port number.

## Connect PC to web

You can use your device to connect your PC to the web.

- Connect the data cable to the USB connectors of your device and your PC.
- Select Connect PC to web. The necessary software is automatically installed from your device to the PC.
- Accept the installation in your PC. Accept also the connection, if prompted. When the connection to the web is established, the web browser of your PC opens.

You must have administrator rights to your PC, and the autorun option enabled in the PC.

# **Travelling**

Need directions? Looking for a restaurant? Your Eseries device has the tools to get you where you want to be.

# About GPS and satellite signals

The Global Positioning System (GPS) is a worldwide radio navigation system that includes 24 satellites and their ground stations that monitor the operation of the satellites. Your device has an internal GPS receiver.

A GPS terminal receives low-power radio signals from the satellites and measures the travel time of the signals. From the travel time, the GPS receiver can calculate its location to the accuracy of metres.

The Global Positioning System (GPS) is operated by the government of the United States, which is solely responsible for its accuracy and maintenance. The accuracy of location data can be affected by adjustments to GPS satellites made by the United States government and is subject to change with the United States Department of Defense civil GPS policy and the Federal Radionavigation Plan. Accuracy can also be affected by poor satellite geometry. Availability and quality of GPS signals may be affected by your location, buildings, natural obstacles, and weather conditions. GPS signals may not be available inside buildings or underground and may be impaired by materials such as concrete and metal.

GPS should not be used for precise location measurement, and you should never rely solely on location data from the GPS receiver and cellular radio networks for positioning or navigation.

The trip meter has limited accuracy, and rounding errors may occur. Accuracy can also be affected by availability and quality of GPS signals.

To enable or disable different positioning methods, such as Bluetooth GPS, select Menu > Tools > Settings > General > Positioning > Positioning methods.

#### **About satellite signals**

If your device cannot find the satellite signal, consider the following:

- If you are indoors, go outdoors to receive a better signal.
- · If you are outdoors, move to a more open space.
- Ensure that your hand does not cover the GPS antenna of your device.
- If the weather conditions are bad, the signal strength may be affected.
- Establishing a GPS connection may take from a couple of seconds to several minutes.

#### Satellite status

To check how many satellites your device has found, and whether your device is receiving satellite signals, select Menu > GPS > GPS data > Position > Options >

Satellite status. If your device has found satellites, a bar for each satellite is shown in the satellite info view. The longer the bar, the stronger the satellite signal. When your device has received enough data from the satellite signal, the bar turns black.

# **Positioning settings**

Select Menu > Tools > Settings > General > Positioning.

To use a specific positioning method to detect the location of your device, select **Positioning methods**.

To select a positioning server, select **Positioning server**.

# **Maps**

### Maps overview

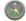

Select Menu > GPS > Maps.

Welcome to Maps.

Maps shows you what is nearby, helps you plan your route, and guides you where you want to go.

- · Find cities, streets, and services.
- · Find your way with turn-by-turn directions.
- Synchronise your favourite locations and routes between your mobile device and the Ovi Maps internet service.

**Note:** Downloading content such as maps, satellite images, voice files, guides or traffic information may involve transmission of large amounts of data (network service).

Some services may not be available in all countries, and may be provided only in selected languages. The services may be network dependent. For more information, contact your network service provider.

Almost all digital cartography is inaccurate and incomplete to some extent. Never rely solely on the cartography that you download for use in this device.

Content such as satellite images, guides, weather and traffic information and related services are generated by third parties independent of Nokia. The content may be inaccurate and incomplete to some extent and is subject to availability. Never rely solely on the aforementioned content and related services.

## My position

#### View your location and the map

See your current location on the map, and browse maps of different cities and countries.

Select Menu > GPS > Maps and My position.

When the GPS connection is active, marks your current or last known location on the map. If the icon's colours are faint, no GPS signal is available.

If only cell ID based positioning is available, a red halo around the positioning icon indicates the general area you might be in. The accuracy of the estimate increases in densely populated areas.

**Move on the map** — Use the scroll key. By default, the map is oriented north

**View your current or last known location** — Press **0**.

**Zoom in or out** — Press \* or #.

If you browse to an area not covered by maps that are stored on your device and you have an active data connection, new maps are automatically downloaded.

Map coverage varies by country and region.

#### Map view

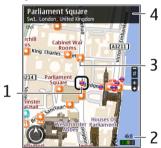

- 1 Selected location
- 2 Indicator area
- 3 Point of interest (for example, a railway station or a museum)
- 4 Information area

#### Change the look of the map

View the map in different modes, to easily identify where you are.

Select Menu > GPS > Maps and My position.

Press 1, and select from the following:

- Map In the standard map view, details such as location names or motorway numbers, are easy to read.
- Satellite For a detailed view, use satellite images.
- Terrain View at a glance the ground type, for example, when you are travelling off-road.

**Change between 2D and 3D views** — Press **3**.

#### **Download and update maps**

To avoid mobile data transfer costs, download the latest maps and voice guidance files to your computer using the Nokia Ovi Suite application, and then transfer and save them to your device.

To download and install Nokia Ovi Suite on your compatible computer, go to www.ovi.com.

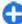

**Tip:** Save new maps to your device before a journey, so you can browse the maps without an internet connection when travelling abroad.

To make sure your device does not use an internet connection, in the main menu, select Options > Settings > Internet > Connection > Offline.

#### **About positioning methods**

Maps displays your location on the map using GPS, A-GPS, or cell ID based positioning.

The Global Positioning System (GPS) is a satellite-based navigation system used for calculating your location. Assisted GPS (A-GPS) is a network service that sends you GPS data, improving the speed and accuracy of the positioning.

When you use Maps for the first time, you are prompted to define an internet access point to download map information or use A-GPS.

indicates the availability of the satellite signals. One bar is one satellite. When the device is searching for satellite signals, the bar is yellow. When there is enough data available to calculate your location, the bar turns green. The more green bars, the more reliable the location calculation.

The Global Positioning System (GPS) is operated by the government of the United States, which is solely responsible for its accuracy and maintenance. The accuracy of location data can be affected by adjustments to GPS satellites made by the United States government and is subject to change with the United States Department of Defense civil GPS policy and the Federal Radionavigation Plan. Accuracy can also be affected by poor satellite geometry. Availability and quality of GPS signals may be affected by your location, buildings, natural obstacles, and weather conditions. GPS signals may not be available inside buildings or underground and may be impaired by materials such as concrete and metal.

GPS should not be used for precise location measurement, and you should never rely solely on location data from the GPS receiver and cellular radio networks for positioning or navigation.

The trip meter has limited accuracy, and rounding errors may occur. Accuracy can also be affected by availability and quality of GPS signals.

With cell ID based positioning, the position is determined through the antenna tower your mobile device is currently connected to.

Depending on the available positioning method, the accuracy of positioning may vary from a few metres to several kilometres.

# Find places Find a location

Maps helps you find specific locations and types of business you are looking for.

Select Menu > GPS > Maps and Find places.

- Enter search terms, such as a street address or postcode.
   To clear the search field, select Clear.
- 2. Select Go.
- 3. In the list of proposed matches, go to the desired item. To display the location on the map, select Map.

To view the other locations of the search result list on the map, scroll up and down with the scroll key.

**Return to the list of proposed matches** — Select **List**.

Search for different types of nearby places — Select Browse categories and a category, such as shopping, accommodation, or transport.

If no search results are found, ensure the spelling of your search terms is correct. Problems with your internet connection may also affect results when searching online.

To avoid data transfer costs, you can also get search results without an active internet connection, if you have maps of the searched area stored on your device.

#### View location details

View more information about a specific location or place, such as a hotel or restaurant, if available.

Select Menu > GPS > Maps and My position.

**View the details of a place** — Select a place, press the scroll key, and select **Show details**.

# Manage places and routes Save places and routes

Save addresses, places of interest, and routes, so they can be quickly used later.

Select Menu > GPS > Maps.

#### Save a place

- 1. Select My position.
- Go to the location. To search for an address or place, select Search.
- 3. Press the scroll key.
- 4. Select Save place.

#### Save a route

- 1. Select My position.
- Go to the location. To search for an address or place, select Search.

- To add another route point, press the scroll key, and select Add to route.
- 4. Select Add new route point and the appropriate option.
- 5. Select Show route > Options > Save route.

View your saved places and routes — Select Favourites > Places or Routes.

#### View and organise places or routes

Use your Favourites to quickly access the places and routes you have saved.

Group the places and routes into a collection, for example, when planning a trip.

Select Menu > GPS > Maps and Favourites.

#### View a saved place on the map

- 1. Select Places.
- 2. Go to the place.
- 3. Select Map.

To return to the list of saved places, select List.

**Create a collection** — Select **Create new collection**, and enter a collection name.

#### Add a saved place to a collection

- 1. Select **Places** and the place.
- 2. Select **Organise collections**.
- 3. Select New collection or an existing collection.

If you need to delete places or routes, or add a route to a collection, go to the Ovi Maps internet service at www.ovi.com.

#### Send places to your friends

When you want to share place information with your friends, send these details directly to their devices.

Select Menu > GPS > Maps and My position

**Send a place to your friend's compatible device** — Select a location, press the scroll key, and select **Send**.

#### **Synchronise your Favourites**

Plan a trip on your computer at the Ovi Maps website, synchronise the saved places, routes, and collections with your mobile device, and access the plan on the go.

To synchronise places, routes, or collections between your mobile device and the Ovi Maps internet service, you need a Nokia account. If you do not have one, in the main view, select Options > Account > Nokia account > Create new account.

Synchronise saved places, routes, and collections — Select Favourites > Synchronise with Ovi. If you do not have a Nokia account, you are prompted to create one.

Set the device to synchronise Favourites automatically — Select Options > Settings > Synchronisation > Change > At start-up and shut-d..

Synchronising requires an active internet connection, and may involve the transmission of large amounts of data through your service provider's network. Contact your service provider for information about data transmission charges.

To use the Ovi Maps internet service, go to www.ovi.com.

# **Drive and Walk**

## Get voice guidance

Voice guidance, if available for your language, helps you find your way to a destination, leaving you free to enjoy the journey.

Select Menu > GPS > Maps and Drive or Walk.

When you use drive or walk navigation for the first time, you are asked to select the language of the voice guidance, and download the appropriate files.

If you select a language that includes street names, also the street names are said aloud. Voice guidance may not be available for your language.

Change the voice guidance language — In the main view, select Options > Settings > Navigation > Drive guidance or Walk guidance and the appropriate option.

**Repeat the voice guidance for car navigation** — In the navigation view, select **Options** > **Repeat**.

Adjust the volume of the voice guidance for car navigation — In the navigation view, select Options > Volume.

#### **Drive to your destination**

When you need turn-by-turn directions while driving, Maps helps you get to your destination.

Select Menu > GPS > Maps and Drive.

**Drive to a destination** — Select **Set destination** and the appropriate option.

**Drive to your home** — Select **Drive home**.

When you select **Drive home** or **Walk home** for the first time, you are prompted to define your home location. To later change the home location, do the following:

- In the main view, select Options > Settings >
   Navigation > Home Location > Change >
   Redefine.
- 2. Select the appropriate option.

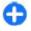

**Tip:** To drive without a set destination, select Map. Your location is displayed on the centre of the map as you move.

Change views during navigation — Press the scroll key, and select 2D view, 3D view, Arrow view, or Route overview.

Obey all local laws. Always keep your hands free to operate the vehicle while driving. Your first consideration while driving should be road safety.

#### **Navigation view**

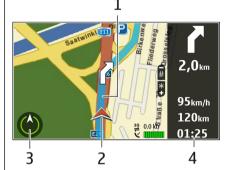

- 1 Route
- 2 Your location and direction
- 3 Compass
- 4 Information bar (speed, distance, time)

#### **Get traffic and safety information**

Enhance your driving experience with real-time information about traffic events, lane assistance, and speed limit warnings, if available for your country or region.

Select Menu > GPS > Maps and Drive.

**View traffic events on the map** — During drive navigation, select **Options** > **Traffic info**. The events are displayed as triangles and lines.

**Update traffic information** — Select **Options** > **Traffic info** > **Update traffic info**.

When planning a route, you can set the device to avoid traffic events, such as traffic jams or roadworks.

Avoid traffic events — In the main view, select Options > Settings > Navigation > Reroute due to traffic.

The location of speed cameras may be shown on your route during navigation, if this feature is enabled. Some jurisdictions prohibit or regulate the use of speed camera location data. Nokia is not responsible for the accuracy, or the consequences of using speed camera location data.

#### Walk to your destination

When you need directions to follow a route on foot, Maps guides you over squares, and through parks, pedestrian zones, and even shopping centres.

Select Menu > GPS > Maps and Walk.

**Walk to a destination** — Select **Set destination** and the appropriate option.

Walk to your home — Select Walk home.

When you select **Drive home** or **Walk home** for the first time, you are prompted to define your home location. To later change the home location, do the following:

- In the main view, select Options > Settings >
   Navigation > Home Location > Change >
   Redefine.
- 2. Select the appropriate option.

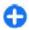

**Tip:** To walk without a set destination, select Map. Your location is displayed on the centre of the map as you move.

#### Plan a route

Plan your journey, and create your route and view it on the map before setting off.

Select Menu > GPS > Maps and My position.

#### Create a route

- 1. Go to your starting point.
- 2. Press the scroll key, and select Add to route.
- To add another route point, select Add new route point and the appropriate option.

#### Change the order of the route points

- 1. Go to a route point.
- 2. Press the scroll key, and select Move.
- Go to the place where you want to move the route point to, and select OK.

**Edit the location of a route point** — Go to the route point, press the scroll key, and select **Edit** and the appropriate option.

**View the route on the map** — Select **Show route**.

Navigate to the destination — Select Show route > Options > Start driving or Start walking.

#### Change the settings for a route

The route settings affect the navigation guidance and the way the route is displayed on the map.

- In the route planner view, open the Settings tab. To get to the route planner view from the navigation view, select Options > Route points or Route point list.
- Set the transportation mode to <u>Drive</u> or <u>Walk</u>. If you select <u>Walk</u>, one-way streets are regarded as normal streets, and walkways and routes through, for example, parks and shopping centres, can be used.
- 3. Select the desired option.

**Select the walking mode** — Open the Settings tab, and select **Walk** > **Preferred route** > **Streets** or **Straight line**. **Straight line** is useful on off-road terrain as it indicates the walking direction.

**Use the faster or shorter driving route** — Open the Settings tab, and select **Drive** > **Route selection** > **Faster route** or **Shorter route**.

**Use the optimised driving route** — Open the Settings tab, and select **Drive** > **Route selection** > **Optimised**. The optimised driving route combines the advantages of both the shorter and the faster routes.

You can also choose to allow or avoid using, for example, motorways, toll roads, or ferries.

## **Maps shortcuts**

#### **General shortcuts**

76

To zoom in or out on the map, press \* or #.

To return to your current location, press **0**.

To change the map type, press 1.

To tilt the map, press 2 or 8.

To rotate the map, press **4** or **6**. To return the map back to the north up position, press **5**.

#### **Pedestrian navigation shortcuts**

To save a location, press 2.

To search for locations by categories, press **3**.

To adjust the volume of the pedestrian navigation guidance, press  ${\bf 6}.$ 

To view the list of route points, press 7.

To adjust the map for night-time usage, press 8.

To view the dashboard, press 9.

#### Car navigation shortcuts

To adjust the map for daytime or night-time usage, press 1.

To save the current location, press 2.

To search for locations by categories, press 3.

To repeat the voice guidance, press 4.

To find a different route, press 5.

To adjust the volume of voice guidance, press **6**.

To add a stopover to the route, press 7.

To view traffic information, press 8.

To view the dashboard, press 9.

# GPS data 🥝

Select Menu > GPS > GPS data.

With GPS data, you can view your current location, find your way to a desired location, and track distance.

Select Navigation to view navigating information to your trip destination, Position to view positioning information about your current location, or Trip dist. to view your travelling information such as the distance and duration you have travelled, and your average and maximum speeds.

The application must receive positioning information from at least four satellites to be used as a travelling aid.

The trip meter has limited accuracy, and rounding errors may occur. Accuracy can also be affected by availability and quality of GPS signals.

#### **Use GPS data**

To check the signal strength of the satellites that provide the positioning information necessary for navigation, open any of the three views and select **Options** > **Satellite status**.

To set a landmark or location as the destination of your trip, select Navigation > Options > Set destination. You can also enter the destination latitude and longitude coordinates.

To remove the destination set for your trip, select **Navigation** > **Options** > **Stop navigation**.

To save your current position as a landmark, select Navigation or Position, and Options > Save position.

To activate the trip meter, select **Trip distance** > **Options** > **Start**. To stop the trip meter, select **Options** > **Stop**.

To reset all fields and start calculating the trip again, select **Trip distance** > **Options** > **Restart**.

To change the measuring system in use, select **Options** > **Settings** > **Measurement system** > **Metric** or **Imperial**.

To enter the altitude calibration to correct the altitude received from the positioning satellites, select **Options** > **Settings** > **Altitude calibration**.

## Landmarks 🔀

Select Menu > GPS > Landmarks.

Landmarks are coordinates to geographic locations that you can save to your device for later use in different location-based services. You can create landmarks using the internal GPS receiver of your device or network (network service).

#### Create a landmark

To create a landmark, select **Options** > **New landmark**. Select **Current position** to make a network request for the latitude and longitude coordinates of your current location, **Select from map** to select the location from a map, or **Enter manually** to fill in necessary location information such as a name, category, address, latitude, longitude, and altitude.

To show the landmark on the map, select **Options** > **Show on map**.

#### **Fdit landmarks**

To edit a landmark, select **Options** > **Edit** > **Options** and from the following:

- Select categories Organise the landmark to a group of similar landmarks. Select a category to modify landmark information such as a name, category, address, latitude, longitude, and altitude.
- Retrieve current position Request and automatically fill in the geographical latitude and longitude coordinates to make a landmark of your current location.
- Delete Remove the landmark.
- Landmark icon Change the icon of the landmark.
- Show on map Show the landmark on the map.
- Send Send the landmark to compatible devices.
- Input options Modify text input settings, such as the writing language.
- Editing options Edit the phone numbers and web addresses assigned to the landmark.

#### **Landmark categories**

You can see the landmark categories in two views: one lists categories that already contain landmarks, and the other lists all the categories your device has.

To view the landmarks that a category contains, scroll to the category, and press the scroll key.

To create a new category, select Options > Edit categories > Options > New category.

To change to which categories a landmark belongs, open the landmarks tab. Scroll to the landmark, and select **Options** >

Edit > Options > Select categories. Select the category or categories in which you want to include the landmark and OK.

#### **Receive landmarks**

Select Menu > Communic. > Messaging.

Open a message that contains a landmark you have received from another device. Scroll to the landmark, and press the scroll key.

To save the landmark in your device, select **Options** > **Save**.

To forward the landmark to compatible devices, select **Options** > **Send**.

To show the received landmark on the map, select **Options** > **Show on map**.

To find out how to navigate to the received landmark, select **Options** > **Show route**.

## **Nokia Office Tools**

Nokia Office Tools support mobile business and enable effective communication with work teams.

## Active notes

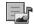

Select Menu > Office > Active notes

Active notes allows you to create, edit, and view different kinds of notes, for example, meeting memos, hobby notes, or shopping lists. You can insert images, videos, and sound in the notes. You can link notes to other applications, such as Contacts, and send notes to others.

#### Create and edit notes

To create a note, start writing.

To edit a note, scroll to it, and press the scroll key.

To insert images, sound clips, video, business cards, web bookmarks, and files, select Options > Insert object.

To add new items to the note, select Options > Insert new. You can record sound and video clips, and capture images.

To add boldface, italics, or underlining to your text or change the font colour, press and hold the shift key and use the scroll key to select the text. Then select **Options** > **Text**.

To send the note, select **Options** > **Send**.

To link a note to a contact, select Options > Link note to call > Add contacts. You can see the note on the display of your device when making a call to or receiving a call from the contact.

## **Settings for Active notes**

Select Settings.

To save notes to your device memory, select Memory in use > Phone memory. To save them to a memory card, select Memory in use > Memory card.

To change the layout of active notes, select Change view > Grid. To view the notes as a list, select Change view > List.

To see a note in the background when making or receiving phone calls, select **Show note during call** > **Yes**.

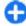

**Tip:** If you temporarily do not want to see the notes during phone calls, select **Show note during call** > No. This way you do not have to remove the links between notes and contact cards.

## **Calculator**

Select Menu > Office > Calculator.

This calculator has limited accuracy and is designed for simple calculations.

To make a calculation, enter the first number of the calculation. Select a function such as add or subtract from the function map. Enter the second number of the calculation, and select =. The calculator performs operations in the order they are entered. The result of the calculation remains in the editor field and can be used as the first number of a new calculation.

The device saves the result of the last calculation in its memory. Exiting the Calculator application or switching off the device does not clear the memory. To recall the last saved result the next time you open the Calculator application, select Options > Last result.

To save the numbers or results of a calculation, select **Options** > **Memory** > **Save**.

To retrieve the results of a calculation from the memory and use them in a calculation, select **Options** > **Memory** > **Recall**.

# File manager 🗟

With File manager, you can manage the contents and properties of files and folders on your device memory and memory card. You can open, create, move, copy, rename, send, and search for files and folders. Copyright protection may prevent sending some files.

Open the device tab or the memory card tab.

To select multiple files, scroll to each file, and select **Options** > Mark/Unmark > Mark.

To send the selected files, select **Options** > **Send**.

To move or copy files or folders to another folder, select **Options** > **Move to folder** or **Copy to folder**. Default folders such as Sound clips in Gallery cannot be moved.

To search for files, select **Options** > **Find**. Enter the search text, and press the scroll key. The folders and files whose names contain the search text are displayed.

To view information about the selected file, select **Options** > **View details**.

# **Quickoffice \*** About Quickoffice

Select Menu > Office > Quickoffice.

Quickoffice consists of Quickword for viewing Microsoft Word documents, Quicksheet for viewing Microsoft Excel worksheets, Quickpoint for Microsoft PowerPoint presentations, and Quickmanager for purchasing software. You can view Microsoft Office 2000, XP, 2003, and 2007 documents (DOC, XLS, and PPT file formats) with Quickoffice. If you have the editor version of Quickoffice, you can also edit files.

Not all file formats or features are supported.

# Converter 🙅

Select Menu > Office > Converter.

The converter has limited accuracy, and rounding errors may occur.

#### **Convert measurements**

- Scroll to the Type field, and select Options > Conversion type to open a list of measures. Select the measure to use, and select OK.
- Scroll to the first Unit field, and select Options > Select
  unit. Select the unit from which to convert, and select
  OK. Scroll to the next Unit field, and select the unit to
  which to convert.
- Scroll to the first Amount field, and enter the value to convert. The other Amount field changes automatically to show the converted value.

# Set base currency and exchange rate

When you change base currency, you must enter new exchange rates because all previously set exchange rates are cleared.

Before you can make currency conversions, you must choose a base currency and add exchange rates. The rate of the base currency is always 1. The base currency determines the conversion rates of the other currencies.

- To set the rate of exchange for the unit of currency, scroll to the Type field, and select Options > Currency rates.
- 2. Scroll to the currency type and enter the exchange rate you would like to set per single unit of currency.
- To change the base currency, scroll to the currency, and select Options > Set as base currency.
- 4. Select **Done** > **Yes** to save the changes.

After you have inserted all the necessary exchange rates, you can make currency conversions.

# Zip manager 5

With Zip manager, you can create new archive files to store compressed ZIP formatted files; add single or multiple compressed files or directories to an archive; set, clear, or change the archive password for protected archives; and change settings, such as compression level, and file name encoding.

You can store the archive files on the device memory or on a memory card.

# PDF reader

Select Menu > Office > Adobe PDF.

With PDF reader you can read PDF documents on the display of your device; search for text in the documents; modify settings, such as zoom level and page views; and send PDF files using e-mail.

# **Printing**

You can print documents, such as files, messages, or web pages, from the device, preview a print job, define page layout options, select a printer, or print to a file. You may not be able to print all types of documents.

#### **Print files**

To configure a printer for your device, select Menu > Office > Printers > Options > Add. To set the printer as the default printer, select Options > Printing options > Printers, scroll to the printer and select Options > Set as default.

Before you print, make sure your device is properly connected to the printer.

To print a document, select **Options** > **Printing options** > **Print.** 

To print to a file, select **Options** > **Printing options** > **Print > Print to file**, and determine the location for the file.

To change the printing options, select **Options** > **Printing options**. You can select the printer you want to use, the number of copies and the range of pages you want to print.

To change the page layout before printing, select **Options** > **Printing options** > **Page setup**. You can change the paper size and orientation, define the margins, and insert a header or a footer. The maximum length of the header and footer is 128 characters.

To preview a file or message before you print, select **Options** > **Printing options** > **Preview**.

## **Printing options**

Open a document, such as a file or message, and select Options > Printing options > Print.

#### Define the following:

- Printer Select an available printer from the list.
- Print Select All pages, Even pages, or Odd pages as the print range.
- Print range Select All pages in range or Defined pages as the page range.
- Number of copies Select the number of copies to print.
- Print to file Print to a file, and define the location for the file.

The available options may vary.

## **Printer settings**

Select Menu > Office > Printers.

To add a new printer, select **Options** > **Add**.

#### Define the following:

- Printer Enter a name for the printer.
- **Driver** Select a driver for the printer.
- **Bearer** Select a bearer for the printer.
- Orientation Select the orientation.
- Paper size Select the paper size.
- Media type Select the media type.
- Colour mode Select the colour mode.

• **Printer model** — Select the printer model.

The available options may vary.

# Clock

Select Menu > Office > Clock.

In Clock, you can view your local time and time zone information, set and edit alarms, or modify date and time settings.

#### Alarm clock

Open the alarm clock tab.

To set an alarm, select **Options** > **New alarm**. When an alarm is active, **♦** is displayed.

To switch off the alarm, select **Stop**, or to stop the alarm for 5 minutes, select **Snooze**. If the alarm time is reached while the device is switched off, the device switches itself on and starts sounding the alarm tone. If you select **Stop**, the device asks whether you want to activate the device for calls. Select **No** to switch off the device or **Yes** to make and receive calls. Do not select **Yes** when wireless phone use may cause interference or danger.

To change the alarm time, select **Options** > **Reset alarm**.

To remove the alarm, select **Options** > **Remove alarm**.

#### World clock

Open the world clock tab to check the time in different cities.

To add a city to the world clock view, select **Options** > **Add city**.

To change the city that determines the time and date in your device, select **Options** > **Set as current city**. The city is displayed in the Clock main view, and the time in your device is changed according to the city selected. Check that the time is correct and matches your time zone.

## **Clock settings**

Select **Options** > **Settings**.

To change the time or date, select **Time** or **Date**.

To change the clock shown on the home screen, select **Clock type** > **Analogue** or **Digital**.

To allow the mobile phone network to update the time, date, and time zone information to your device (network service), select Network operator time > Auto-update.

To change the alarm tone, select **Clock alarm tone**.

# Notes 🔊

Select Menu > Office > Notes.

You can create and send notes to other compatible devices, and save received plain text files (.txt format) to Notes.

#### Write and send notes

To write a note, start entering the text. The note editor opens automatically.

To open a note, scroll to it, and press the scroll key.

To send a note to other compatible devices, select **Options** > **Send**.

To synchronise or to define synchronisation settings for a note, select **Options** > **Synchronisation**. Select **Start** to initialise synchronisation or **Settings** to define the synchronisation settings for the note.

# **Nokia Wireless Keyboard**

Wireless keyboards are available as separate enhancements. To set up the Nokia Wireless Keyboard or other compatible wireless keyboard supporting the Bluetooth Human Interface Devices (HID) profile for use with your device, use the Wireless keyboard application.

- Activate Bluetooth connectivity on your device: select Menu > Connectivity > Bluetooth > Bluetooth > On. Make sure that you have set My phone's visibility > Shown to all.
- 2. Switch on the keyboard.
- 3. Select Menu > Office > Wlss. keybd..
- To start searching for devices with Bluetooth connectivity, select Options > Find keyboard.
- Select the keyboard from the list, and press the scroll key to start the connection.

- To pair the keyboard with your device, enter a passcode of your choice (1 to 9 digits) on the device and the same passcode on your keyboard.
- 7. If you are asked for a keyboard layout, select it from a list on your device.

When the name of the keyboard appears, its status changes to **Keyboard connected**, and the indicator of your keyboard blinks slowly; the keyboard is ready for use.

For details on the operation and maintenance of your keyboard, see its user guide.

# Media

Your device contains a variety of media applications for both business and leisure time use.

For more information, see the extended user guide on the web.

## **Camera**

Select Menu > Media > Camera.

## Capture an image

Your device supports an image capture resolution of up to 2048 x 1536 pixels. The image resolution in this guide may appear different.

To capture an image, use the display as a viewfinder and press the scroll key. The device saves the image in Gallery.

To zoom in or out before capturing an image in the landscape mode, scroll up or down. This function is available only when the toolbar is not shown.

To focus on the subject before capturing the image, press the  $\ensuremath{\mathsf{T}}$  key.

The toolbar provides you with shortcuts to different items and settings before and after capturing an image or recording a video. Scroll to a toolbar item and press the scroll key.

- Switch between the video mode and the image mode.
- A Select the scene.
- Select the flash mode (images only).
- Activate the self-timer (images only).
- Activate the sequence mode (images only).
- Select a colour effect.
- Show or hide the viewfinder grid (images only).
- Adjust the white balance.
- $\mathbf{V}_{0}$  Adjust the exposure compensation (images only).

The available options vary depending on the capture mode and view you are in. The settings return to the default after you close the camera.

#### Scenes

A scene helps you to find the right colour and lighting settings for the current environment. The settings of each scene have been set according to a certain style or environment.

To change the scene, select **Scene modes** in the toolbar.

To make your own scene, scroll to **User defined**, and select **Options** > **Change**.

To copy the settings of another scene, select **Based on scene** mode and the desired scene.

To activate your own scene, scroll to **User defined**, press the scroll key, and select **Select**.

## Capture images in a sequence

To capture several images in a sequence, if enough memory is available, select **Switch to sequence mode** in the toolbar and press the scroll key.

The captured images are shown in a grid on the display. To view an image, scroll to it and press the scroll key. If you used a time interval, only the last image is shown on the display, and the other images are available in Gallery.

To send the image, select **Options** > **Send**.

To switch off the sequence mode, select Switch to normal mode in the toolbar.

## View captured image

The image you captured is automatically saved in Gallery. If you do not want to keep the image, select **Delete** from the toolbar.

Select from the following toolbar items:

- Send Send the image to compatible devices.
- Post to Send the image to your compatible online album (network service).

To use the image as the background image, select **Options** > **Set as wallpaper**.

To add the image to a contact, select **Options** > **Set as contact call img.** > **Assign to contact.** 

#### **Record videos**

- If the camera is in the image mode, select the video mode from the toolbar.
- 2. To start recording, press the scroll key.
- To pause recording at any time, select Pause. Select Continue to resume recording.
- To stop recording, select Stop. The video clip is automatically saved in Gallery. The maximum length of the video clip depends on the available memory.

## Play a video clip

To play a recorded video clip, select Play from the toolbar. From the toolbar. select from the following:

- Send Send the video clip to other compatible devices.
- Send to caller Send the video clip to the caller during an active call.
- Post to Send the video clip to an online album (network service).
- Delete Delete the video clip.

To rename the video clip, select **Options** > **Rename video**.

### **Image settings**

To change the still image settings, select **Options** > **Settings** and from the following:

 Image quality — Set the image quality. The better the image quality, the more memory the image consumes.

- **Show captured image** To see the image after the capture, select **On**. To continue taking pictures immediately, select Off.
- **Default image name** Define the default name for the captured images.
- Extended digital zoom On (continuous) allows the zoom increments to be smooth and continuous between the digital and extended digital zoom, and off allows a limited amount of zoom while retaining the image resolution
- Capture tone Set the tone that sounds when you capture an image.
- Memory in use Choose where to store your images.
- **Rotate image** Rotate the images.
- **Restore camera settings** To return the default values to the camera settings, select Yes.

#### Video settings

To change the video mode settings, select Options > **Settings** and from the following:

- Video quality Set the quality of the video clip. Select **Sharing**, if you want to send the video clip using a multimedia message. The clip is recorded with OCIF resolution, in the 3GPP file format, and the size is limited to 300 kB (approximately 20 seconds). You may not be able to send video clips saved in the MPEG-4 file format in a multimedia message.
- Audio recording Select Mute if you do not want to record sound.

- **Show captured video** View the first frame of the recorded video clip after the recording stops. To view the entire video clip, select Play from the toolbar.
- **Default video name** Define the default name for recorded video clips.
- Memory in use Choose where to store your video clips.
- Restore camera settings Restore the camera settings to the default values

## Nokia Podcasting ?

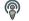

Select Menu > Media > Podcasting.

Download podcasts to your device and listen them.

## Play and manage podcasts

Podcasting delivers audio or video content over the internet for playback on mobile devices and PCs.

With the Nokia Podcasting application, you can search. discover, subscribe, and download podcasts over the air; and play, manage, and share podcasts with your device.

Define the connection and downloading settings before using the application. Select Options > Settings > Connection and Download.

To search for new podcast episodes to subscribe to, select Directories.

To search for podcasts using keywords and podcast show titles, select Search.

To display the available episodes from the selected podcast, open the **Podcasts** folder and select **Open**.

To download the selected episode, select **Download**.

To play the downloaded episode, select Play.

To update the selected podcast or marked podcasts, for a new episode, select **Options** > **Update**.

To open the web site of the podcast (network service), select **Options** > **Open web page**.

Some podcasts provide the opportunity to interact with the creators by commenting and voting. To connect to the internet to do this, select **Options** > **View comments**.

#### **Directories**

Select Directories.

Directories help you find new podcast episodes to which to subscribe.

Contents of the directories change. Select the desired directory folder to update it (network service). The colour of the folder changes, when the update is complete.

To subscribe to a podcast, scroll to the podcast title and select **Update**. After you have subscribed to episodes of a podcast, you can download, manage, and play them in the podcasts menu.

To add a new directory or folder, select Options > New > Web directory or Folder. Select a title, URL of the .opml (outline processor markup language) file, and Done.

To import an .opml file stored on your device, select **Options** > **Import OPML file**.

To save a received .opml file, open the file to save the file into the **Received** folder in Directories. Open the folder to subscribe to any of the links to add to your podcasts.

#### Search podcasts

Search helps you find podcasts by keyword or title.

The search engine uses the podcast search service you set up in Podcasting > Options > Settings > Connection > Search service URL.

To search for podcasts, select **Search**, and enter the desired keywords.

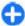

**Tip:** Search looks for podcast titles and keywords in descriptions, not specific episodes. General topics, such as football or hip-hop, usually give better results than a specific team or artist.

To subscribe to selected channels and add them to your podcasts, select **Subscribe**.

To start a new search, select **Options** > **New search**.

To see the details of a podcast, select **Options** > **Description**.

### **Podcasting settings**

To edit the connection settings, select **Options** > **Settings** > **Connection**.

To edit the download settings, select Options > Settings > Download

To restore the default settings, open the corresponding settings and select Options > Restore default.

# Music player &

Select Menu > Media > Music player.

Music player supports files formats such as AAC, AAC+, eAAC+. MP3, and WMA. Music player does not necessarily support all features of a file format or all the variations of file formats.

You can also use Music player to listen to podcast episodes. Podcasting is a method for delivering audio or video content. over the internet using either RSS or Atom technologies for playback on mobile devices and PCs.

You can transfer music from other compatible devices to your device. See "Transfer music from a computer", p. 90.

## Play a song or a podcast episode

To add all available songs and podcasts to the music library, select Options > Refresh.

To play a song or a podcast episode, select Music or Podcasts and the desired category, then scroll to the song or podcast episode and press the scroll key.

To pause playback, press the scroll key; to resume, press the scroll key again. To stop playback, scroll down.

To fast forward or rewind, press and hold the scroll key to the right or left.

To go to the next item, scroll right. To return to the beginning of the item, scroll left. To skip to the previous item, scroll left. again within 2 seconds after a song or podcast has started.

To modify the tone of the music playback, select Options > Faualiser

To modify the balance and stereo image or to enhance bass. select Options > Audio settings.

To return to the home screen and leave the player playing in the background, press the end key.

## **Playlists**

To view and manage playlists, select Music > Playlists.

To create a new playlist, select Options > Create playlist.

To add songs to the playlist, select the song and Options > Add to a playlist > Saved playlist or New playlist.

To reorder songs in a playlist, scroll to the song you want to move, and select Options > Reorder list.

#### Nokia Music Store 🛒

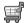

Select Menu > Media > Music store.

In the Nokia Music Store (network service) you can search, browse, and purchase music to download to your device. To purchase music, you need to register for the service.

Nokia Music Store is not available in all regions and countries.

To find more music in the different categories, select Options > Find in Music store.

To select the access point to use with the Music Store, select **Default acc. pt.**.

## Transfer music from a computer

You can use the following methods to transfer music:

- To install Nokia Ovi Player to manage and organise your music files, download the PC software from www.ovi.com, and follow the instructions.
- To view your device on a computer as a mass memory device where you can transfer any data files, make the connection with a compatible USB data cable or Bluetooth connectivity. If you are using a USB data cable, select Mass storage as the connection mode. A compatible memory card must be inserted in the device.
- To synchronise music with Windows Media Player, connect a compatible USB data cable, and select Media transfer as the connection mode. A compatible memory card must be inserted in the device.

To change the default USB connection mode, select Menu > Connectivity > USB and USB connection mode.

## **Preset frequency settings**

Select Menu > Media > Music player > Options > Go to Now playing > Options > Equaliser.

To use a preset frequency setting when playing music, select the frequency setting you want to use, and select **Options** > **Activate**. To modify the frequency of a preset setting, select **Options** > **Edit**, select a frequency band, and scroll up or down to increase or decrease its value. You hear your frequency adjustment immediately in the playback.

To reset the frequency bands to their original values, select **Options** > **Reset to defaults.** 

To create your own frequency setting, select **Options** > **New preset**. Enter a name for the frequency setting. Scroll up or down to move between the frequency bands and set the frequency on each band.

## Share online @

Select Menu > Media > Share online.

You can share images and video clips in compatible online albums, blogs, or in other compatible online sharing services on the web. You can upload content, save unfinished posts as drafts and continue later, and view the content of the albums. The supported content types may vary depending on the service provider.

To share files online, you must have an account with an online image sharing service. You can usually subscribe to such a service on the web page of your service provider. Contact your service provider for more information.

## **Share images online**

To upload a file from Gallery to the online service, select Menu > Gallery, select the desired file and Options > Send > Post to web.

# Recorder <

Select Menu > Media > Recorder.

With Recorder, you can record up to 60 minutes of a voice memo, save the voice recording as a sound clip, and play the sound clip. Recorder supports the AMR file format.

You can also press the voice key to open the Recorder application. If you have logged in to push to talk, the voice key works as a push-to-talk key and does not open Recorder.

### Record a sound clip

To record a sound clip, select **Options** > **Record sound clip**. Select **Pause** to pause the recording, and **Record** to resume recording. When you finish recording, select **Stop**. The sound clip is automatically saved to the Sound clips folder in Gallery.

### Play a recording

To listen to the sound clip that you just recorded, select Play. The progress bar displays the playing time, position, and length of the clip. Select Stop to cancel the playback.

To pause the playback of a recorded clip, select Pause. Playback resumes when you select Play.

### **Recorder settings**

Recordings are automatically saved to the device memory unless you change the default location. Recordings that you create or receive after you change the settings are affected.

To change the default location of saved recordings, select **Options** > **Settings** > **Memory in use**.

To define the recording quality, select Options > Settings > Recording quality. If you select High, the sound clip you record is in waveform file format (.wav) and the maximum length for the clip is 60 minutes. If you select MMS compatible, the sound clip you record is in adaptive multirate file format (.amr), and the maximum length for the clip is one minute.

# Gallery Z

Select Menu > Media > Gallery.

Use Gallery to access and use different types of media, including images, videos, music, and sounds. All viewed images and videos, and all received music and sounds are automatically saved to Gallery. Sound clips are opened in the Music player, and video clips and streaming links in the RealPlayer application. Images are opened in the image viewer.

# Work with media files and folders

To open a file or a folder, select the file or folder.

To create a new folder, select a file and Options > Organise > New folder. You cannot create folders within folders.

To copy or move files, select a file and Options > Organise > Move to folder, New folder, Move to memory card, Copy to memory card, Copy to phone mem., or Move to phone mem..

To download files into Gallery using the browser, select **Downl. graphics, Downld. videos**, or **Downld. sounds.** The browser opens, and you can choose a bookmark or enter the address for the download site.

To search for a file, select **Options** > **Find**. Write the item you are searching for. Files that match the search are displayed.

## View images

To open an image for viewing, select **Options** > **Open**.

To open the next or previous image for viewing, scroll right or left.

To enlarge the image on the display, select **Options** > **Zoom** in. To reduce the image on the display, select **Zoom out**.

To view the image in full screen size, select **Options** > **Full screen**. To return to normal view, select **Options** > **Normal screen**.

To rotate the image, select **Options** > **Rotate**. Select **Right** to rotate the image clockwise by 90 degrees, or select **Left** to rotate the image counterclockwise by 90 degrees.

## Manage image files

To view detailed information about the image, select **Options** > **View details**.

To send the image, select **Options** > **Send**, and the method for sending.

To rename the image, select **Options** > **Rename**.

To set the image as the display background, select **Options** > **Use image** > **Set as wallpaper**.

To add the image to a contact, select **Options** > **Use image** > **Assign to contact**. The Contacts application opens, and you can select the contact for the image.

# RealPlayer 🗭

Select Menu > Media > RealPlayer.

RealPlayer plays video clips and audio files that are stored in the device memory or on a memory card, transferred to your device from an e-mail message or a compatible computer, or streamed to your device over the web. Supported formats include MPEG-4, MP4 (not streaming), 3GP, RV, RA, AMR, and Midi. RealPlayer does not necessarily support all variations of a media file format.

### Play video clips and stream links

To play a video clip or audio file, select Options > Open > Most recent clips to play one of the six clips you most

recently played, or Saved clip to play a clip or open a web link. Select Play.

To play streaming media, select a web link that points to a clip, and select Play; or connect to the web, browse to a video clip or audio file, and select Play. RealPlayer recognises two kinds of links: an rtsp:// URL and an http:// URL that points to a RAM file. Before the content begins streaming, your device must connect to a web site and buffer the content. If a network connection problem causes a playback error, RealPlayer attempts automatically to reconnect to the internet access point.

To adjust the volume during playback, use the volume keys.

To fast-forward during playback, scroll up and hold. To rewind during play, scroll down and hold.

To stop the playback or streaming, select **Stop**. Buffering or connecting to the streaming site stops, the playback of the clip stops, and the clip rewinds to the beginning.

To download video clips from the web, select **Options** > **Download videos**.

To view the video clip in full-screen size, select **Options** > **Play in full screen**. Full screen increases the size of the video to cover the maximum video area possible while the aspect ratio is maintained.

### Send audio files and video clips

To transfer a media clip to a compatible device, select **Options** > **Send**. Select the sending method.

To send a media clip inside a message, create a multimedia message, select a clip to attach and **Insert object** > **Video** clip or **Sound** clip.

# View information about a media clip

To view the properties of a video or sound clip, or web link, select **Options** > **Clip details**. Information may include for example the bit rate or the internet link of a streaming file.

## **RealPlayer settings**

You may receive RealPlayer settings in a message from your service provider.

To define the settings manually, select **Options** > **Settings** > **Video** or **Streaming**.

# Flash player @

Select Menu > Media > Flash Player.

With Flash player, you can view, play, and interact with flash files made for mobile devices.

## Manage flash files

To optimise the use of Flash Player, insert a memory card in your device.

To play a flash file, scroll to it, and press the scroll key.

To send a flash file to compatible devices, select **Options** > **Send**. Copyright protection may prevent the sending of some flash files.

To switch between flash files saved on your device memory or memory card, scroll to the corresponding tabs.

To change the flash file quality, select **Options** > **Quality** when you are playing the flash file. If you select **High**, the playback of some flash files may appear uneven and slow due to their original settings. Change the quality setting of such files to **Normal** or **Low** for improved playback.

To organise your flash files, select **Options** > **Organise**.

# Radio 🗃

Select Menu > Media > Radio.

The quality of the radio broadcast depends on the coverage of the radio station in that particular area.

The FM radio depends on an antenna other than the wireless device antenna. Attach a compatible headset or enhancement to the device for the FM radio to function properly.

#### Listen to the radio

To search for a station, select To real to set the frequency manually, select Options > Manual tuning.

To view available stations based on location, select **Options** > **Station directory** (network service).

To save the current station to your station list, select **Options** > **Save station**.

To select a previously saved radio station, select 🗊 or 📧.

To adjust the volume, use the volume keys.

To switch from headset use to listening to the radio through the loudspeaker, select Options > Activate loudspeaker.

To return to the home screen and leave the FM radio playing in the background, select **Options** > **Play in background**.

#### **View visual content**

To check availability and costs, and to subscribe to the service, contact your service provider.

Before you can view visual content, you must have an internet access point defined at Menu > Tools > Settings > Connection > Access points.

- To view available visual content for a tuned station, select Options > Start visual service. If the visual radio service ID has not been saved for the station, enter it, or select Retrieve to search for it in the station directory (network service).
- Select the location nearest to you from the station directory. If your device finds a station that matches the tuned frequency, its visual service ID is displayed. To view the visual content, select OK.

#### Saved stations

To open the list of your saved stations, select **Options** > **Stations**.

To listen to a saved station, select **Options** > **Station** > **Listen**.

To view available visual content for a station with the Visual Radio service, select **Options** > **Station** > **Start visual service**.

To change the station details, select **Options** > **Station** > **Edit**.

### **Radio settings**

Select **Options** > **Settings** and from the following:

- Start-up tone Select whether a tone is played when the application is started.
- Auto-start service Select Yes to have the Visual Radio service start automatically when you select a saved station that offers the Visual Radio service.
- Access point Select the access point used for the data connection. You do not need an access point to use the application as an ordinary FM radio.

## **Internet radio**

Select Menu > Media > Internet radio.

#### Listen to internet radio stations

Warning: Listen to music at a moderate level.
Continuous exposure to high volume may damage your hearing. Do not hold the device near your ear when the loudspeaker is in use, because the volume may be extremely loud.

To listen to a radio station on the internet, select a station from the station directory, search stations by their name from the Nokia Internet Radio service, or select Options > Add station manually. When you have found the correct station, select Listen.

To stop the playback, press the scroll key. To resume the playback, press the scroll key again.

To adjust the volume, use the volume keys.

To view station information, select **Options** > **Station information** (not available if you have saved the station manually).

If you are listening to a station saved in your favourites, scroll left or right to listen to the previous or next saved station.

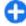

**Tip:** You can browse for station links with the Web application. Compatible links are automatically opened in the Internet radio application.

#### **Search for stations**

To search for radio stations in the Nokia Internet Radio service by their name, select **Search**. Enter a station name or the first letters of it in the search field, and select **Search**.

To listen to the station, select **Listen**.

To save the station to your favourites, select **Options** > **Add to Favourites**.

To make another search, select **Options** > **Search again**.

#### Save stations

To view and listen to your favourite stations, select **Favourites**.

To add a station manually to favourites, select **Options** > **Add station manually**. Enter the web address of the station and a name that you want to appear in the favourites list.

To add the currently playing station to favourites, select **Options** > **Add to Favourites**.

To view station information, to move a station up or down in the list, or to delete a station from the favourites, select **Options** > **Station** and the desired option.

To view only stations beginning with particular letters or numbers, start entering the characters. Matching stations are displayed.

## **Internet radio settings**

To select the default access point to connect to the network, select **Options** > **Settings** > **Default access point**. Select **Always ask** if you want the device to ask for the access point every time you open the application.

To change the connection speed for GPRS packet data connections, select Options > Settings > GPRS connection bitrate.

To change the connection speed for 3G packet data connections, select Options > Settings > 3G connection bitrate.

To change the connection speed for WLAN connections, select **Options** > **Settings** > **Wi-Fi connection bitrate**.

The quality of the radio broadcast depends on the selected connection speed. The higher the speed, the better the quality. To avoid buffering, use the highest quality only with high speed connections.

## **Personalisation**

You can personalise your device by adjusting the various tones, background images, and screen savers, for example.

# **Profiles**

Select Menu > Tools > Profiles.

You can adjust and customise the ringing tones, alert tones, and other device tones for different events, environments, or caller groups. The profile currently in use is shown at the top of the display on the home screen. However, if the active profile is General, only today's date is shown.

To create a new profile, select **Options** > **Create new**, and define the settings.

To customise a profile, select a profile and **Options** > **Personalise**.

To change a profile, select a profile and **Options** > **Activate**. The Offline profile prevents your device from accidentally switching on, sending or receiving messages, or using wireless LAN, Bluetooth, GPS, or FM radio; it also closes any internet connection that may be in operation when the profile is selected. The Offline profile does not prevent you from establishing a wireless LAN or Bluetooth connection at a later time, or from restarting the GPS or FM radio, so comply with any applicable safety requirements when establishing and using these features.

To delete a profile that you created, select **Options** > **Delete profile**. You cannot delete the predefined profiles.

# **Select ringing tones**

To set a ringing tone for a profile, select **Options** > **Personalise** > **Ringing tone**. Select a ringing tone from the list, or select **Download sounds** to open a bookmark folder containing a list of bookmarks for downloading tones using the browser. Any downloaded tones are saved to Gallery.

To play the ringing tone for a selected contact group only, select Options > Personalise > Alert for, and select the desired group. Phone calls coming from outside that group have a silent alert.

To change the message tone, select **Options** > **Personalise** > **Message alert tone**.

# **Customise profiles**

Select **Options** > **Personalise**, and define the following:

 Ringing tone — Select a ringing tone from the list, or select Download sounds to open a bookmark folder containing a list of bookmarks for downloading tones using the browser. If you have two alternate phone lines in use, you can specify a ringing tone for each line.

- Video call tone Select a ringing tone for video calls.
- Say caller's name When you select this option and someone from your contacts list calls you, the device sounds a ringing tone that is a combination of the spoken name of the contact and the selected ringing tone.
- Ringing type Select how you want the ringing tone to alert.
- Ringing volume Select the volume level of the ringing tone.
- Message alert tone Select a tone for received text messages.
- E-mail alert tone Select a tone for received e-mail messages.
- Vibrating alert Set the device to vibrate when you receive a call.
- Keypad tones Set the volume level of the device keypad tones.
- Warning tones Turn the warning tones on or off. This setting also affects the tones of some games and Java applications.
- Alert for Set the device to ring only upon calls from phone numbers that belong to a selected contact group.
   Phone calls coming from outside that group have a silent alert.
- Profile name You can give a name to a new profile or rename an existing profile. The General and Offline profiles cannot be renamed.

# Personalise the home screen

Select Menu > Tools > Modes.

To change the name of the current home screen, select **Mode** name.

To select which applications and notifications you want to see on the home screen, select **Home screen applications**.

To change the theme of the home screen currently in use, select **Theme**.

To change the background image of the home screen currently in use, select **Wallpaper**.

To change from one home screen to another, select Switch mode.

# Change the display theme

Select Menu > Tools > Themes.

To change the theme used in all applications, select the **General** folder.

To change the theme used in the main menu, select the Menu view folder.

To change the theme for a particular application, select the application-specific folder.

To change the background image of the home screen, select the **Wallpaper** folder.

To select an animation for the screen saver, select the **Power** saver folder.

## Download a theme

To download a theme, select **General** or **Menu view** > **Download themes**. Enter the link from which you want to download your theme. Once the theme is downloaded, you can preview, activate, or edit it.

To preview a theme, select **Options** > **Preview**.

To start using the selected theme, select **Options** > **Set**.

# 3-D ringing tones **A**

Select Menu > Media > 3-D tones.

To enable 3-D sound effects for ringing tones, select 3-D ringing tone effects > On. Not all ringing tones support 3-D effects.

To change the 3–D effect that is applied to the ringing tone, select **Sound trajectory** and the desired effect.

To select the speed at which sound moves from one direction to another, select **Trajectory speed**. This setting is not available for all effects.

To adjust the amount of echo, select **Reverberation** and the desired effect.

To listen to the ringing tone with the 3–D effect, select **Options** > **Play tone**.

To adjust the volume of the ringing tone, select Menu > Tools > Profiles > Options > Personalise > Ringing volume.

# Connectivity

Your device offers several options to connect to the internet, a corporate intranet, or to another device or computer.

# **Fast downloading**

High-speed downlink packet access (HSDPA, also called 3.5G, indicated by 3.5G) is a network service in UMTS networks and provides high-speed data downloads. When HSDPA support in the device is activated and the device is connected to a UMTS network that supports HSDPA, downloading data such as messages, e-mail, and browser pages through the cellular network may be faster. An active HSDPA connection is indicated by 35%. The icon may vary between regions.

To activate or deactivate HSDPA, select Menu > Tools > Settings > Connection > Packet data > High speed packet access. Some cellular networks do not allow incoming voice calls when HSDPA is active, in which case you need to deactivate HSDPA to receive calls. Contact your network operator for details.

For availability and subscription to data connection services, contact your service provider.

HSDPA only affects the download speed; sending data to the network, such as messages and e-mail, is not affected.

## **PC** connections

You can use your mobile device with a variety of compatible PC connectivity and data communications applications. With Nokia Ovi Suite you can, for example, transfer files and images between your device and a compatible computer.

To use Ovi Suite with USB connection mode, select PC Suite. For more information about Ovi Suite, see the support area at www.ovi.com.

## Data cable

To avoid damaging the memory card, do not remove the data cable in the middle of a data transfer.

#### Transfer data between your device and a PC

- Insert a memory card to your device, and connect the device to a compatible PC with the USB data cable.
- When the device asks which mode is used, select Mass storage. In this mode, you can see your device as a removable hard drive in your computer.
- Close the connection from the computer (for example, from an Unplug or Eject Hardware wizard in Windows) to avoid damaging the memory card.

To use Nokia Ovi Suite with your device, install Nokia Ovi Suite on your PC, connect the data cable, and select PC Suite.

To use your device to connect your PC to the web, connect the data cable, and select Connect PC to web.

To synchronise the music in your device with Ovi Player, install the Ovi Player software on your PC, connect the data cable, and select Media transfer.

To change the USB mode you normally use with the data cable, select Menu > Connectivity > USB > USB connection mode and the desired option.

To set the device to ask for the mode each time you connect the USB data cable to the device, select Menu > Connectivity > USB > Ask on connection > Yes.

# Infrared 🖫

Do not point the infrared (IR) beam at anyone's eye or allow it to interfere with other IR devices. This device is a Class 1 laser product.

Use infrared to connect two devices and transfer data between them. With infrared, you can transfer data such as business cards, calendar notes, and media files with a compatible device.

- Ensure that the infrared ports of the devices face each other. The positioning of the devices is more important than the angle or distance.
- Select Menu > Connectivity > Infrared to switch on infrared on your device.
- Switch on infrared on the other device and wait a few seconds until the infrared connection is established.

 Locate the desired file in an application or File manager, and select Options > Send > Via infrared.

If the data transfer is not started within 1 minute after the activation of the infrared port, the connection is cancelled and must be started again.

All items received through infrared are placed in the Inbox folder in Messaging.

Positioning the devices away from each other breaks the connection, but the infrared light beam remains active on your device until it deactivates.

# **Bluetooth**

Select Menu > Connectivity > Bluetooth.

#### **About Bluetooth**

Bluetooth technology in your device enables wireless connections between electronic devices within a range of 10 metres (33 feet). A Bluetooth connection can be used to send images, videos, text, business cards, calendar notes, or to connect wirelessly to devices that use Bluetooth technology.

Since devices using Bluetooth technology communicate using radio waves, your device and the other devices do not need to be in direct line-of-sight. The two devices only need to be within a maximum of 10 metres of each other, although the connection can be subject to interference from obstructions such as walls or other electronic devices.

Several Bluetooth connections can be active at a time. For example, if your device is connected to a headset, you can

also transfer files to another compatible device at the same time.

This device is compliant with Bluetooth Specification 2.0 + EDR supporting the following profiles: Dial-Up Networking, Object Push, File Transfer, Handsfree, Headset, Basic Imaging, Remote SIM Access, Stereo Audio streaming, Generic Audio/Video Distribution, Audio/Video Remote Control, and Advanced Audio Distribution. To ensure interoperability between other devices supporting Bluetooth technology, use Nokia approved accessories for this model. Check with the manufacturers of other devices to determine their compatibility with this device.

Features using Bluetooth technology increase the demand on battery power and reduce the battery life.

# Send and receive data with Bluetooth

- When you activate Bluetooth for the first time, you are asked to give a name to your device. Give your device a unique name to make it easy to recognise if there are several Bluetooth devices nearby.
- 2. Select Bluetooth > On.
- Select My phone's visibility > Shown to all or Define period. If you select Define period, you need to define the time during which your device is visible to others. Your device and the name you entered can now be seen by other users with devices using Bluetooth technology.
- Open the application where the item you want to send is stored.

- Select the item and Options > Send > Via Bluetooth.
   The device searches for other devices using Bluetooth technology within range and lists them.
  - 0

**Tip:** If you have sent data using Bluetooth before, a list of the previous search results is displayed. To search for more Bluetooth devices, select **More devices**.

Select the device with which you want to connect. If the other device requires pairing before data can be transmitted, you are asked to enter a passcode.

When the connection has been established, **Sending data** is shown.

The Sent folder in the Messaging application does not store messages sent using Bluetooth connectivity.

To receive data using Bluetooth, select **Bluetooth** > **On** and **My phone's visibility** > **Shown to all** to receive data from a non-paired device or **Hidden** to receive data from a paired device only. When you receive data through Bluetooth, depending on the settings of an active profile, a tone sounds, and you are asked if you want to accept the message in which the data is included. If you accept, the message is placed in the Inbox folder in the Messaging application.

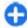

**Tip:** You can access the files in the device or on the memory card using a compatible accessory that supports the File Transfer Profile Client service (for example, a laptop computer).

A Bluetooth connection is disconnected automatically after sending or receiving data. Only Nokia PC Suite and some enhancements such as headsets may maintain a connection even if not actively used.

#### Pair devices

Open the paired devices tab.

Before pairing, decide on your own passcode (1-16 digits), and agree with the user of the other device to use the same code. Devices that do not have a user interface have a fixed passcode. You need the passcode only when you connect the devices for the first time. After pairing, it is possible to authorise the connection. Pairing and authorising the connection makes connecting quicker and easier, as you do not have to accept the connection between paired devices every time you establish a connection.

The passcode for remote SIM access must have 16 digits.

- Select Options > New paired device. The device starts to search for Bluetooth devices within range. If you have sent data using Bluetooth before, a list of the previous search results is displayed. To search for more Bluetooth devices, select More devices.
- Select the device with which you want to pair, and enter the passcode. The same passcode must be entered to the other device as well.
- Select Yes to make the connection between your device and the other device automatic, or No to confirm the connection manually every time a connection attempt is made. After pairing, the device is saved to the paired devices page.

To give a nickname to the paired device, select **Options** > **Assign short name**. The nickname is only displayed in your device.

To delete a pairing, select the device whose pairing you want to delete and Options > Delete. To delete all pairings, select Options > Delete all. If you are currently connected to a device and cancel the pairing with that device, pairing is removed immediately, and the connection is ended.

To allow a paired device to connect automatically to your device, select **Set as authorised**. Connections between your device and the other device can be made without your knowledge. No separate acceptance or authorisation is needed. Use this status for your own devices, such as your compatible headset or computer, or devices that belong to someone you trust. If you want to accept connection requests from the other device separately every time, select **Set as unauthorised**.

To use a Bluetooth audio enhancement such as a Bluetooth handsfree or headset, you need to pair your device with the enhancement. See the enhancement user guide for the passcode and further instructions. To connect to the audio enhancement, switch on the enhancement. Some audio enhancements connect automatically to your device. Otherwise open the paired devices tab, scroll to the enhancement, and select Options > Connect to audio device.

#### Security tips

When you are not using Bluetooth connectivity, select **Bluetooth** > **Off** or **My phone's visibility** > **Hidden**. Do not pair with an unknown device.

## SIM access profile

With the SIM access profile, you can access the SIM card of your device from a compatible car kit device. This way, you do not need a separate SIM card to access SIM card data and connect to the GSM network.

To use the SIM access profile, you need the following:

- Compatible car kit device that supports Bluetooth wireless technology
- · Valid SIM card in your device

When the wireless device is in the remote SIM mode, you can only use a compatible connected accessory, such as a car kit, to make or receive calls.

Your wireless device will not make any calls, except to the emergency numbers programmed into your device, while in this mode.

To make calls, you must first leave the remote SIM mode. If the device has been locked, enter the lock code to unlock it first.

For more information about car kit devices and compatibility with your device, see the Nokia web site and your car kit user quide.

#### Use the SIM access profile

- Select Menu > Connectivity > Bluetooth > Remote SIM mode > On.
- 2. Activate Bluetooth in the car kit.
- Use your car kit to start a search for compatible devices. For instructions, see the user guide of your car kit.

- 4. Select your device from the list of compatible devices.
- 5. To pair the devices, enter the Bluetooth passcode shown on the display of the car kit to your device.

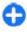

**Tip:** If you have already accessed the SIM card from the car kit with the active user profile, the car kit searches automatically for a device with the SIM card. If it finds your device, and automatic authorisation is activated, the car kit automatically connects to the GSM network when you switch on the car ignition.

When you activate the remote SIM access profile, you can use applications on your device that do not need network or SIM services.

To make connections between your device and the car kit without separate acceptance or authorisation, select Menu > Connectivity > Bluetooth, and open the paired devices tab. Scroll to the car kit, press the scroll key, and enter the Bluetooth passcode. When the device asks to make the connection automatic, select Yes. If you select No, connection requests from this car kit must be accepted separately every time.

To end the remote SIM access connection from your device, select Menu > Connectivity > Bluetooth > Remote SIM mode > Off.

## **Wireless LAN**

Note: Using WLAN may be restricted in some countries. For example, in France, you are only allowed to use WLAN indoors. For more information, contact your local authorities.

Your device can detect and connect to a wireless local area network (WLAN). To use a WLAN, a network must be available in the location and your device must be connected to it.

**WLAN connections** 

To use a WLAN, you must create an internet access point in a WLAN. Use the access point for applications that need to connect to the internet. A WLAN connection is established when you create a data connection using a WLAN access point. The active WLAN connection is ended when you end the data connection. You can also end the connection manually.

You can use a WLAN during a voice call or when packet data connection is active. You can only be connected to one WLAN access point device at a time, but several applications can use the same internet access point.

When the device is in the Offline profile, you can still use a WLAN, if available. Remember to comply with any applicable safety requirements when establishing and using a WLAN connection.

If you move the device to another location within the WLAN and out of range of a WLAN access point, the roaming functionality can automatically connect your device to another access point that belongs to the same WLAN. As long as you remain within range of access points that belong to the same network, your device can stay connected to the network.

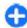

**Tip:** To check the unique media access control (MAC) address that identifies your device, for example to configure the MAC address of your device to a WLAN

router, enter \*#62209526# in the home screen. The MAC address is displayed.

## See WLAN availability

To have your device show WLAN availability, select Menu > Tools > Settings > Connection > Wireless LAN > Show WLAN availability.

If WLAN is available,  $\blacksquare$  is shown on the display.

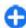

Tip: You can also scan for networks in range.

#### WLAN wizard

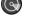

Select Menu > Connectivity > WLAN wiz..

The WLAN wizard helps you find and connect to a wireless LAN. When you open the application, your device starts to scan for available WLANs and lists them.

To update the list of available WLANs, select **Options** > **Refresh**.

To mark up WLANs in the list of found networks, select Filter WLAN networks. The selected networks are filtered out the next time the application searches for wireless LANs.

To start or continue browsing the web using the access point of the WLAN, scroll to the desired network, and select **Options** > **Start web browsing** or **Cont.web browsing**.

To disconnect the active connection to the WLAN, select **Options** > **Disconnect WLAN**.

To view the details of the WLAN, select **Options** > **Details**.

To save the access point of the WLAN, select **Options** > **Define** access point.

Important: Always enable one of the available encryption methods to increase the security of your wireless LAN connection. Using encryption reduces the risk of unauthorised access to your data.

#### Use the wizard on the home screen

On the home screen, the WLAN wizard shows the status of your WLAN connections and network searches. To view the available options, scroll to the row showing the status, and press the scroll key. Depending on the status, you can start the web browser using a WLAN connection, connect to your net call service, disconnect from a WLAN, search for WLANs, or set the network scanning on or off.

If WLAN scanning is off and you are not connected to any WLAN, **WLAN scanning off** is displayed on the home screen. To set scanning on and search for available WLANs, scroll to the row showing the status, and press the scroll key.

To start a search for available WLANs, scroll to the row showing the status, press the scroll key, and select **Search for WLAN**. To set WLAN scanning off, scroll to the row showing the status, press the scroll key, and select **Switch WLAN scan off**.

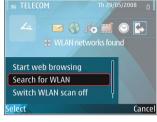

When **Start web browsing** or **Use for** is selected, the WLAN wizard automatically creates an access point for the selected WLAN. The access point can also be used with other applications requiring WLAN connection.

If you select a secured WLAN, you are asked to enter the relevant passcodes. To connect to a hidden network, you must enter the correct service set identifier (SSID).

To use the found WLAN for a net call connection, scroll to the row showing the status, and press the scroll key. Select Use for, the desired net call service, and the WLAN to be used.

# Modem \_\_\_\_

Select Menu > Connectivity > Modem.

Together with a compatible computer, you can use your device as a modem to connect to the web, for example.

Before you can use your device as a modem

- You need an appropriate data communications software on your computer, such as Nokia PC Suite. For more information, see the Nokia PC Suite guide.
- You must subscribe to the appropriate network services from your service provider or internet service provider.
- You must have the appropriate drivers installed on your computer. You must install drivers for the cable connection, and you may need to install or update Bluetooth or infrared drivers.

To connect the device to a compatible computer using infrared, press the scroll key. Make sure the infrared ports of the device and computer are directly facing each other with no obstacles between them.

To connect your device to a computer using Bluetooth wireless technology, initiate the connection from the computer. To activate Bluetooth in your device, select Menu > Connectivity > Bluetooth and select Bluetooth > On.

If you use a cable to connect your device to a computer, initiate the connection from the computer.

You may not be able to use some of the other communication features when the device is used as a modem.

# **Connection manager**

Select Menu > Connectivity > Conn. mgr..

# View and end active connections

To see the open data connections, select **Active data** connections.

To view detailed information about network connections, select a connection from the list and Options > Details. The type of information shown depends on the connection type.

To end the selected network connection, select **Options** > **Disconnect**.

To end all active network connections simultaneously, select **Options** > **Disconnect all**.

#### Search for WLAN

To search for WLANs available within range, select **Available WLAN networks**. The available WLANs are listed with their network mode (infrastructure or ad-hoc), signal strength, and network encryption indicators, and whether your device has an active connection with the network.

To view the details of a network, scroll to it, and press the scroll key.

To create an internet access point for a network, select **Options** > **Define access point**.

# Security and data management

Manage the data and software on your device, and take care of the security of the device and its contents.

Important: Your device can only support one antivirus application. Having more than one application with antivirus functionality could affect performance and operation or cause the device to stop functioning.

## Lock the device

To prevent access to the contents of your device, lock the device when in home screen. Press the power key, select Lock phone, and enter your lock code. The default lock code is 12345. To unlock, press the left selection key, enter your lock code, and press the scroll key.

To change the lock code, select Menu > Tools > Settings > General > Security > Phone and SIM card > Lock code. Enter the old code and then the new code twice. The new code can be 4-255 characters long. Both alphabets and digits can be used, and both uppercase and lowercase alphabets are possible.

You can also lock the device remotely by sending a text message to the device. To enable remote locking and to define the text for the message, select Menu > Tools > Settings > General > Security > Phone and SIM card > Allow remote lock > Yes. Enter the remote lock message

and confirm the message. The message must be at least 5 characters long.

# **Memory card security**

Select Menu > Tools > Memory.

You can protect a memory card with a password to prevent unauthorised access. To set a password, select Options > Set password. The password can be up to 8 characters long and is case-sensitive. The password is stored in your device. You do not need to enter it again while you use the memory card on the same device. If you use the memory card on another device, you are asked for the password. Not all memory cards support password protection.

To remove the memory card password, select **Options** > **Remove password**. When you remove the password, the data on the memory card is not protected against unauthorised use.

To open a locked memory card, select **Options** > **Unlock memory card**. Enter the password.

If you cannot recall the password to unlock a locked memory card, you may reformat the card, in which case the card is unlocked and password removed. Formatting a memory card destroys all data stored on the card.

# **Encryption**

Select Menu > Tools > Encryption.

Encrypt your device or memory card to prevent outsiders from accessing your important information.

# Encrypt device memory or memory card

To encrypt the device memory, select **Phone memory**.

To encrypt the memory card, select **Memory card** and from the following:

- Encrypt without saving key Encrypt the memory card without saving the encryption key. If you select this option, you cannot use the memory card in other devices, and if you restore factory settings, you cannot decrypt the memory card.
- Encrypt and save key Encrypt the memory card and save the key manually in the default folder. For security, store the key to a safe place outside the device. For example, you can send the key to your computer. Enter a pass phrase for the key and a name for the key file. The pass phrase should be long and complex.
- Encrypt with restored key Encrypt the memory card with a key you have received. Select the key file, and enter the pass phrase.

# Decrypt device memory or memory card

Always remember to decrypt the device memory and/or the memory card before updating the device software.

To decrypt the device memory, select **Phone memory**.

To decrypt the memory card without destroying the encryption key, select Memory card > Decrypt.

To decrypt the memory card and destroy the encryption key, select Memory card > Decrypt and turn off encryption.

### Fixed dialling

Select Menu > Communic. > Contacts > Options > SIM contacts > Fixed dial contacts.

With the fixed dialling service, you can restrict calls from your device to certain phone numbers. Not all SIM cards support the fixed dialling service. Contact your service provider for more information.

- To restrict calls from your device, select Options > New SIM contact and enter the contact name and phone number to the list of numbers to which calls are allowed, or select Add from Contacts to copy the contact from Contacts. To restrict calls by a country prefix, enter the country prefix in the list of numbers. All phone numbers to which calls are allowed must start with this country prefix.
- Select Options > Activate fixed dialling. You need your PIN2 code to activate and deactivate fixed dialling or edit

your fixed dialling contacts. Contact your service provider if you do not have the code. To cancel the service, select **Options** > **Deactivate fixed dialling**.

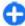

**Tip:** To send text messages to the SIM contacts while the fixed dialling service is active, you need to add the text message centre number to the fixed dialling list.

# Certificate manager

Select Menu > Tools > Settings > General > Security > Certificate management.

Digital certificates are used to verify the origins of software but do not guarantee safety. There are four different types of certificates: authority certificates, personal certificates, trusted site certificates, and device certificates. During a secure connection, a server may send a server certificate to your device. Upon receipt, it is checked through an authority certificate stored in your device. You receive notification if the identity of the server is not authentic or if you do not have the correct certificate in your device.

You can download a certificate from a web site, or receive a certificate as a message. Certificates should be used when you connect to an online bank or a remote server to transfer confidential information. They should also be used if you want to reduce the risk of viruses or other malicious software, and to check the authenticity of software when you download and install software to your device.

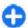

**Tip:** When you add a new certificate, check its authenticity.

### View certificate details

You can only be sure of the correct identity of a server when the signature and the validity period of a server certificate have been checked.

To view certificate details, open a certificate folder, and select a certificate and Options > Certificate details.

One of the following notes may appear:

- Certificate not trusted You have not set any application to use the certificate. You may want to change the trust settings.
- Expired certificate The period of validity has ended for the selected certificate.
- Certificate not valid yet The period of validity has not yet begun for the selected certificate.
- Certificate corrupted The certificate cannot be used.
   Contact the certificate issuer.

### **Certificate trust settings**

Trusting a certificate means that you authorise it to verify web pages, e-mail servers, software packages, and other data. Only trusted certificates can be used to verify services and software.

Important: Even if the use of certificates makes the risks involved in remote connections and software installation considerably smaller, they must be used correctly in order to benefit from increased security. The existence of a certificate does not offer any protection by itself; the certificate manager must contain correct, authentic, or

trusted certificates for increased security to be available. Certificates have a restricted lifetime. If "Expired certificate" or "Certificate not valid yet" is shown, even if the certificate should be valid, check that the current date and time in your device are correct.

Before changing any certificate settings, you must make sure that you really trust the owner of the certificate and that the certificate really belongs to the listed owner.

To change the trust settings, select a certificate and Options > Trust settings. Select an application field and press the scroll key to select Yes or No. You cannot change the trust settings of a personal certificate.

Depending on the certificate, a list of applications that can use the certificate is displayed:

- Symbian installation New Symbian operating system application.
- Internet E-mail and graphics.
- App. installation New Java™ application.
- Online certif. check Online certificate status protocol.

## **Security modules**

Select Menu > Tools > Settings > General > Security > Security module.

### View and edit security modules

To view or edit a security module, scroll to it, and press the scroll kev.

To view detailed information about a security module, select Options > Security details.

To edit the PIN codes for the security module, select Module PIN to edit the PIN code for the security module or Signing PIN to edit the PIN code for digital signatures. You may not be able to change these codes for all security modules.

The key store contains the contents of the security module. To delete the key store, select **Key store**, select the desired key store, and Options > Delete. You may not be able to delete the key store of all security modules.

### Back up data

It is recommended to back up device memory regularly to the memory card or a compatible computer.

To back up information from the device memory to a memory card, select Menu > Tools > Memory > Options > Back up phone memory.

To restore information from the memory card to the device memory, select Menu > Tools > Memory > Options > Restore from card

You can also connect your device to a compatible computer and use Nokia PC Suite to back up data.

### Application manager

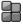

Select Menu > Installations > App. mgr..

You can install two types of applications and software on your device:

- Applications and software specifically intended for your device or compatible with the Symbian operating system. These software installation files have the extension .sis or .sisx.
- Java ME™ applications compatible with the Symbian operating system. The Java application installation file extensions are .jad or .jar.

Installation files may be transferred to your device from a compatible computer, downloaded during browsing, or sent to you in a multimedia message, as an e-mail attachment, or with Bluetooth.

During the installation, the device checks the integrity of the package to be installed. The device shows information about the checks being carried out, and you are given options to continue or cancel the installation.

If you install applications that require a network connection, note that the power consumption of your device may increase when you use these applications.

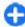

**Tip:** When browsing web pages, you can download an installation file and install it immediately. Note, however, that the connection runs in the background during the installation.

### **Install applications**

Important: Only install and use applications and other software from trusted sources, such as applications that are Symbian Signed or have passed the Java Verified™ testing.

To download and install software from the web, select **Download apps.**. Select the application and **Options** > **Install**.

To view the details of an installed software package, select the application and Options > View details.

To view the installation log, select **Options** > **View log**. A list shows what software has been installed and removed, and the date of the installation or removal. If you encounter problems with the device after installing a software package, use this list to find out which software package may be the cause of the problem. The information in this list may also help you pinpoint problems that are caused by software packages that are incompatible with each other.

To remove software, select **Options** > **Remove**. If you remove software, you can only reinstall it by using the original software package file, or by restoring a full backup that contains the removed software package. If you remove a software package, you may no longer be able to open files created with that software. If another software package depends on the software package that you removed, the other software package may stop working. Refer to the documentation of the installed software package for details.

### **Installation settings**

To modify the installation settings, select **Options** > **Settings** and from the following:

- Software installation Select to install signed applications only or all applications.
- Online certificate check To check the validity of certificates when an application is installed, select On. If validity cannot be verified, you are asked if you want to continue installation.
- Default web address The validity of a certificate is checked from the default address if the certificate does not include its own web address. To change the default address, select Default web address, and enter the new address.

### Java security settings

To specify security settings for a Java application, select **Options** > **Settings**.

You can define which functions the Java application can access. The value that you can set for each functionality depends on the protection domain of the software package.

- Access point Select an access point that the application may use when making network connections.
- Network access Allow the application to create a data connection to the network.
- Messaging Allow the application to send messages.
- Application auto-start Allow the application to start automatically.

- Connectivity Allow the application to activate a data connection, such as a Bluetooth connection.
- Multimedia Allow the application to use the multimedia features of your device.
- Read user data Allow the application to read your calendar entries, contacts, or any other personal data.
- Edit user data Allow the application to add personal data, such as entries to Contacts.
- Positioning Allow the application to use the location data in your device.
- Landmarks Allow the application to use the landmarks in your device.

You can define how you are prompted to confirm the Java application's access to the device functions. Select one of the following values:

- Ask every time Require the Java application to ask for your confirmation each time it uses the functionality.
- Ask first time Require the Java application to ask for initial confirmation to use the functionality.
- Always allowed Allow the Java application to use the functionality without your confirmation. The security settings help protect your device against harmful Java applications that may use the functions of your device without your permission. Only select Always allowed if you know the supplier and trustworthiness of the application.
- Not allowed Prevent the Java application from using the functionality.

# **Activation keys**

Select Menu > Tools > Actv. keys.

Some media files, such as images, music, or video clips, are protected by digital usage rights. The activation keys for such files may allow or restrict their usage. For example, with some activation keys you may listen to a music track only a limited number of times. During one playback session you may rewind, fast-forward, or pause the track, but once you stop it, you have used one of the instances allowed.

### **Use activation keys**

Digital rights management (DRM) protected content comes with an associated activation key that defines your rights to use the content.

If your device has OMA DRM-protected content, to back up both the activation keys and the content, use the backup feature of Nokia Ovi Suite.

If your device has WMDRM-protected content, both the activation keys and the content will be lost if the device memory is formatted. You may also lose the activation keys and the content if the files on your device get corrupted. Losing the activation keys or the content may limit your ability to use the same content on your device again. For more information, contact your service provider.

Some activation keys may be connected to a specific SIM card, and the protected content can be accessed only if the SIM card is inserted in the device.

To view your activation keys by type, select Valid keys, Invalid keys, or Not in use.

To view the key details, select **Options** > **Key details**.

The following details are displayed for each media file:

- Status The status is Activation key is valid, Activation key expired, or Activation key not yet valid.
- Content sending Allowed means that you can send the file to another device. Not allowed means that you cannot send the file to another device.
- Content in phone Yes means that the file is in the device and the path of the file is displayed. No means that the related file is not currently in the device.

To activate a key, go to the Activation keys main view, and select **Invalid keys** > **Options** > **Get activation key**. Establish a network connection at the prompt, and you are directed to a web site where you can purchase rights to the media.

To remove file rights, open the valid keys tab or the keys not in use tab, scroll to the desired file, and select **Options** > **Delete**. If there are several rights related to the same media file, all the rights are deleted.

The group key view displays all of the files related to a group right. If you have downloaded multiple media files with the same rights, they are all displayed in this view. You can open the group view from either the valid keys or invalid keys tabs. To access these files, open the group rights folder.

# **Data synchronisation ®**

Select Menu > Tools > Sync.

With Sync, you can synchronise your contacts, calendar entries, or notes with corresponding applications on a compatible computer or remote internet server. Your synchronisation settings are saved in a synchronisation profile. The Sync application uses SyncML technology for remote synchronisation. For information on SyncML compatibility, contact the supplier of the applications with which you want to synchronise your device.

You may receive the synchronisation settings as a message from your service provider. The available applications you can synchronise may vary. Contact your service provider for more information.

### Create a synchronisation profile

There is a Nokia PC Suite synchronisation profile available in your device. You do not need to edit it if you synchronise your device with a computer using Nokia PC Suite.

To create a new profile, select **Options** > **New sync profile** and assign a name for the profile, select the applications to synchronise with the profile, and specify the needed connection settings. Contact your service provider for details.

# Select applications to synchronise

- To select the applications to synchronise with a synchronisation profile, select Options > Edit sync profile > Applications.
- Select the desired application, and select Include in sync > Yes.
- Specify the Remote database and Synchronisation type settings.

# Synchronisation connection settings

To define the connection settings of a new profile, select **Options** > **New sync profile** > **Connection settings** and define the following settings:

- Server version Select the SyncML version you can use with the remote server.
- Server ID Enter the server ID of the remote server. This setting is only available if you select 1.2 as the SyncML version.
- Data bearer Select the data bearer to connect to the remote server during synchronisation.
- Access point Select the access point to use for the synchronisation connection, or create a new access point. You can also choose to be asked for the access point every time you start synchronising.

- Host address Enter the web address of the server that contains the database with which you want to synchronise your device.
- Port Enter the port number of the remote database server.
- User name Enter your user name to identify your device to the server.
- Password Enter your password to identify your device to the server.
- Allow sync requests To allow synchronisation to start from the remote database server, select Yes.
- Accept all sync requests To have your device ask for your confirmation before accepting synchronisation from the server, select No.
- Network authentication To authenticate your device to the network before synchronisation, select Yes. Enter your network user name and network password.

### **Mobile VPN**

Select Menu > Tools > Settings > Connection > VPN.

The Nokia mobile virtual private network (VPN) client creates a secure connection to compatible corporate intranet and services, such as e-mail. Your device connects from a mobile network, through the internet, to a corporate VPN gateway that acts as a front door to the compatible corporate network. VPN client uses IP Security (IPSec) technology. IPSec is a framework of open standards for supporting secure exchange of data over IP networks.

VPN policies define the method used by the VPN client and a VPN gateway to authenticate each other, and the encryption

algorithms that they use to help protect the confidentiality of data. Contact your company's IT department for a VPN policy.

To install and configure the VPN client, certificates, and policies, contact the IT administrator of your organisation.

### Manage VPN

Select **VPN management**, and from the following:

- VPN policies Install, view, and update VPN policies.
- VPN policy servers Edit the connection settings of VPN policy servers from which you can install and update VPN policies. A policy server refers to a Nokia Security Service Manager (NSSM), which is not necessarily required.
- VPN log View the log for your VPN policy installations, updates and synchronisations, and other VPN connections.

### **Create VPN access points**

An access point is where your phone connects to the network. To use e-mail and multimedia services or to browse web pages you must first define internet access points for these services. VPN access points pair VPN policies with regular internet access points to create secure connections.

Your service provider may preset some or all access points for your device, and you may not be able to create, edit, or remove them.

Contact your company's IT department for the correct settings.

Open a destination, select a VPN access point, select **Edit**, and define the following:

- Connection name Enter a name for the VPN access point.
- VPN policy Select the VPN policy to combine with the internet access point.
- Internet access point Select the internet access point with which to combine the VPN policy to create secure connections for data transfer.
- Proxy server address Enter the proxy server address of the private network.
- **Proxy port number** Enter the proxy port number.

# Use a VPN connection in an application

You may have to prove your identity when you log on to the enterprise network. Contact your company's IT department for the credentials.

To use a VPN connection in an application, the application must be associated with a VPN access point.

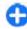

**Tip:** You can configure the application's connection setting to **Always ask**, in which case you select the VPN access point from a list of connections when a connection is established.

- In the application in which you want to create a VPN connection, select a VPN access point as the access point.
- If you are using legacy authentication, enter your VPN user name and passcode or password. If the SecurID token has become out of synchronisation with the clock of the

ACE/Server, enter the next passcode. If you are using certificate-based authentication, you may have to enter the key store password.

### Barcode reader

Select Menu > Tools > Barcode.

Use the Barcode reader application to decode barcodes. The codes may contain information such as URL links, e-mail addresses, phone numbers, and business cards. The Barcode reader does not support 1D codes. The Barcode reader uses the camera in your device to scan codes.

To scan a code, select **Scan code**. After a valid code is detected in the viewfinder, the decoded information appears on the display. To scan a code that is located at some distance from your device, deactivate the close-up mode by selecting **Options** > **Deactiv. close-up mode**.

To save the scanned data, select **Options** > **Save**. The data is saved in the BCR file format.

To save scanned data to Contacts, select Options > Add to Contacts or Save business card, depending on the data you are saving. If the data you scanned includes a mobile phone number or an e-mail address, you can call or send a message to the number or send an e-mail to the address by selecting Options > Call or Options > Create message:. If the data you scanned includes a URL link, you can open it by selecting Options > Open link.

To view previously saved, decoded information, select **Saved** data in the main view.

# **Settings**

#### Select Menu > Tools > Settings.

You can define and modify various settings of your device. Modifying these settings affects the operation of your device across several applications.

Some settings may be preset for the device or sent to you in a special message by your service provider. You may not be able to change such settings.

Select the setting you want to edit to do the following:

- Switch between two values, such as on or off.
- Select a value from a list.
- Open a text editor to enter a value.
- Open a slider to decrease or increase the value by scrolling left or right.

## **General settings**

Select Menu > Tools > Settings > General.

Select from the following:

- Personalisation Change the display settings and personalise the device.
- Date and time Change the date and time.
- Enhancement Define the settings for your enhancements.
- Security Define the security settings.

- Factory settings Restore the original settings of the device.
- Positioning Define the positioning method and server for GPS-based applications.

### **Personalisation settings**

Select Menu > Tools > Settings > General > Personalisation.

### **Display settings**

To define the level of light that the device needs before switching on the backlight, select **Display** > **Light sensor**.

To change the text size, select **Display** > **Font size**.

To adjust the length of time the display can be left idle before the screen saver is activated, select **Display** > **Power saver time-out**.

To select a welcome note or logo for the display, select **Display** > **Welcome note** / **logo**. You can either choose the default welcome note, enter your own text, or select an image.

To set how quickly the display dims after the last keypress, select **Display** > **Light time-out**.

### Standby mode settings

To select whether to use the home screen, select **Home** screen > Home screen.

To change the home screen mode settings, select **Home screen** > **Mode settings**.

To assign shortcuts for the device keys, select Home screen > Key shortcuts. These shortcuts are not available in the home screen.

### **Tone settings**

To select a ringing tone for voice calls, select **Tones** > **Ringing tone**.

To select a ringing tone for video calls, select **Tones** > **Video** call tone.

To set the ringing type, select **Tones** > **Ringing type**. You can also set the device to sound a ringing tone that is a combination of the spoken name of the caller and the selected ringing tone, when someone from your contacts list calls you. Select **Tones** > **Say caller's name**.

To set the volume level of the ringing tone, select **Tones** > **Ringing volume**.

To set the various alert tones, select Tones > Message alert tone, E-mail alert tone, Calendar alarm tone, or Clock alarm tone.

To set the device to vibrate when you receive a call, select **Tones** > **Vibrating alert**.

To set the volume level of the device keypad tones, select **Tones** > **Keypad tones**.

To set the warning tones on or off, select **Tones** > **Warning tones**.

### **Language settings**

To set the language used on the device display, select Language > Phone language.

To select the language in which you write notes and messages, select Language > Writing language.

To select whether to use the predictive text input, select Language > Predictive text.

To define the settings for the predictive text input, select **Predictive text settings.** 

### **Notification light**

When you receive a message or miss a call, the scroll key starts blinking to indicate the event.

To set the length of time you want the scroll key to blink, select **Notification light** > **Blink light for**.

To select of which events you want to be notified, select **Notification light > Notified events**.

### **Settings for One-touch keys**

Select Menu > Tools > Settings > General > Personalisation > One-touch keys.

To select which application and task is opened when you press a One-touch key, select the key and Options > Open.

To restore the preset applications and tasks, select **Restore defaults**.

### Date and time settings

Select Menu > Tools > Settings > General > Date and time.

To set the current date and time, select **Date** and **Time**.

To define your time zone, select **Time zone**.

To update the time, date, and time zone information automatically (network service), select **Network operator** time > Auto-update.

To select whether to use the 12-hour or 24-hour clock system and with which symbol to separate hours and minutes, select Time format and Time separator.

To determine the date format and separator, select **Date format** and **Date separator**.

To define the clock type, select **Clock type > Analogue** or **Digital**.

To select the tone for the alarm clock, select **Clock alarm** tone.

To determine the week days that are work days for you, select **Workdays**.

### **Enhancement settings**

Select Menu > Tools > Settings > General > Enhancement.

### **Common enhancement settings**

With most enhancements, you can do the following:

To determine which profile is activated when you attach an enhancement to your device, select the enhancement and **Default profile**.

To let the device answer phone calls automatically after 5 seconds when an enhancement is attached, select **Automatic answer** > **On.** If the ringing type is set to **Beep once** or **Silent** in the selected profile, the automatic answer is disabled.

To illuminate the device while it is attached to an enhancement, select Lights > On.

### E-mail key settings

To select which mailbox to open with the e-mail key, select **E-mail key settings** > **E-mail key**, and press the scroll key.

### **Security settings**

Select Menu > Tools > Settings > General > Security.

Define the following security settings:

- Phone and SIM card Adjust the security settings for your device and SIM card.
- Certificate management Manage your security certificates.
- Security module Manage your security module.

Avoid using codes that are similar to emergency numbers to prevent accidental dialling of the emergency number. Codes are shown as asterisks. When you change a code, enter the current code, then the new code twice.

### **Device and SIM card security**

To change the PIN code, select Phone and SIM card > PIN code. The new code must be 4 to 8 digits long. The PIN code protects your SIM card against unauthorised use and is provided with the SIM card. After three consecutive incorrect PIN code entries, the code is blocked, and you need to use the PUK code to unblock it before you can use the SIM card again.

To set the keypad to lock automatically after a defined period, select Phone and SIM card > Keypad autolock period.

To set a time-out after which the device is automatically locked and can be used only if the correct lock code is entered, select Phone and SIM card > Phone autolock period. Enter a number for the time-out in minutes, or select None to set off the autolock period. When the device is locked, you can still answer incoming calls, and calls may still be possible to the official emergency number programmed into your device.

To set a new lock code, select **Phone and SIM card** > **Lock code**. The preset lock code is 12345. Enter the current code and then the new code twice. The new code can be 4-255 characters long. Both alphabets and digits can be used, and both uppercase and lowercase alphabets are possible. The device notifies you if the lock code is not properly formatted.

### **Restore original settings**

To restore the original device settings, select Factory settings. To do this, you need your device lock code. After resetting, the device may take a longer time to power on. Documents, contact information, calendar entries, and files are unaffected.

# **Telephone settings**

Select Menu > Tools > Settings > Phone.

Select from the following:

- Call Define general call settings.
- Call divert Define your call divert settings. See "Call divert", p. 38.
- Call barring Define your call barring settings. See "Call barring", p. 39.
- Network Adjust the network settings.

### **Call settings**

To display your phone number to the person you are calling, select Call > Send my caller ID > Yes. To let the network determine whether your caller ID is sent, select Set by network.

To display your net call address to the person you are calling using a net call, select Call > Send my internet call ID > Yes.

To be notified of a new incoming call while you have a call in progress, select Call > Call waiting > Options > Activate. To check if the function is active on the network, select Options > Check status.

To select whether net calls alert or not, select Call > Internet call alert. You are notified of missed net calls with a notification.

To set the default call type, select Call > Default call type and select Voice call if you make a GSM calls, or Internet call if you make net calls.

To send a text message automatically to the person who is calling you informing why you cannot answer the incoming call, select Call > Reject call with SMS > Yes. To set the text for the message, select Call > Message text.

To set off the contact search on the home screen, select Call > Contact search > Off.

### **Network settings**

Select Menu > Tools > Settings > Phone > Network.

To select the network mode, select **Network mode** and **Dual mode**, **UMTS**, or **GSM**. In the dual mode, the device switches automatically between networks.

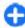

**Tip: UMTS** enables faster data transfer, but may increase the demand on battery power and reduce the battery life. In regions close to both GSM and UMTS networks, selecting **Dual mode** may cause constant jumping between the two networks, which also increases the demand on battery power.

To select the operator, select **Operator selection** and **Manual** to choose from available networks, or **Automatic** to have the device select the network automatically.

To set the device to indicate when it is used in Micro Cellular Network (MCN), select Cell info display > On.

### **Connection settings**

Select Menu > Tools > Settings > Connection.

- Select from the following:

   Rhietooth Edit the Bluetooth settings
- Bluetooth Edit the Bluetooth settings. See "Send and receive data with Bluetooth", p. 102.
- USB Edit the data cable settings. See "Data cable", p. 100.
- Access points Set up new or edit existing access points.
   Some or all access points may be preset for your device by your service provider, and you may not be able to create, edit, or remove them.
- Packet data Determine when packet data connections are used, and enter the access point if you use your device as a modem for a computer.
- Wireless LAN Determine if the device displays an indicator when a WLAN is available, and how often the device searches for networks.
- SIP settings View or create session initiation protocol (SIP) profiles.
- Internet tel. Define settings for net calls.
- Configurations View and delete trusted servers from which your device may receive configuration settings.
- APN control Restrict packet data connections. See
   "Restrict packet data", p. 127. This option is only available
   when a USIM card that supports this feature is inserted.

### **Access points**

Select Menu > Tools > Settings > Connection > Access points.

An internet access point is a collection of settings, which define how the device creates a data connection to the network. To use e-mail and multimedia services or to browse web pages, you must first define access points for these services.

Some or all access points may be preset for your device by your service provider, and you may not be able to create, edit, or remove them.

To create a new access point, select **Options** > **New access point** or select an existing access point from the list and then **Options** > **Duplicate access point** to use the access point as a basis for the new one.

### Packet data (GPRS) settings

Select Menu > Tools > Settings > Connection > Packet data.

Your device supports packet data connections, such as GPRS in the GSM network. When you are using your device in GSM and UMTS networks, it is possible to have multiple data connections active at the same time; access points can share a data connection, and data connections remain active, for example, during voice calls. <a href="See "Connection">See "Connection</a> manager", p. 107.

To define the packet data settings, select Packet data connection and select When available to register the device to the packet data network when you switch the device on in a supported network, or When needed to establish a packet data connection only when an application or action requires it. Select Access point and enter the access point name provided by your service provider to use the

device as a packet data modem to your computer. To use a high-speed data connection, select **High speed packet** access > Enabled.

These settings affect all access points for packet data connections.

### **WLAN settings**

Select Menu > Tools > Settings > Connection > Wireless LAN.

To have an indicator displayed when there is a WLAN available in your current location, select **Show WLAN availability** > **Yes**.

To select the interval for your device to scan for available WLANs and update the indicator, select Scan for networks. This setting is not available unless you select Show WLAN availability > Yes.

### Advanced WLAN settings

Select **Options** > **Advanced settings**. The advanced WLAN settings are normally defined automatically, and changing them is not recommended.

To edit the settings manually, select **Automatic configuration** > **Disabled**, and define the following:

 Long retry limit — Enter the maximum number of transmission attempts if the device does not receive a receiving acknowledgement signal from the network.

- Short retry limit Enter the maximum number of transmission attempts if the device does not receive a clear-to-send signal from the network.
- RTS threshold Select the data packet size at which the WLAN access point device issues a request to send before sending the packet.
- TX power level Select the power level of your device when sending data.
- Radio measurements Enable or disable the radio measurements.
- Power saving Select whether to use the WLAN power saving mechanism to save the power in the device battery. Using the power saving mechanism enhances the battery performance but may weaken WLAN interoperability.

To restore all settings to their original values, select **Options** > **Restore defaults**.

### WLAN security settings

Select Menu > Tools > Settings > Connection > Access points > Options > New access point, or select an access point and Options > Edit.

In the access point settings, select **WLAN security mode** and the desired mode.

### **WEP security settings**

Select WEP as the WLAN security mode.

The wired equivalent privacy (WEP) encryption method encrypts data before it is transmitted. Access to the network

is denied to users who do not have the required WEP keys. When the WEP security mode is in use, and your device receives a data packet not encrypted with the WEP keys, the data is discarded.

In an ad-hoc network, all devices must use the same WEP key. Select WLAN security settings and from the following:

- WEP key in use Select the desired WEP key.
- Authentication type Select Open or Shared.
- WEP key settings Edit the settings for the WEP key.

### WEP key settings

In an ad-hoc network, all devices must use the same WEP key. Select **WLAN security settings** > **WEP key settings** and from the following:

- WEP encryption Select the desired WEP encryption key length.
- WEP key format Select whether you want to enter the WEP key data in ASCII or Hexadecimal format.
- WEP key Enter the WEP key data.

### 802.1x security settings

Select 802.1x as the WLAN security mode.

**802.1x** authenticates and authorises devices to access a wireless network, and prevents access if the authorisation process fails.

Select WLAN security settings and from the following:

- WPA/WPA2 Select EAP (Extensible Authentication Protocol) or Pre-shared key (a secret key used for device identification).
- EAP plug-in settings If you selected WPA/WPA2 >
   EAP, select which EAP plug-ins defined in your device to
   use with the access point.
- Pre-shared key If you selected WPA/WPA2 > Pre-shared key, enter the shared private key that identifies your device to the WLAN to which you connect.

### WPA security settings

Select WPA/WPA2 as the WLAN security mode.
Select WLAN security settings and from the following:

- WPA/WPA2 Select EAP (Extensible Authentication Protocol) or Pre-shared key (a secret key used for device identification).
- Pre-shared key If you select WPA/WPA2 > Pre-shared key, enter the shared private key that identifies your device to the WLAN to which you connect.
- WPA2 only mode To allow both TKIP and AES (Advanced Encryption Standard) encryption, select Off. To allow AES only, select On

### **Wireless LAN plugins**

Select Menu > Tools > Settings > Connection > Access points.

The EAP (extensible authentication protocol) plug-ins are used in wireless networks to authenticate wireless devices and authentication servers, and the different EAP plug-ins make possible the use of various EAP methods (network service).

You can view the EAP plug-ins currently installed in your device (network service).

### **EAP plug-ins**

- To define the EAP plug-in settings, select Options > New access point and define an access point that uses WLAN as a data bearer.
- 2. Select 802.1x or WPA/WPA2 as the security mode.
- Select WLAN security settings > WPA/WPA2 > EAP > EAP plug-in settings.

### **Use EAP plug-ins**

To use an EAP plug-in when you connect to a WLAN using the access point, select the desired plug-in and **Options** > **Enable**. The EAP plug-ins enabled for use with this access point have a check mark next to them. To not use a plug-in, select **Options** > **Disable**.

To edit the EAP plug-in settings, select **Options** > **Edit**.

To change the priority of the EAP plug-in settings, select **Options** > **Raise priority** to attempt to use the plug-in before other plug-ins when connecting to the network with the access point, or **Options** > **Lower priority** to use this plug-in for network authentication after attempting to use other plug-ins.

See the device help for more information on EAP plugins.

# Session initiation protocol (SIP) settings

Select Menu > Tools > Settings > Connection > SIP settings.

Session initiation protocols (SIP) are used for creating, modifying, and terminating certain types of communication sessions with one or more participants (network service). Typical communication sessions are video sharing and net calls. SIP profiles include settings for these sessions. The SIP profile used by default for a communication session is underlined.

To create a SIP profile, select **Options** > **New SIP profile** > **Use default profile** or **Use existing profile**.

To select the SIP profile you want to use by default for communication sessions, select **Options** > **Default profile**.

### **Edit SIP profiles**

Select **Options** > **Edit**, and select from the following:

- Profile name Enter a name for the SIP profile.
- Service profile Select IETF or Nokia 3GPP.
- Default access point Select the access point to use for the internet connection.
- Public user name Enter your user name received from your service provider.
- Use compression Select if compression is used.
- **Registration** Select the registration mode.
- Use security Select if security negotiation is used.

- Proxy server Enter the proxy server settings for this SIP profile.
- Registrar server Enter the registration server settings for this SIP profile.

### **Edit SIP proxy servers**

Select Options > New SIP profile or Edit > Proxy server.

Proxy servers are intermediate servers between a browsing service and its users used by some service providers. These servers may provide additional security and speed up access to the service.

Select from the following:

- Proxy server address Enter the host name or IP address of the proxy server in use.
- Realm Enter the proxy server realm.
- User name and Password Enter your user name and password for the proxy server.
- Allow loose routing Select if loose routing is allowed.
- Transport type Select UDP, Auto, or TCP.
- Port Enter the port number of the proxy server.

### **Edit registration servers**

Select Options > New SIP profile or Edit > Registrar server.

Select from the following:

- Registrar server address Enter the host name or IP address of the registrar server in use.
- Realm Enter the registrar server realm.

- User name and Password Enter your user name and password for the registrar server.
- Transport type Select UDP, Auto, or TCP.
- Port Enter the port number of the registrar server.

### **Net call settings**

Select Menu > Tools > Settings > Connection > Internet tel..

To create a new net call profile, select **Options** > **New profile**.

To edit an existing profile, select **Options** > **Edit**.

### **Configuration settings**

Select Menu > Tools > Settings > Connection > Configurations.

You can receive messages from your service provider or company information management containing configuration settings for trusted servers. These settings are automatically saved in the Configurations folder. You may receive configuration settings for access points, multimedia, or e-mail services, and synchronisation settings from trusted servers.

To delete configurations for a trusted server, select **Options** > **Delete**. The configuration settings for other applications provided by this server are also deleted.

### Restrict packet data

Select Menu > Tools > Settings > Connection > APN control.

With the access point control service, you can restrict packet data connections from your device to certain access points only. Your SIM card may not support the access point control service. Contact your service provider for more information.

To restrict the packet data connections from your device, select Options > Activate restrictions. You need your PIN2 code to activate and deactivate access point control or to edit the packet data access points on the control list.

To add access points that can be used for packet data connections to the control list, select **Options** > **Add name manually**. To enable connections to an operator-provided access point, create an empty access point.

To remove access points from the list, select **Options** > **Remove**.

# **Application settings**

Select Menu > Tools > Settings > Applications.

Select an application from the list to adjust its settings.

### **Shortcuts**

Here are some of the available keyboard shortcuts in your device. Shortcuts can make the use of the applications more efficient.

### **General shortcuts**

#### General shortcuts

| Press and hold to switch your device on and off. |  |
|--------------------------------------------------|--|
| Press once to switch between profiles.           |  |

#### Home screen

| Left selection key<br>+ function key | Lock and unlock the keypad.                                                                                                    |  |
|--------------------------------------|----------------------------------------------------------------------------------------------------|--|
| Call key                             | Open the call log.                                                                                                    |  |
| 0                                    | Press and hold to open your home page in the Web browser.                                                                                         |  |
| 1                                    | Press and hold to call your voice mailbox.                                                                                                    |  |
| Number key (2–9)                     | Call a phone number using speed dialling. You must first activate speed dialling at Menu > Tools > Settings > Phone > Call > Speed dialling > On. |  |

#### Web

| * | Zoom in the page.                               |
|---|-------------------------------------------------|
| # | Zoom out the page.                              |
| 2 | Open the search dialog.                         |
| 5 | View the active pages.                          |
| 8 | View the page overview.                         |
| 9 | Open the dialog for entering a new web address. |
| 0 | Open the bookmarks folder.                      |

#### **Image viewer**

| Call key | Send the image.                                |  |
|----------|------------------------------------------------|--|
| 0        | Zoom out.                                      |  |
| 5        | Zoom in.                                       |  |
| 7        | Zoom in. Press twice for the full screen size. |  |
| 4        | Scroll left in the zoomed image.               |  |
| 6        | Scroll right in the zoomed image.              |  |
| 2        | Scroll up in the zoomed image.                 |  |

| 8 | Scroll down in the zoomed image.                     |  |
|---|------------------------------------------------------|--|
| 3 | Rotate clockwise.                                    |  |
| 1 | Rotate counterclockwise.                             |  |
|   | Switch between the full screen size and normal view. |  |

# **Glossary**

### Glossary

| 3G                          | 3rd generation mobile communications. A digital system for mobile communications which aims at global use and provides increased bandwidth. 3G lets a mobile device user access a wide variety of services, such as multimedia.                                             |
|-----------------------------|----------------------------------------------------------------------------------------------------|
| Ad-hoc<br>operating<br>mode | A WLAN network mode where two or more devices connect to each other using WLAN directly without a WLAN access point.                                                                                                    |
| Cookies                     | Cookies are little pieces of information, given by the server to you, to store information about your visits to a web site. When you accept cookies, the server is able to evaluate your use of the web site, what you are interested in, what you want to read, and so on. |
| DNS                         | Domain name service. An internet service that translates domain names such as www.nokia.com into IP addresses such as 192.100.124.195. Domain names are easier to remember but this translation is needed because the internet is based on IP addresses.                    |
| DTMF tones                  | Dual-tone multifrequency tones. The DTMF system is used by touch-tone telephones.                                                                                                    |

|       | DTMF assigns a specific frequency, or tone, to each key so that it can easily be identified by a microprocessor. DTMF tones allow you to communicate with voice mailboxes, computerised telephony systems, and so on. |
|-------|----------------------------------------------------------------------------------------------------|
| EAP   | Extensible authentication protocol. EAP plug-ins are used in wireless networks to authenticate wireless devices and authentication servers.                                                                           |
| EGPRS | Enhanced GPRS. EGPRS is similar to GPRS, but it enables faster connection. For availability and data transfer speed, contact your service provider.                                                                   |

| GPRS  | General packet radio service. GPRS enables wireless access for mobile phones to data networks (network service). GPRS uses packet data technology where information is sent in short bursts of data over the mobile network. The benefit of sending data in packets is that the network is occupied only when sending or receiving data. As GPRS uses the network efficiently, it allows for quick data connection setup and fast data transmission speeds. You must subscribe to the GPRS service. For availability and subscription to GPRS, contact your service provider.  During a voice call, you cannot establish a GPRS connection, and any existing GPRS connection is put on hold unless the network supports dual transfer mode. |  |
|-------|----------------------------------------------------------------------------------------------------|--|
| GPS   | Global positioning system. GPS is a worldwide radio navigation system.                                                                                                    |  |
| HSDPA | High-speed downlink packet access. HSDPA brings high-speed data delivery to 3G terminals, ensuring that users requiring effective multimedia capabilities benefit from data rates previously unavailable because of limitations in the radio access network.                                                                                                    |  |
| НТТР  | Hypertext transfer protocol. A document transfer protocol used in the web.                                                                                                    |  |

| HTTPS                         | HTTP over a secure connection.                                                                                                    |  |
|-------------------------------|----------------------------------------------------------------------------------------------------|--|
| IMAP4                         | Internet mail access protocol, version 4. A protocol used for accessing your remote mailbox.                                                                                                    |  |
| Internet<br>access point      | An access point is where your device connects to a network. To use e-mail and multimedia services or to connect to the internet and browse web pages, you must first define internet access points for these services.                                                |  |
| Infrastructure operating mode | A WLAN network mode where devices are connected to WLAN using a WLAN access point.                                                                                                    |  |
| PIN                           | Personal identity number. The PIN code protects your device from unauthorised use. The PIN code is supplied with the SIN card. If the PIN code request is selected, th code is required each time the device is switched on. The PIN code must be 4 to 8 digits long. |  |
| PIN2                          | The PIN2 code is supplied with some SIM cards. The PIN2 code is required to access certain functions supported by the SIM card The length of the PIN2 code is 4 to 8 digit                                                                                            |  |
| POP3                          | Post office protocol, version 3. A common mail protocol that can be used for accessing your remote mailbox.                                                                                                    |  |

| PUK and PUK2 | Personal Unblocking Key. PUK and PUK2 codes are required to change a blocked PIN code or PIN2 code, respectively. The length of the code is 8 digits.                                                                                                    |  |
|--------------|----------------------------------------------------------------------------------------------------|--|
| SIP          | Session Initiation Protocol. SIP is used for creating, modifying, and terminating certain types of communication sessions with one or more participants.                                                                                                    |  |
| SSID         | Service set identifier. SSID is the name that identifies the specific WLAN.                                                                                                    |  |
| Streaming    | Streaming audio and video files means playing them directly from the web without downloading them first to your device.                                                                                                    |  |
| UMTS         | Universal Mobile Telecommunications<br>System. UMTS is a 3G mobile<br>communication system. Besides voice and<br>data, UMTS enables audio and video<br>delivery to wireless devices.<br>When you use your device in GSM and UMTS                                                                            |  |
|              | networks, multiple data connections can be active at the same time, and access points can share a data connection. In the UMTS network, data connections remain active during voice calls. You can, for example, browse the web faster than previously possible while simultaneously speaking on the phone. |  |
| UPIN         | PIN code used in UMTS network.                                                                                                    |  |

| UPUK            | UPIN Unblocking Key. UPUK code is required to change a blocked UPIN code or PIN2 code. The length of the code is 8 digits.                                                     |  |
|-----------------|----------------------------------------------------------------------------------------------------|--|
| USIM            | SIM card used in UMTS network.                                                                                                    |  |
| USSD<br>command | A service request, such as request to activate an application or configure various settings remotely, that you can send to your operator or service provider with your device. |  |
| VoIP            | Voice over IP technology. VoIP is a set of protocols that facilitate phone calls over an IP network, such as the internet.                                                     |  |
| VPN             | Virtual private network. VPN creates a secure connection to compatible corporate intranet and services, such as e-mail.                                                        |  |
| WAP             | Wireless application protocol. WAP is an international standard for wireless communication.                                                                                    |  |
| WEP             | Wired equivalent privacy. WEP is an encryption method that encrypts data before it is transmitted in WLAN.                                                                     |  |
| WLAN            | Wireless local area network.                                                                                                    |  |
| WPA             | Wi-Fi Protected Access. Security method for WLAN.                                                                                                    |  |
| WPA2            | Wi-Fi Protected Access 2. Security method for WLAN.                                                                                                    |  |

# **Troubleshooting**

To see frequently asked questions about your device, visit the product support pages at the Nokia web site.

#### Q: What is my lock, PIN, or PUK code?

A: The default lock code is **12345**. If you forget or lose the lock code, contact your device dealer. If you forget or lose a PIN or PUK code, or if you have not received such a code, contact your network service provider.

# Q: How do I close an application that is not responding?

A: Press and hold the home key. Scroll to the application, and press the backspace key to close the application.

#### Q: Why do images look smudgy?

A: Ensure that the camera lens protection windows are clean. Press the T key to focus on your subject before capturing the image.

# Q: Why do missing, discoloured, or bright dots appear on the screen every time I switch on my device?

A: This is a characteristic of this type of display. Some displays may contain pixels or dots that remain on or off. This is normal, not a fault.

# Q: Why can't I find my friend's device while using Bluetooth connectivity?

A: Check that both devices are compatible, have activated Bluetooth connectivity, and are not in the hidden mode. Check also that the distance between the two devices is not over 10 metres (33 feet) and that there are no walls or other obstructions between the devices.

#### Q: Why can't I end a Bluetooth connection?

A: If another device is connected to your device, you can end the connection using the other device or by deactivating Bluetooth connectivity. Select Menu > Connectivity > Bluetooth > Bluetooth > Off.

# Q: Why can't I see a WLAN access point even though I know I'm within its range?

A: Check that the Offline profile is not in use in your device.

The WLAN access point may use a hidden service set identifier (SSID). You can only access networks that use a hidden SSID if you know the correct SSID, and have created a WLAN access point for the network on your Nokia device

Check that the WLAN access point is not on channels 12-13, as they cannot be associated with.

#### Q: How do I switch WLAN off on my Nokia device?

A: The WLAN on your Nokia device switches off when you are not trying to connect, not connected to another access point,

or not scanning for available networks. To further reduce battery consumption, you can specify that your Nokia device does not scan, or scans less often, for available networks in the background. WLAN switches off in between background scans.

To stop the background scans, select Menu > Tools > Settings > Connection > Wireless LAN > Show WLAN availability > Never. You can still manually scan for available WLAN networks and connect to WLAN networks as usual.

To increase the background scan interval, select Show WLAN availability > Yes, and define the interval in Scan for networks

# Q: Why can't I browse the web even though the WLAN connection is working and the IP settings are correct?

A: Check that you have defined the HTTP/ HTTPS proxy settings correctly in the advanced settings of your WLAN access point.

## Q: How do I check the signal quality of my WLAN connection?

Select Menu > Connectivity > Conn. mgr. > Active data connections > Options > Details. If the signal quality is weak or moderate, you may encounter connection problems. Try again closer to the access point.

# Q: Why do I have problems with the security mode?

A: Check that you have configured the security mode correctly, and that it is the same that the network uses. To

check the security mode the network uses, select Menu > Connectivity > Conn. mgr. > Active data connections > Options > Details.

Check also the following: you have the correct WPA mode (preshared key or EAP), you have disabled all EAP types that are not needed, and all the EAP type settings are correct (passwords, user names, certificates).

### Q: Why can't I select a contact for my message?

A: The contact card does not have a phone number, an address, or an e-mail address. Select Menu > Communic. > Contacts, and edit the contact card.

# Q: The note Retrieving message is shown briefly. What is happening?

A: The device is trying to retrieve a multimedia message from the multimedia messaging centre. This note is shown if you have selected Menu > Communic. > Messaging > Options > Settings > Multimedia message > Multimedia retrieval > Always automatic. Check that the settings for multimedia messaging are defined correctly and that there are no mistakes in phone numbers or addresses. See "Multimedia message settings", p. 59.

# Q: How can I end the data connection when the device starts a data connection again and again?

A: The device may be trying to retrieve a multimedia message from the multimedia message centre. To stop the device from making a data connection, select Menu > Communic. > Messaging > Options > Settings > Multimedia message > Multimedia retrieval > Manual to have the multimedia messaging centre save messages to be retrieved later, or Off to ignore all incoming multimedia messages. If

you select Manual, you receive a notification when there is a new multimedia message that you can retrieve in the multimedia message centre. If you select Off, the device does not make any network connections related to multimedia messaging.

To set the device to use a packet data connection only if you start an application or action that needs it, select Menu > Tools > Settings > Connection > Packet data > Packet data connection > When needed.

If this does not help, switch the device off, and switch it on again.

#### 0: How do I save battery power?

A: Many features in your device increase the demand on battery power and reduce the battery life time. To save battery power, do the following:

- · Switch off Bluetooth when you do not need it.
- Stop the background scans for WLAN. Select Menu > Tools > Settings > Connection > Wireless LAN >

- Show WLAN availability > Never. You can still manually scan for available WLAN networks and connect to WLAN networks as usual.
- Set the device to use a packet data connection only if you start an application or action that needs it. Select Menu > Tools > Settings > Connection > Packet data > Packet data connection > When needed.
- Prevent the device from automatically downloading new maps in the Maps application. Select Menu > GPS > Maps and Options > Settings > Internet > Connection > Offline.
- Change the time-out after which the backlight is switched off. Select Menu > Tools > Settings > General > Personalisation > Display > Light time-out.
- Close the applications you do not use. Press and hold the home key. Scroll to the application, and press the backspace key to close the application.

# **Product and safety information**

### **Enhancements**

Warning: Use only batteries, chargers, and accessories approved by Nokia for use with this particular model. The use

of any other types may invalidate any approval or warranty, and may be dangerous. In particular, use of unapproved chargers or batteries may present a risk of fire, explosion, leakage, or other hazard.

For availability of approved accessories, please check with your dealer. When you disconnect the power cord of any accessory, grasp and pull the plug, not the cord.

# **Battery**Battery and charger information

Your device is powered by a rechargeable battery. The battery intended for use with this device is BP-4L. Nokia may make additional battery models available for this device. This device is intended for use when supplied with power from the following chargers: AC-5. The exact charger model number may vary depending on the type of plug. The plug variant is identified by one of the following: E, EB, X, AR, U, A, C, K, or UB.

The battery can be charged and discharged hundreds of times, but it will eventually wear out. When the talk and standby times are noticeably shorter than normal, replace the battery. Use only Nokia approved batteries, and recharge your battery only with Nokia approved chargers designated for this device.

If a battery is being used for the first time or if the battery has not been used for a prolonged period, it may be necessary to connect the charger, then disconnect and reconnect it to begin charging the battery. If the battery is completely discharged, it may take several minutes before the charging indicator appears on the display or before any calls can be made.

Safe removal. Always switch the device off and disconnect the charger before removing the battery.

Proper charging. Unplug the charger from the electrical plug and the device when not in use. Do not leave a fully charged battery connected to a charger, since overcharging may shorten its lifetime. If left unused, a fully charged battery will lose its charge over time.

Avoid extreme temperatures. Always try to keep the battery between 15°C and 25°C (59°F and 77°F). Extreme temperatures reduce the capacity and lifetime of the battery. A device with a hot or cold battery may not work temporarily. Battery performance is particularly limited in temperatures well below freezing.

Do not short-circuit. Accidental short-circuiting can occur when a metallic object such as a coin, clip, or pen causes direct connection of the positive (+) and negative (-) terminals of the battery. (These look like metal strips on the battery.) This might happen, for example, when you carry a spare battery in your pocket or purse. Short-circuiting the terminals may damage the battery or the connecting object.

Disposal. Do not dispose of batteries in a fire as they may explode. Dispose of batteries according to local regulations. Please recycle when possible. Do not dispose as household waste.

Leak. Do not dismantle, cut, open, crush, bend, puncture, or shred cells or batteries. In the event of a battery leak, prevent battery liquid contact with skin or eyes. If this happens, flush the affected areas immediately with water, or seek medical help.

Damage. Do not modify, remanufacture, attempt to insert foreign objects into the battery, or immerse or expose it to water or other liquids. Batteries may explode if damaged.

Correct use. Use the battery only for its intended purpose. Improper battery use may result in a fire, explosion, or other hazard. If the device or battery is dropped, especially on a hard surface, and you believe the battery has been damaged, take it to a service centre for inspection before continuing to use it. Never use any charger or battery that is damaged. Keep your battery out of the reach of small children.

# Taking care of your device

Your device is a product of superior design and craftsmanship and should be treated with care. The following suggestions will help you protect your warranty coverage.

- Keep the device dry. Precipitation, humidity, and all types
  of liquids or moisture can contain minerals that will
  corrode electronic circuits. If your device does get wet,
  remove the battery, and allow the device to dry completely
  before replacing it.
- Do not use or store the device in dusty, dirty areas. Its moving parts and electronic components can be damaged.

- Do not store the device in high or cold temperature. High temperatures can shorten the life of electronic devices, damage batteries, and warp or melt certain plastics. When the device warms to its normal temperature from a cold temperature, moisture can form inside the device and damage electronic circuit boards.
- Do not attempt to open the device other than as instructed in this guide.
- Do not drop, knock, or shake the device. Rough handling can break internal circuit boards and fine mechanics.
- Do not use harsh chemicals, cleaning solvents, or strong detergents to clean the device. Only use a soft, clean, dry cloth to clean the surface of the device.
- Do not paint the device. Paint can clog the moving parts and prevent proper operation.
- Use only the supplied or an approved replacement antenna. Unauthorised antennas, modifications, or attachments could damage the device and may violate regulations governing radio devices.
- · Use chargers indoors.
- Backup all data you want to keep, such as contacts and calendar notes.
- To reset the device from time to time for optimum performance, power off the device and remove the battery.

These suggestions apply equally to your device, battery, charger, or any accessory.

### Recycle

Always return your used electronic products, batteries, and packaging materials to dedicated collection points. This way you help prevent uncontrolled waste disposal and promote the recycling of materials. Check product environmental information and how to recycle your Nokia products at www.nokia.com/werecycle, or nokia.mobi/werecycle.

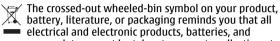

accumulators must be taken to separate collection at the end of their working life. This requirement applies in the European Union. Do not dispose of these products as unsorted municipal waste. For more environmental information, see the product Eco-Declarations at www.nokia.com/environment.

# Additional safety information Small children

Your device and its accessories are not toys. They may contain small parts. Keep them out of the reach of small children.

### **Operating environment**

This device meets RF exposure guidelines in the normal use position at the ear or at least 2.2 centimetres (7/8 inch) away

from the body. Any carry case, belt clip, or holder for bodyworn operation should not contain metal and should position the device the above-stated distance from your body.

To send data files or messages requires a quality connection to the network. Data files or messages may be delayed until such a connection is available. Follow the separation distance instructions until the transmission is completed.

Parts of the device are magnetic. Metallic materials may be attracted to the device. Do not place credit cards or other magnetic storage media near the device, because information stored on them may be erased.

### **Medical devices**

Operation of radio transmitting equipment, including wireless phones, may interfere with the function of inadequately protected medical devices. Consult a physician or the manufacturer of the medical device to determine whether they are adequately shielded from external RF energy. Switch off your device when regulations posted instruct you to do so. Hospitals or health care facilities may use equipment sensitive to external RF energy.

### **Implanted medical devices**

Manufacturers of medical devices recommend a minimum separation of 15.3 centimetres (6 inches) between a wireless device and an implanted medical device, such as a pacemaker or implanted cardioverter defibrillator, to avoid potential interference with the medical device. Persons who have such devices should:

- Always keep the wireless device more than 15.3 centimetres (6 inches) from the medical device.
- · Not carry the wireless device in a breast pocket.
- Hold the wireless device to the ear opposite the medical device.
- Turn the wireless device off if there is any reason to suspect that interference is taking place.
- Follow the manufacturer directions for the implanted medical device.

If you have any questions about using your wireless device with an implanted medical device, consult your health care provider.

### **Hearing aids**

Some digital wireless devices may interfere with some hearing aids.

### **Vehicles**

RF signals may affect improperly installed or inadequately shielded electronic systems in motor vehicles such as electronic fuel injection, electronic antilock braking, electronic speed control, and air bag systems. For more information, check with the manufacturer of your vehicle or its equipment.

Only qualified personnel should service the device or install the device in a vehicle. Faulty installation or service may be dangerous and may invalidate your warranty. Check regularly that all wireless device equipment in your vehicle is mounted and operating properly. Do not store or carry flammable liquids, gases, or explosive materials in the same compartment as the device, its parts, or accessories. Remember that air bags inflate with great force. Do not place your device or accessories in the air bag deployment area.

Switch off your device before boarding an aircraft. The use of wireless teledevices in an aircraft may be dangerous to the operation of the aircraft and may be illegal.

# Potentially explosive environments

Switch off your device in any area with a potentially explosive atmosphere. Obey all posted instructions. Sparks in such areas could cause an explosion or fire resulting in bodily injury or death. Switch off the device at refuelling points such as near gas pumps at service stations. Observe restrictions in fuel depots, storage, and distribution areas; chemical plants; or where blasting operations are in progress. Areas with a potentially explosive atmosphere are often, but not always, clearly marked. They include areas where you would be advised to turn off your vehicle engine, below deck on boats. chemical transfer or storage facilities and where the air contains chemicals or particles such as grain, dust, or metal powders. You should check with the manufacturers of vehicles using liquefied petroleum gas (such as propane or butane) to determine if this device can be safely used in their vicinity.

### **Emergency calls**

Important: This device operates using radio signals, wireless networks, landline networks, and user-programmed functions. If your device supports voice calls over the internet (internet calls), activate both the internet calls and the cellular phone. The device may attempt to make emergency calls over both the cellular networks and through your internet call provider if both are activated. Connections in all conditions cannot be guaranteed. You should never rely solely on any wireless device for essential communications like medical emergencies.

To make an emergency call:

- If the device is not on, switch it on. Check for adequate signal strength. Depending on your device, you may also need to complete the following:
  - · Insert a SIM card if your device uses one.
  - Remove certain call restrictions you have activated in your device.
  - Change your profile from Offline or Flight profile to an active profile.
- Press the end key as many times as needed to clear the display and ready the device for calls.
- 3. Enter the official emergency number for your present location. Emergency numbers vary by location.
- 4. Press the call key.

When making an emergency call, give all the necessary information as accurately as possible. Your wireless device

may be the only means of communication at the scene of an accident. Do not end the call until given permission to do so.

### **Certification information (SAR)**

### This mobile device meets guidelines for exposure to radio waves.

Your mobile device is a radio transmitter and receiver. It is designed not to exceed the limits for exposure to radio waves recommended by international guidelines. These guidelines were developed by the independent scientific organisation ICNIRP and include safety margins designed to assure the protection of all persons, regardless of age and health.

The exposure guidelines for mobile devices employ a unit of measurement known as the Specific Absorption Rate or SAR. The SAR limit stated in the ICNIRP guidelines is 2.0 watts/kilogram (W/kg) averaged over 10 grams of tissue. Tests for SAR are conducted using standard operating positions with the device transmitting at its highest certified power level in all tested frequency bands. The actual SAR level of an operating device can be below the maximum value because the device is designed to use only the power required to reach the network. That amount changes depending on a number of factors such as how close you are to a network base station.

The highest SAR value under the ICNIRP guidelines for use of the device at the ear is 1.33 W/kg.

Use of device accessories may result in different SAR values. SAR values may vary depending on national reporting and testing requirements and the network band. Additional SAR information may be provided under product information at www.nokia.com.

# Index

| Symbols/Numbers 3-D ringing tones 99 802.1x security settings 124  A access points creating 122 VPN 116 activation keys 114 Active notes 79 settings 79 alarm clock 83 alert tones 119 altitude calibration 77 animated screen saver 98 antennas 16 applications settings 127 applications common actions 23 installing 112 modifying installations 113 attachments e-mail 49 multimedia messages 54 sound clips 54 audio files | sending 93 autolock period 121  B background image 98 backing up data 111 barcodes 117 battery charge level 21 charging 15 inserting 14 blogs 64 Bluetooth authorising devices 103 pairing 103 passcode 103 receiving data 102 security 103 sending data 102 bookmarks 64 browsing intranet 65 offline 64 web 63  C cable 100 | cache emptying 64 Calculator 79 Calendar settings 30 calendar entries creating 30 viewing 30 calendar key 29 calendar views changing 29 call barring 39 net calls 39 call divert 38 caller ID 121 calls answering 34 barring net calls 39 call waiting 121 caller ID 121 conference call 34 fixed dialling 109 making 34 making a call from Log 44 making a net call 37 muting the ringing tone 34 net call alert 121 PTT 42 |
|----------------------------------------------------------------------------------------------------|----------------------------------------------------------------------------------------------------|----------------------------------------------------------------------------------------------------|
| audio files<br>details 93                                                                                                    | cable 100                                                                                                    | PTT 42<br>rejecting 34                                                                                                    |

| rejecting with text message 121  | connection methods         | decrypting                      |
|----------------------------------|----------------------------|---------------------------------|
| selecting type 121               | Bluetooth 102              | device memory and memory        |
| settings 121                     | data cable 100             | card 109                        |
| speed dialling 38                | infrared 101               | destination                     |
| voice commands 41                | modem 106                  | removing 77                     |
| voice dialling 41                | connections                | setting 77                      |
| voice mail 40                    | ending 107                 | Device manager 9                |
| camera                           | GPRS settings 65, 66       | display                         |
| capturing images 85              | PC connection 67           | changing the look 98            |
| image settings 86                | WLAN settings 66           | indicators 21                   |
| playing video clips 86           | connectors 12              | settings 118                    |
| scenes 85                        | contact groups             | DTMF tones 39                   |
| sequence mode 86                 | adding ringing tones 32    | _                               |
| toolbar 85                       | creating 31                | E                               |
| video clips 86                   | making conference calls 31 | e-mail 48                       |
| video settings 87                | contacts                   | automatic retrieval settings 61 |
| viewing images 86                | adding 31                  | connecting to mailbox 49        |
| car kit                          | adding ringing tones 32    | connection settings 60          |
| remote SIM access 104            | searching 31               | creating folders 50             |
| cell broadcast 58                | settings 32                | deleting 50                     |
| settings 61                      | contacts directories       | POP or IMAP 48                  |
| certificates                     | managing 31                | replying 49                     |
| details 110                      | contacts key 29            | retrieval settings 61           |
| settings 110                     | converting                 | sending 50                      |
| charging the battery 15          | currencies 81              | setting up 48                   |
| Clock                            | measurements 81            | user settings 60                |
| alarms 83                        | currency conversions 81    | writing 50                      |
| settings 83                      | D                          | e-mail key 29                   |
| world clock 83                   | D                          | e-mail key settings 120         |
| computer connections 100         | data connections           | EAP                             |
| See also <i>data connections</i> | PC connectivity 100        | plug-in settings 125            |
| conference calls 34              | date                       | using an EAP plug-in 125        |
| configuration messages 127       | settings 120               |                                 |

| encrypting device memory and memory card 109 ending internet connections 64 network connections 107 enhancements | home key 28 home screen 27 settings 98, 119 switching 28 HSDPA (high-speed downlink packet access) 100               | Internet radio listening 95 saving stations 96 searching 95 settings 96 intranet browsing 65 |
|----------------------------------------------------------------------------------------------------|----------------------------------------------------------------------------------------------------|----------------------------------------------------------------------------------------------|
| remote SIM access 104<br>settings 120                                                                            | I<br>IM                                                                                                    | J                                                                                            |
| equaliser 90                                                                                                    | application settings 57<br>blocking users 57<br>groups 56                                                            | jad files 112<br>jar files 112<br>Java applications 112, 113                                 |
| eeds 64<br>File manager 80                                                                                       | settings 55<br>starting a conversation 56                                                                            | K                                                                                            |
| riles downloading 91 flash files 93 sending 80 ixed dialling 109 free memory 24                                  | images adding to contacts 92 display background 92 rotating 92 sending 92 sharing online 90 zooming 92 indicators 21 | key store 111 keyguard 23 keypad lock settings 121 locking 23 tones 119 keys 12              |
| Gallery 91 GPRS  access point settings 65 advanced access point settings 66                                      | infrared 101 inserting battery 14 memory card 15 SIM card 14                                                         | activation keys 114 shortcuts 119 WEP keys 124                                               |
| settings 100 settings 123  ineadset connecting 16                                                                | installation log 112 installing applications 112 internet 63 ending connections 64                                   | landmarks categories 78 creating 77 editing 78 receiving 78 sending 78                       |
| •                                                                                                    | internet calls 37                                                                                                    | 1                                                                                            |

| anguage                       | organising routes 72        | configuration messages 127 |
|-------------------------------|-----------------------------|----------------------------|
| settings 119                  | planning routes 75          | other settings 61          |
| ock code 108, 121             | positioning 70              | sending sound clips 54     |
| ocking                        | saving places 72            | service messages 58        |
| device 108                    | saving routes 72            | text message settings 59   |
| device autolock 121           | sending places 73           | Messaging                  |
| keypad 23, 121                | shortcuts 76                | folders 45, 46             |
| og 43                         | synchronising 73            | microSDHC 25               |
| adding numbers to Contacts 44 | traffic information 74      | modem 67, 106              |
| deleting 44                   | viewing location details 72 | multimedia messages        |
| making a call 44              | voice guidance 73           | attachments 54             |
| sending messages 44           | walking routes 75           | creating 52                |
| settings 44                   | measurements                | creating presentations 53  |
| transfer log 21               | converting 81               | forwarding 54              |
| ogos                          | measuring system            | receiving 53               |
| welcome logo 118              | changing 77                 | replying to 53             |
|                               | memory 24                   | sending 52                 |
| 1                             | memory card                 | sending options 55         |
| lail for Exchange 48          | backing up data 111         | settings 59                |
| nailboxes                     | ejecting 16                 | multitasking 32            |
| connecting 49                 | formatting 25               | Music player               |
| creating 48                   | inserting 15                | Music Store 89             |
| naking a call 34              | locking 108                 | playing 89                 |
| laps 69                       | microSD 25                  | playlists 89               |
| browsing 69                   | passwords 108               | Music Store 89             |
| changing views 70             | setting password 25, 80     | M                          |
| display elements 70, 74       | unlocking 25                | N                          |
| downloading maps 70           | menu 19                     | net calls 37               |
| driving routes 73             | message reader 46           | alert settings 121         |
| Favourites 72                 | selecting voice 46          | barring 39                 |
| finding locations 71          | messages 45                 | connecting 37              |
| navigating 73, 75             | call rejection messages 121 | making a call 37           |
| organising places 72          | cell broadcast settings 61  | profiles 36, 127           |

| settings 127                | display 118                   | making a call 42                |
|-----------------------------|-------------------------------|---------------------------------|
| network                     | home screen 119               | settings 42                     |
| settings 122                | tones 119                     |                                 |
| Nokia Ovi Player 90         | picture messages              | R                               |
| Nokia support information 9 | forwarding 52                 | radio                           |
| Notes 84                    | viewing 51                    | listening to 94                 |
| notification light 119      | PIN code                      | saved stations 95               |
|                             | changing 121                  | settings 95                     |
| 0                           | playing                       | viewing visual content 94       |
| One-touch keys 119          | messages 46                   | RealPlayer                      |
| operator                    | recordings 91                 | playing media clips 92          |
| selecting 122               | video and audio 92            | sending files 93                |
| original settings 121       | podcasting 87                 | settings 93                     |
| Ovi Contacts 33             | directories 88                | viewing clip details 93         |
| Ovi Store 32                | searching 88                  | recorder                        |
| Ovi Suite 26                | settings 88                   | playing recordings 91           |
|                             | positioning                   | recording a sound clip 91       |
| P                           | settings 69                   | settings 91                     |
| packet data                 | predictive text input 25, 119 | recording                       |
| access point settings 65    | presentations 53              | sound clips 91                  |
| advanced access point       | printer settings 82           | remote configuration 9          |
| settings 66                 | printing 82                   | remote lock 108                 |
| restricting 127             | profiles                      | remote synchronisation 115      |
| settings 123                | creating 97                   | restoring original settings 121 |
| pairing                     | customising 97                | ringing tones 119               |
| devices 103                 | net call profile 36, 127      | 3-D 99                          |
| passcode 103                | selecting ringing tones 97    | contacts and contact groups 32  |
| passwords                   | PTT sontasts 42               | in profiles 97                  |
| memory card password 25, 80 | contacts 43                   | vibrating alert 119             |
| PDF reader 81               | created calls 42              | C                               |
| personalisation 98          | creating a channel 43         | 5                               |
| changing language 119       | exiting 43                    | satellite signal strength 77    |
|                             | logging in 42                 | 1                               |

| saving                        | certificate 110               | text messages 59                 |
|-------------------------------|-------------------------------|----------------------------------|
| current position 77           | clock 83                      | time 120                         |
| files 23                      | contacts 32                   | tones 119                        |
| settings 23                   | date 120                      | voice commands 41                |
| screen saver 98, 118          | display 118                   | web 64                           |
| search modes                  | e-mail connection 60          | WEP security 124                 |
| switching 31                  | e-mail key 120                | WLAN 123                         |
| searching                     | e-mail retrieval 61           | WLAN access point 66, 67         |
| available WLANs 107           | e-mail user 60                | WLAN security 124                |
| security                      | EAP plug-ins 125              | Settings wizard 18               |
| Bluetooth 103                 | enhancements 120              | shortcuts 76, 128                |
| device and SIM card 121       | GPRS 65, 66, 123              | kevs 119                         |
| Java application 113          | home screen 119               | signal strength 21               |
| memory card 108               | IM 55                         | SIM access profile 104           |
| security module 111           | Internet radio 96             | SIM card                         |
| sending                       | Java application security 113 | inserting 14                     |
| files 23, 80                  | keypad lock 121               | text messages 51                 |
| using Bluetooth 102           | language 119                  | SIP                              |
| videos 35                     | Log 44                        | creating profiles 126            |
| service commands 58           | multimedia messages 59        | editing profiles 126             |
| service messages 58           | net call 127                  | editing proxy servers 126        |
| settings 61                   | network 122                   | editing registration servers 126 |
| session initiation protocol   | packet data 123               | settings 126                     |
| See <i>SIP</i>                | podcasting 88                 | sis files 112                    |
| settings                      | positioning 69                | sisx files 112                   |
| Active notes 79               | printer 82                    | software packages                |
| advanced WLAN 123             | PTT 42                        | installation settings 113        |
| application installations 113 | radio 95                      | installing 112                   |
| applications 127              | RealPlayer 93                 | software updates 10              |
| Calendar 30                   | recorder 91                   | sound clips                      |
| calls 121                     | restoring 121                 | recording 91                     |
| camera 86                     | service messages 61           | sending 54                       |
| cell broadcast 61             | SIP 126                       | Speech 46                        |
|                               |                               | 1                                |

| speed dialling 38              | Transfer                    | settings 41                      |
|--------------------------------|-----------------------------|----------------------------------|
| standby mode                   | log 21                      | voice mail                       |
| settings 119                   | transferring data 20        | calling 40                       |
| support 9                      | transferring music 90       | changing number 40               |
| switching device on and off 18 | trip destination 77         | voice over IP 37                 |
| Symbian applications 112       | trip meter 77               | VoIP 37                          |
| synchronisation 21             | troubleshooting 133         | volume 24                        |
| settings 115                   | <b>3</b>                    | VPN                              |
| synchronisation profiles 115   | U                           | access points 116                |
| synchronising                  | updates 10                  | use in applications 117          |
| applications 115               | UPIN code                   |                                  |
|                                | changing 121                | W                                |
| T                              | USB data cable 100          | wallpaper 92                     |
| tabs 23                        | OSB data capie 100          | wampaper 92<br>warning tones 119 |
| text                           | V                           | Web                              |
| changing size 118              | -                           | connection security 63           |
|                                | vibrating alert 119         | web                              |
| predictive input 25            | video calls                 | settings 64                      |
| writing 25<br>text messages    | making a call 35            | weblogs 64                       |
| messages on SIM card 51        | switching to voice call 35  | Welcome application 18           |
| sending 50                     | video clips                 | welcome note 118                 |
|                                | details 93                  | WFP                              |
| sending options 51             | playing 86, 92              |                                  |
| settings 59                    | sending 93                  | keys 124                         |
| writing 50<br>themes           | video sharing 35            | security settings 124            |
|                                | receiving invitations 36    | wireless keyboard 84<br>WLAN     |
| changing 98                    | virtual private network     |                                  |
| downloading 99<br><b>time</b>  | access points 116           | 802.1x security settings 124     |
|                                | use in applications 117     | access point settings 66         |
| settings 120<br>tones 119      | Voice aid 40                | access points 105                |
|                                | voice commands              | advanced access point            |
| settings 119<br>toolbar        | changing profiles 41        | settings 67                      |
|                                | launching an application 41 | advanced settings 123            |
| camera 85                      |                             | availability 105                 |
|                                |                             |                                  |

MAC address 105, 123 searching for networks 107 security settings 124 settings 123 WEP keys 124 WPA security settings 125 WLAN wizard 105 world clock 83 WPA security settings 125 writing 25

Zip manager 81